November 2020

# Bruksanvisning for QIAcube® Connect MDx

QIAcube Connect MDx er beregnet på in vitro-diagnostikk.

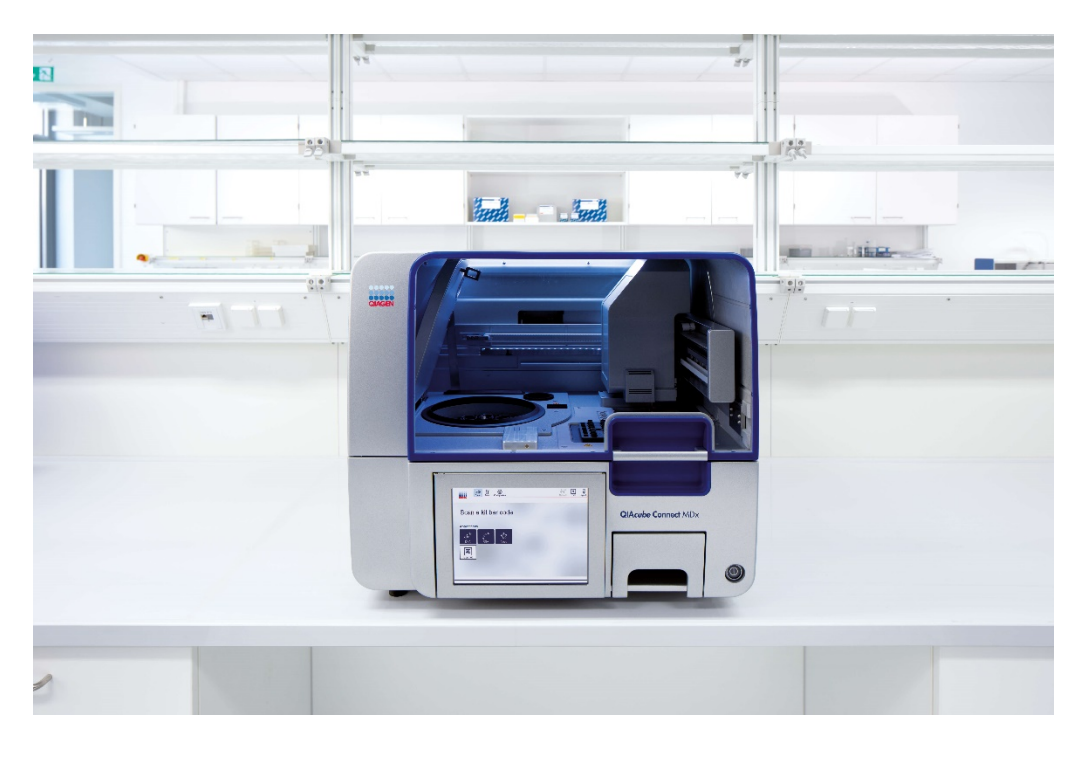

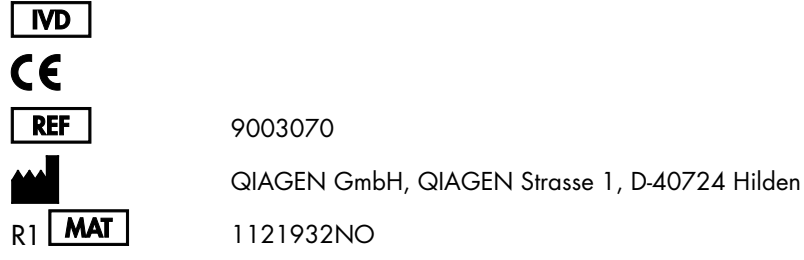

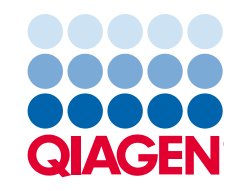

Sample to Insight

# Innhold

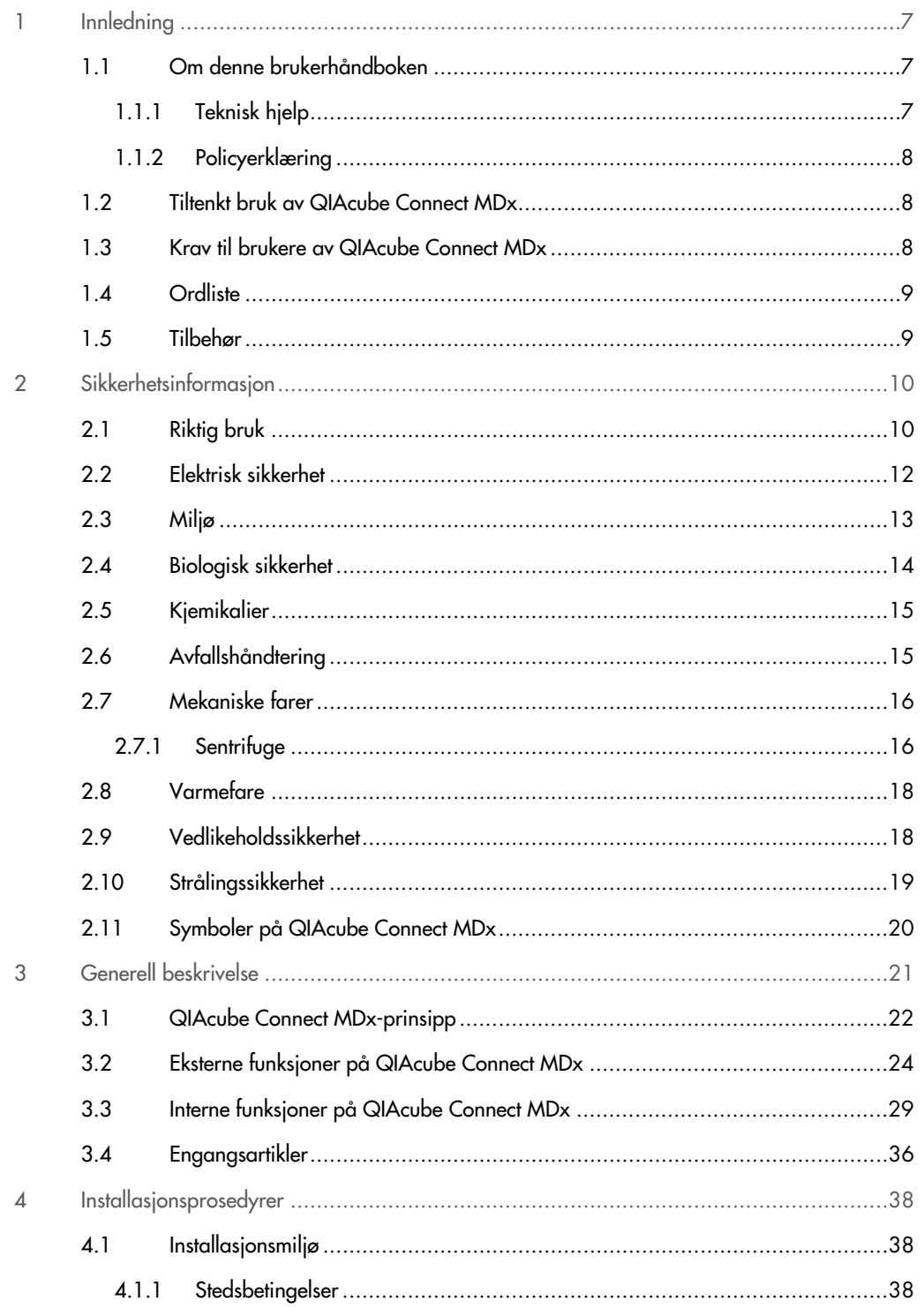

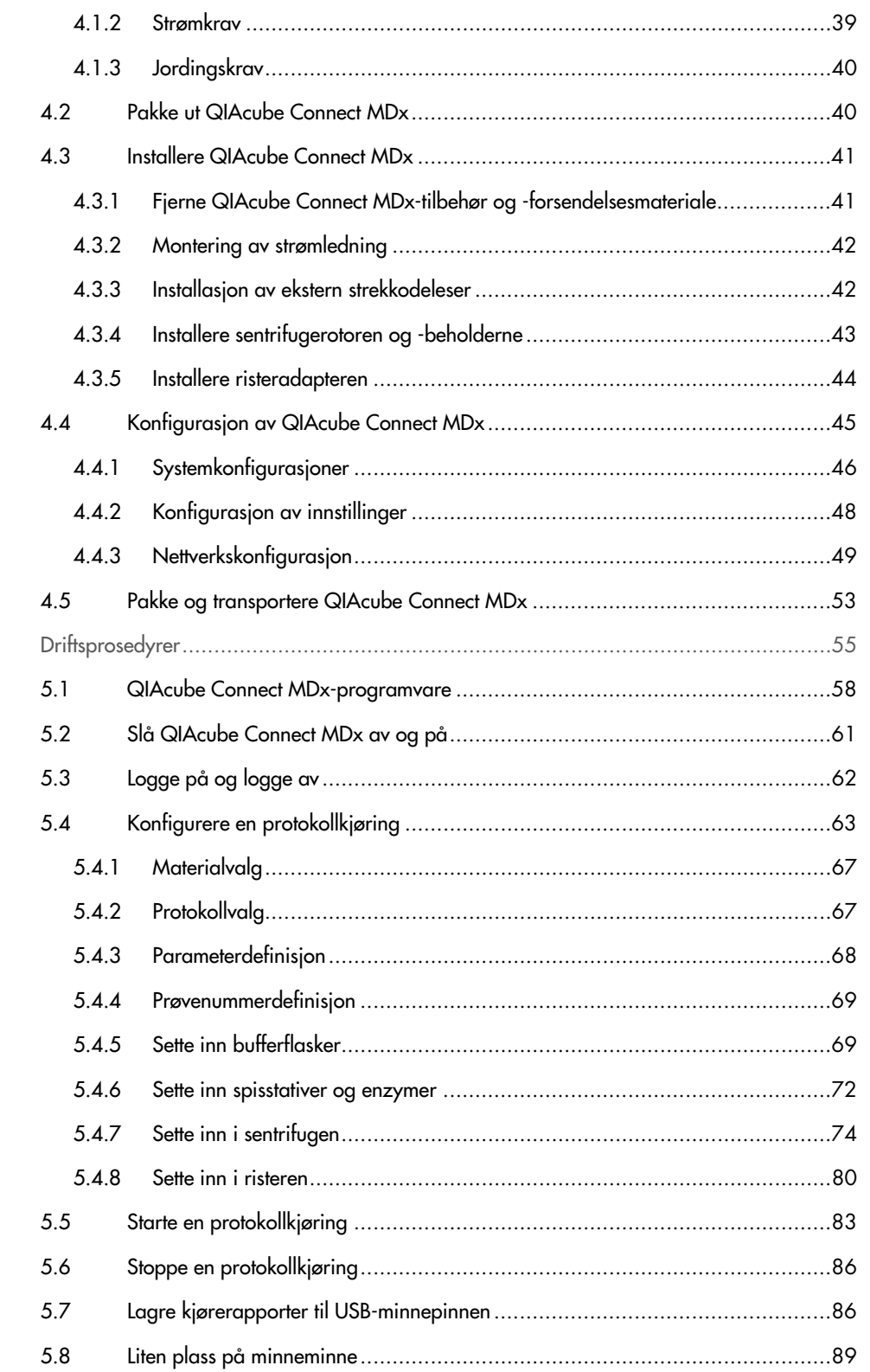

 $\overline{5}$ 

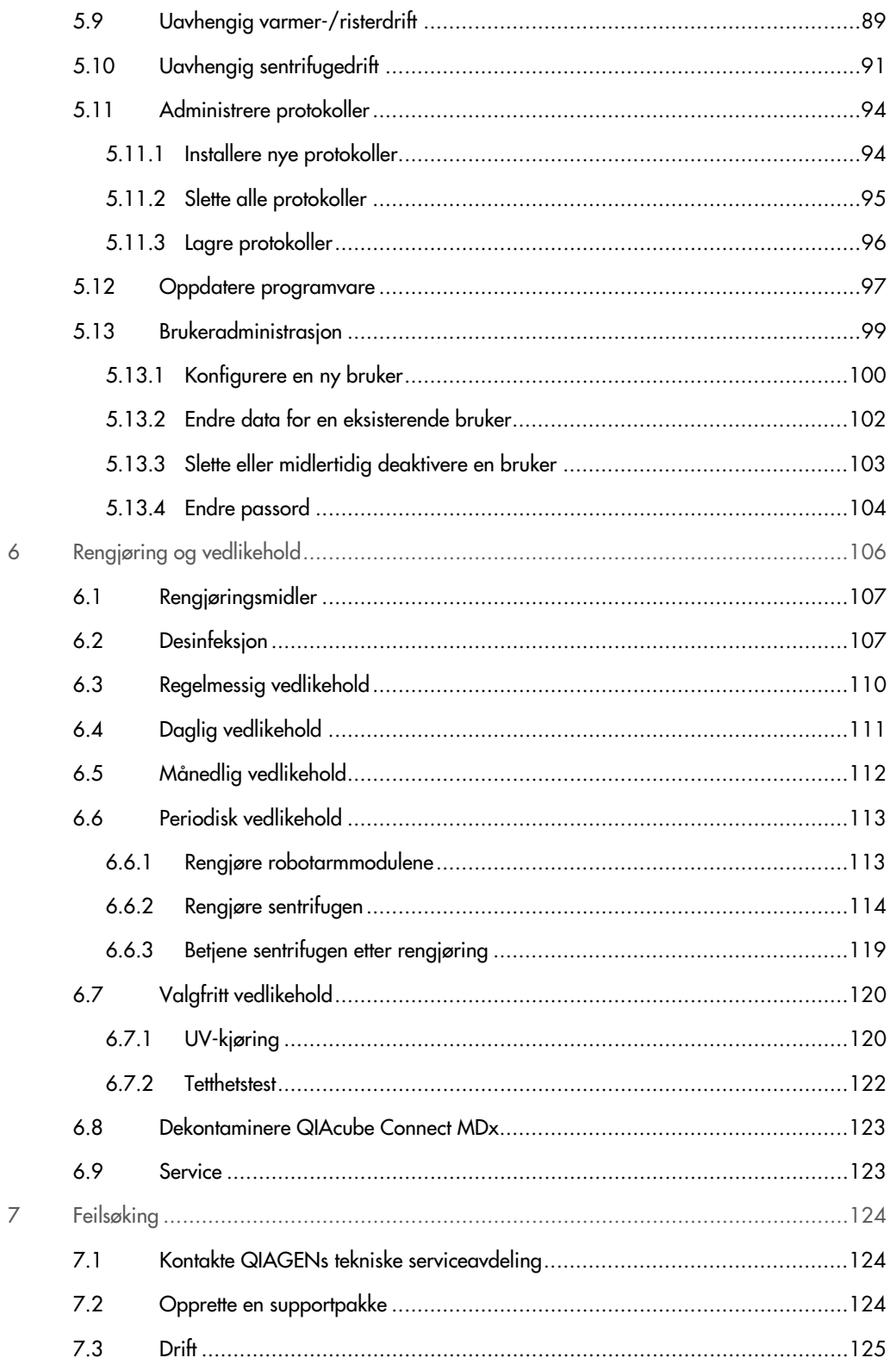

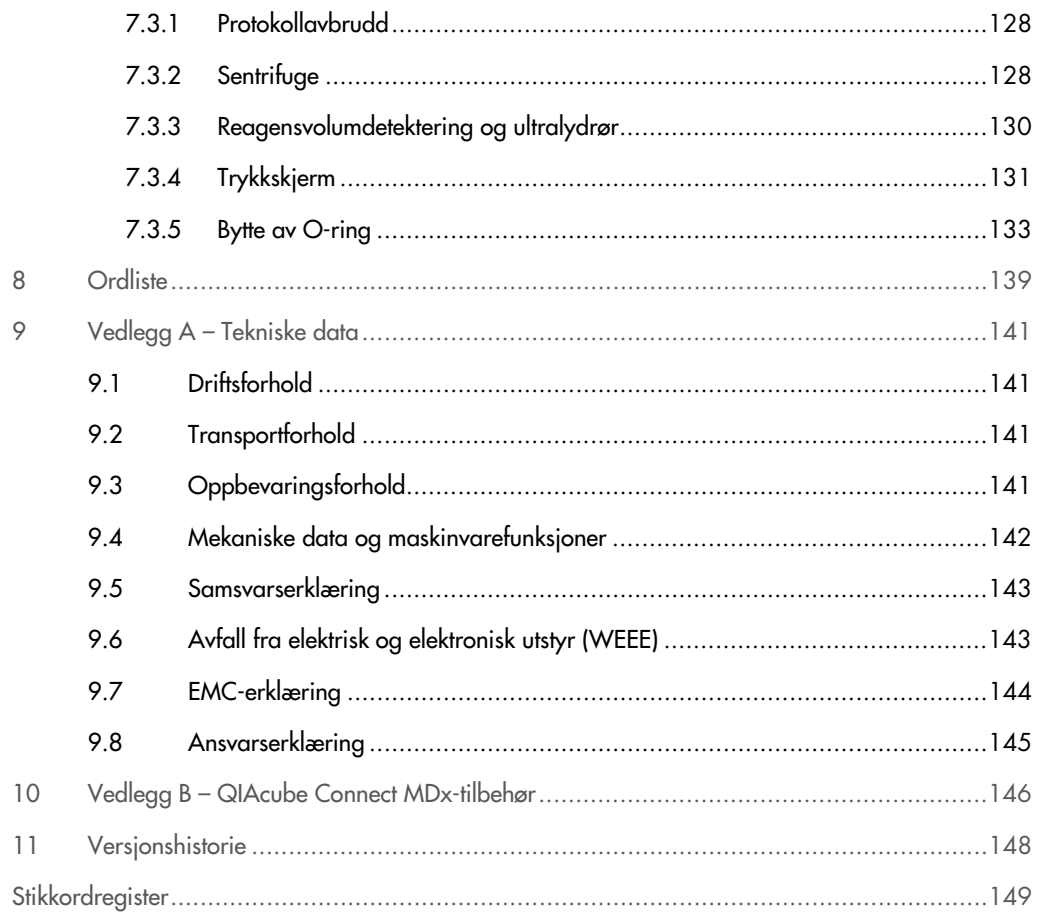

## <span id="page-6-0"></span>1 Innledning

Takk for at du valgte QIAcube Connect MDx. Vi er sikre på at det vil bli en viktig del i laboratoriet. Før bruk av QIAcube Connect MDx er det avgjørende at du leser denne brukerhåndboken nøye og er oppmerksom på sikkerhetsinformasjonen. Instruksjonene og sikkerhetsinformasjonen i bruksanvisningen må følges for å garantere sikker bruk av instrumentet og holde instrumentet i sikker tilstand.

#### <span id="page-6-1"></span>1.1 Om denne brukerhåndboken

Denne bruksanvisningen gir informasjon om QIAcube Connect MDx i følgende avsnitt:

- 1. [Innledning](#page-6-0)
- 2. [Sikkerhetsinformasjon](#page-9-0)
- 3. [Generell beskrivelse](#page-20-0)
- 4. [Installasjonsprosedyrer](#page-37-0)
- 5. [Driftsprosedyrer](#page-54-0)
- 6. [Rengjøring og vedlikehold](#page-105-0)
- 7. [Feilsøking](#page-123-0)
- 8. [Ordliste](#page-138-0)
- 9. Vedlegg A [Tekniske data](#page-140-0)
- 10.Vedlegg B [QIAcube Connect MDx-tilbehør](#page-145-0)
- <span id="page-6-2"></span>11[.Versjonshistorie](#page-147-0)

#### 1.1.1 Teknisk hjelp

Hos QIAGEN® er vi stolte av kvaliteten på og tilgjengeligheten av vår tekniske hjelp. Våre tekniske serviceavdelinger er bemannet av erfarne forskere med omfattende praktisk og teoretisk ekspertise i molekylærbiologi og bruken av QIAGEN-produkter. Hvis du har noen spørsmål eller opplever vanskeligheter med QIAcube Connect MDx- eller QIAGEN-produkter generelt sett, må du ikke nøle med å ta kontakt med oss.

QIAGEN-kunder er en viktig informasjonskilde til avansert eller spesialisert bruk av produktene våre. Denne informasjonen er nyttig for andre forskere samt for forskerne ved QIAGEN. Vi oppfordrer deg derfor til å ta kontakt med oss hvis du har forslag som gjelder produktets ytelse eller nye applikasjoner og teknikker.

Hvis du ønsker teknisk hjelp og mer informasjon, kan du gå til vårt tekniske støttesenter på [www.qiagen.com/support/technical-support](http://www.qiagen.com/support/technical-support) eller ringe en av QIAGENs tekniske serviceavdelinger eller lokale leverandører (se bak på omslaget eller besøk [www.qiagen.com](http://www.qiagen.com/)).

Du finner oppdatert informasjon om QIAcube Connect MDx-instrumentet på <https://www.qiagen.com/products/qiacube-connect-mdx>.

#### <span id="page-7-0"></span>1.1.2 Policyerklæring

Det er QIAGENs policy å forbedre produkter etter hvert som nye teknikker og komponenter blir tilgjengelige. QIAGEN forbeholder seg retten til å endre spesifikasjoner når som helst.

For at vår dokumentasjon skal være så nyttig og relevant som mulig, vil vi gjerne ha dine kommentarer om denne bruksanvisningen. Kontakt QIAGENs tekniske serviceavdeling.

#### <span id="page-7-1"></span>1.2 Tiltenkt bruk av QIAcube Connect MDx

QIAcube Connect MDx er utviklet for å utføre automatisert isolering og rensing av nukleinsyrer i molekylærdiagnostiske og/eller molekylærbiologiske applikasjoner. Systemet skal brukes av profesjonelle brukere, som teknikere og leger, som har fått opplæring i molekylærbiologiske teknikker og betjening av QIAcube Connect MDx-systemet.

QIAcube Connect MDx er bare beregnet på bruk i kombinasjon med QIAGEN- og PAXgene-sett for bruk med QIAcube Connect MDx for bruksområdene som er beskrevet i settenes håndbøker.

## <span id="page-7-2"></span>1.3 Krav til brukere av QIAcube Connect MDx

Tabellen nedenfor beskriver det generelle nivået av kompetanse og opplæring som kreves for å kunne transportere, installere, bruke, vedlikeholde og utføre service på QIAcube Connect MDx.

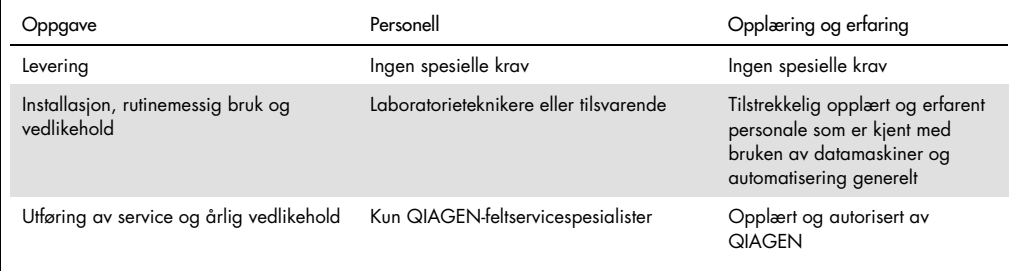

## <span id="page-8-0"></span>1.4 Ordliste

Du finner en ordliste over begrepene som brukes i denne bruksanvisningen, i [avsnitt](#page-138-0) 8.

## <span id="page-8-1"></span>1.5 Tilbehør

Du finner informasjon om QIAcube Connect MDx-tilbehør i [vedlegg](#page-145-0) B i denne bruksanvisningen.

# <span id="page-9-0"></span>2 Sikkerhetsinformasjon

Før bruk av QIAcube Connect MDx er det avgjørende at du leser denne brukerhåndboken nøye og er oppmerksom på sikkerhetsinformasjonen. Instruksjonene og sikkerhetsinformasjonen i bruksanvisningen må følges for å garantere sikker bruk av instrumentet og holde instrumentet i sikker tilstand.

Mulige farer som kan skade brukeren eller føre til skade på instrumentet, er tydelig angitt på de aktuelle stedene i denne konsoliderte brukerhåndboken.

Hvis utstyret brukes på en måte som ikke er spesifisert av produsenten, kan utstyrets beskyttelse svekkes.

Følgende sikkerhetskonvensjoner vises gjennom hele denne bruksanvisningen:

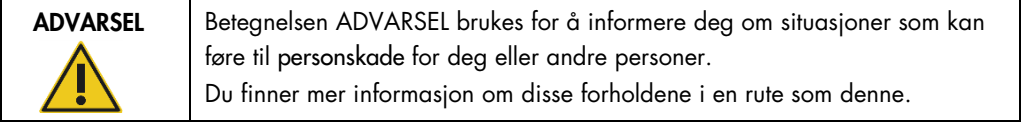

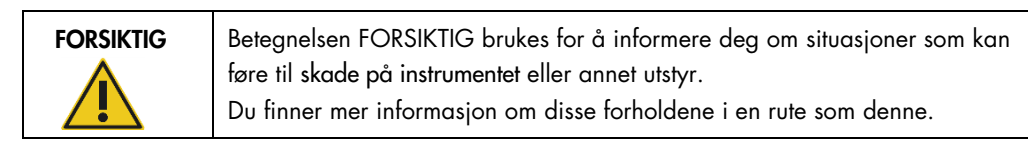

Rådene som gis i denne håndboken, er ment å supplere, ikke erstatte, de vanlige sikkerhetskravene som gjelder i brukerens land.

## <span id="page-9-1"></span>2.1 Riktig bruk

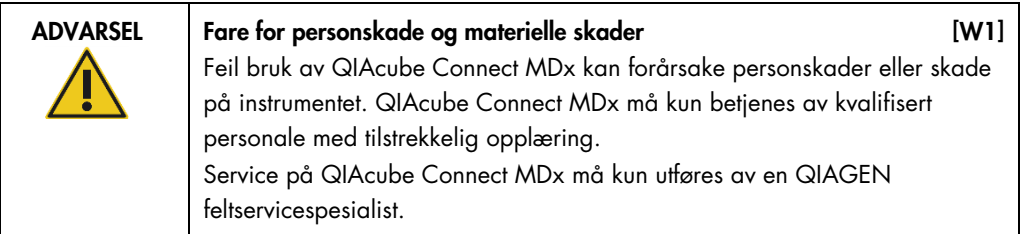

Utfør vedlikehold som beskrevet i avsnitt [6,](#page-105-0) [Rengjøring og vedlikehold.](#page-105-0) QIAGEN tar betalt for reparasjoner som kreves på grunn av feil vedlikehold.

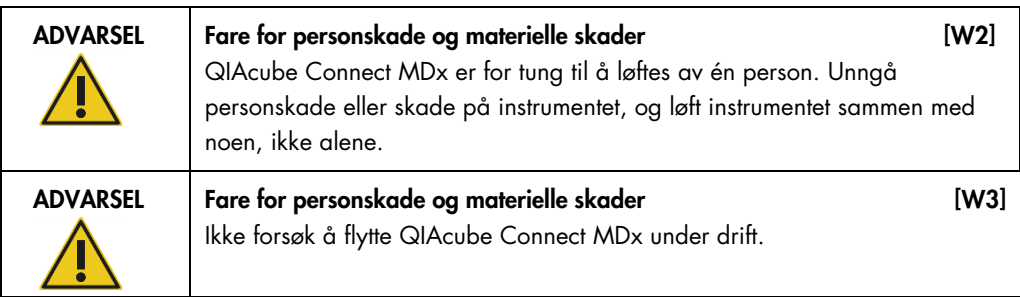

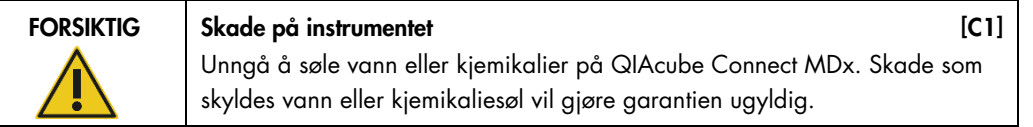

I en nødsituasjon må du slå av QIAcube Connect MDx med strømbryteren plassert foran på instrumentet og koble strømledningen fra strømuttaket.

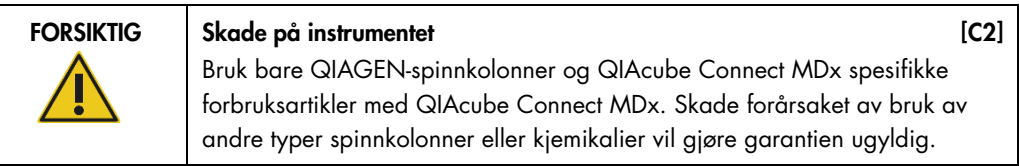

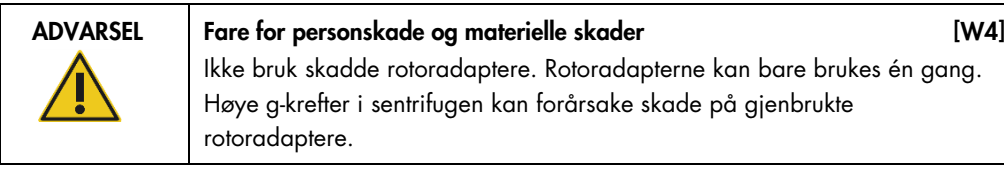

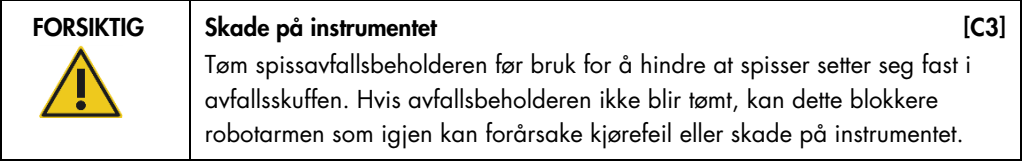

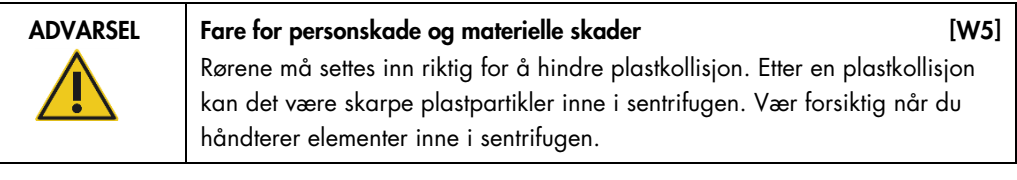

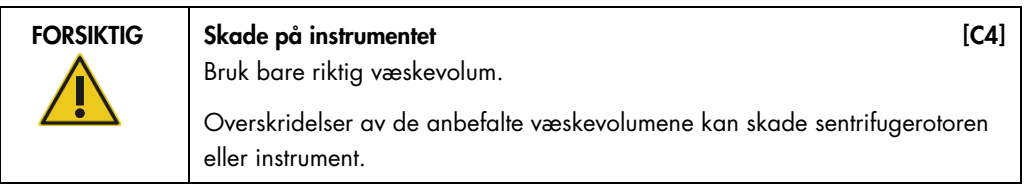

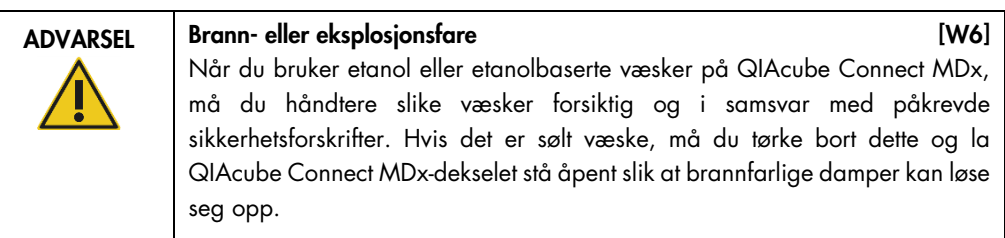

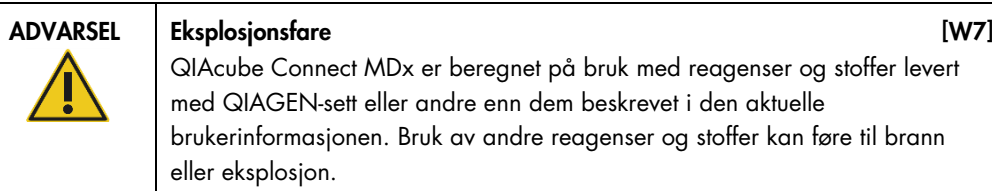

Hvis farlig materiale søles på eller inne i QIAcube Connect MDx, er brukeren ansvarlig for å utføre relevant dekontaminering.

Merk: Ikke plasser elementer oppå QIAcube Connect MDx-dekslene.

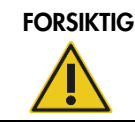

FORSIKTIG Skade på instrumentet [C5]

Ikke len deg mot trykkskjermen når den er trukket ut.

## <span id="page-11-0"></span>2.2 Elektrisk sikkerhet

Merk: Koble strømledningen fra strømuttaket før det utføres service.

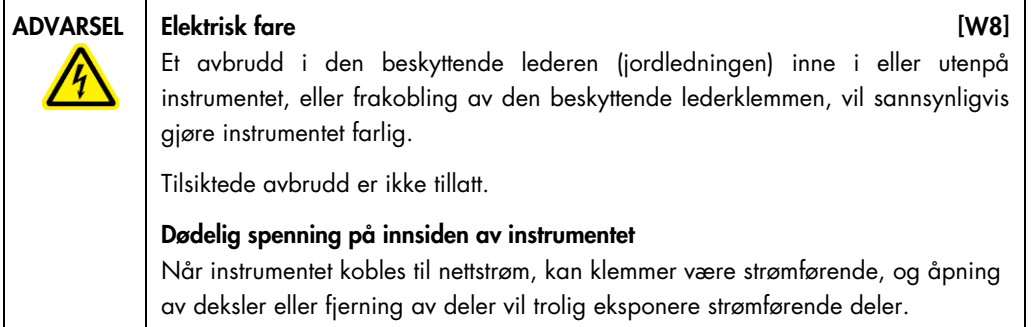

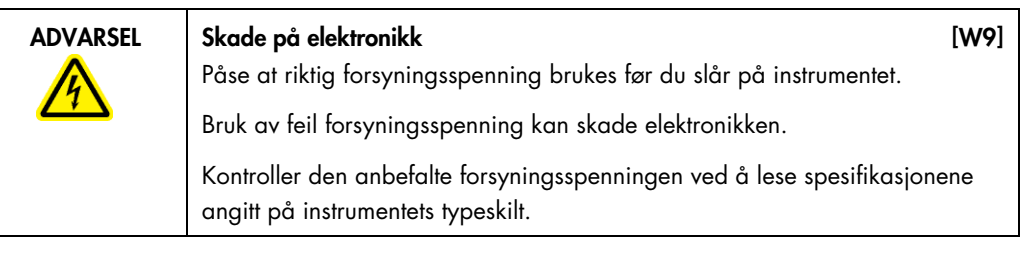

ADVARSEL Risiko for elektrisk støt i KNO (W10)

Ikke åpne noen paneler på QIAcube Connect MDx. Fare for personskade og materielle skader Utfør kun vedlikehold som spesifikt er beskrevet i denne brukerhåndboken.

Følg disse retningslinjene for å sikre en tilfredsstillende og sikker drift av QIAcube Connect MDx:

- Strømledningen må kobles til et strømuttak som har en beskyttende leder (jording).
- Ikke juster eller skift ut innvendige deler i instrumentet.
- Instrumentet må ikke brukes hvis deksler eller deler er fjernet.
- Hvis det har kommet væske inn i instrumentet, må du slå av instrumentet, koble det fra strømuttaket og ta kontakt med QIAGENs tekniske serviceavdeling.

Hvis det er elektrisk utrygt å bruke instrumentet, må du forhindre at annet personale bruker instrumentet, og ta kontakt med QIAGENs tekniske serviceavdeling.

Det kan være elektrisk utrygt å bruke instrumentet når:

- det eller strømledningen ser ut til å være skadet
- det har blitt oppbevart under upassende forhold over lengre tid
- det har blitt utsatt for høy belastning under transport
- <span id="page-12-0"></span>væsker kommer i direkte kontakt med elektriske komponenter på QIAcube Connect MDx

## 2.3 Miljø

Parametere som temperaturområde og luftfuktighetsområde er beskrevet i [avsnitt](#page-140-0) 9, [Vedlegg](#page-140-0) A – [Tekniske data.](#page-140-0)

Driftsforhold

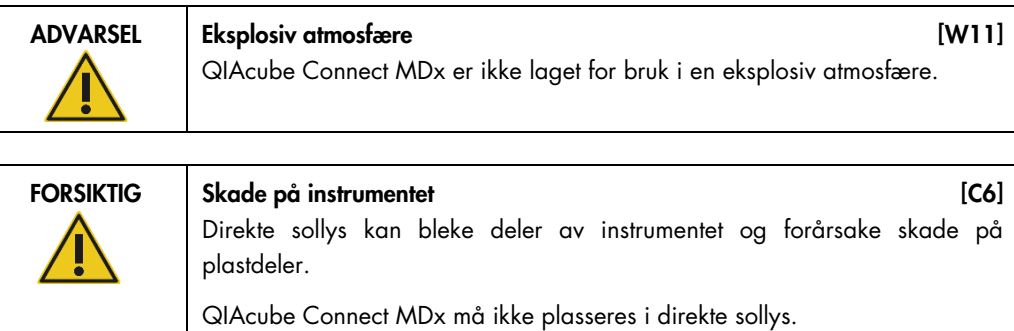

## <span id="page-13-0"></span>2.4 Biologisk sikkerhet

Prøver og reagenser som inneholder materialer fra mennesker, skal behandles som potensielt smittefarlige. Bruk sikre laboratorieprosedyrer slik som skissert i utgivelser som Biosafety in Microbiological and Biomedical Laboratories, HHS (www.cdc.gov labs/pdf/CDC-BiosafetyMicrobiologicalBiomedicalLaboratories-2009-P.PDF).

Prøver kan inneholde smittefarlige stoffer. Du skal være klar over helsefaren som utgjøres av slike stoffer, og skal bruke, oppbevare og kassere slike prøver i henhold til de påkrevde sikkerhetsforskriftene.

| <b>ADVARSEL</b> | Prøver som inneholder smittefarlige stoffer<br>[W12]<br>Noen prøver som brukes med dette instrumentet, kan inneholde smittefarlige<br>stoffer. Håndter slike prøver med størst mulig forsiktighet og i henhold til de<br>påkrevde sikkerhetsforskriftene.                                                                                                    |
|-----------------|----------------------------------------------------------------------------------------------------|
|                 | Bruk alltid vernebriller, 2 par hansker og en laboratoriefrakk.                                                                                                    |
|                 | Ansvarshavende (f.eks. laboratoriesjef) må ta de nødvendige forholdsreglene<br>for å sikre at omgivelsene på arbeidsplassen er trygge, og at<br>instrumentoperatørene er tilstrekkelig opplært og ikke utsettes for farlige nivåer<br>av smittefarlige stoffer, som definert i de gjeldende sikkerhetsdatabladene<br>(Material Safety Data Sheets, MSDSs) eller OSHA*-, ACGIH <sup>+</sup> - eller COSHH <sup>+</sup> -<br>dokumentene. |
|                 | Luftesystemer for avgasser og avfallssystemer må være i samsvar med alle<br>nasjonale, regionale og lokale lover og helse- og sikkerhetsregler.                                                                                                    |

<span id="page-13-1"></span><sup>\*</sup> OSHA: Occupational Safety and Health Administration (det amerikanske arbeidstilsynet).

<span id="page-13-2"></span><sup>†</sup> ACGIH: American Conference of Government Industrial Hygienists (amerikansk forening for yrkeshygienikere).

<span id="page-13-3"></span><sup>‡</sup> COSHH: Control of Substances Hazardous to Health (britisk lov om helsefarlige stoffer).

## <span id="page-14-0"></span>2.5 Kjemikalier

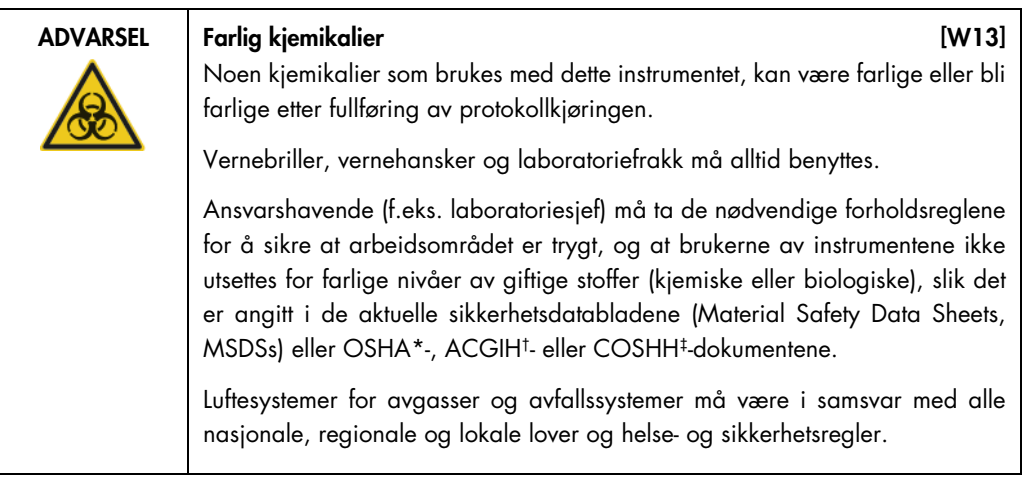

#### Giftige avgasser

Hvis du jobber med flyktige løsemidler eller giftige stoffer, må du sørge for et effektivt laboratorieventilasjonssystem for å fjerne damper som kan oppstå.

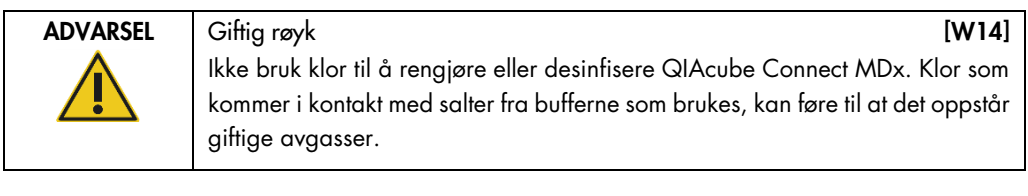

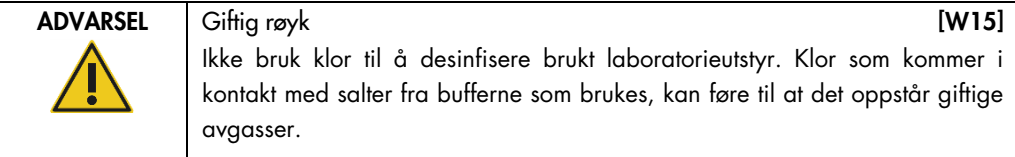

## <span id="page-14-1"></span>2.6 Avfallshåndtering

Brukt laboratorieutstyr, f.eks. prøverør, QIAGEN spinnkolonner, filterspisser, bufferflaske og enzymrør, eller rotoradaptere, kan inneholde farlige kjemikalier eller smittefarlige stoffer fra renseprosessen. Dette farlige avfallet må samles inn og kasseres på riktig måte i henhold til lokale sikkerhetsforskrifter.

Du finner mer informasjon om hvordan du kasserer QIAcube Connect MDx, i avsnitt [9.6,](#page-142-1) [Avfall fra](#page-142-1)  [elektrisk og elektronisk utstyr \(WEEE\).](#page-142-1)

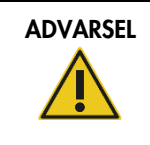

#### ADVARSEL Farlige kjemikalier og smittefarlige stoffer [W16]

Avfallet kan inneholde giftig materiale og må kasseres på riktig måte. Se de lokale sikkerhetsforskriftene for riktige prosedyrer for kassering.

## <span id="page-15-0"></span>2.7 Mekaniske farer

Dekselet på QIAcube Connect MDx må forbli lukket under drift av instrumentet. Åpne kun dekselet hvis dette står i bruksanvisningen.

Hold alltid avstand til instrumentet under innsetting og uthenting på arbeidsbordet. Ikke len deg på arbeidsbordet når instrumentets robotarm beveger seg for å nå en innsettingsposisjon med lokket åpent. Vent til robotarmen har fullført bevegelsene før du begynner innsetting eller uthenting.

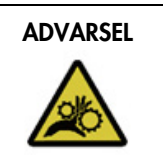

#### ADVARSEL Bevegelige deler [W17]

Unngå kontakt med bevegelige deler under drift av QIAcube Connect MDx. Du må aldri plassere hendene under robotarmen når den senkes. Ikke prøv å flytt spisstativer eller rør mens instrumentet er i drift.

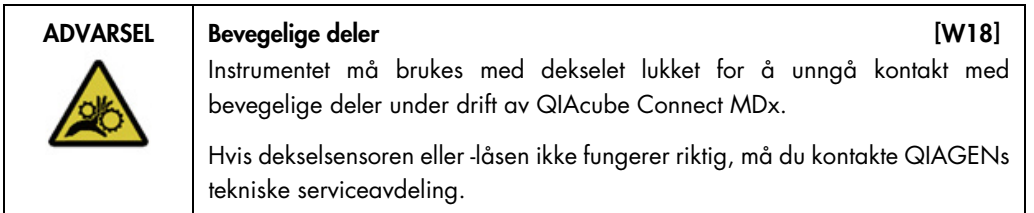

## <span id="page-15-1"></span>2.7.1 Sentrifuge

Påse at rotoren og beholderne er installert riktig. Alle beholdere må monteres før du starter en protokollkjøring, uansett antall prøver som skal behandles. Hvis rotoren eller beholderne viser tegn på mekanisk skade eller korrosjon, må du ikke bruke QIAcube Connect MDx og ta kontakt med QIAGENs tekniske serviceavdeling.

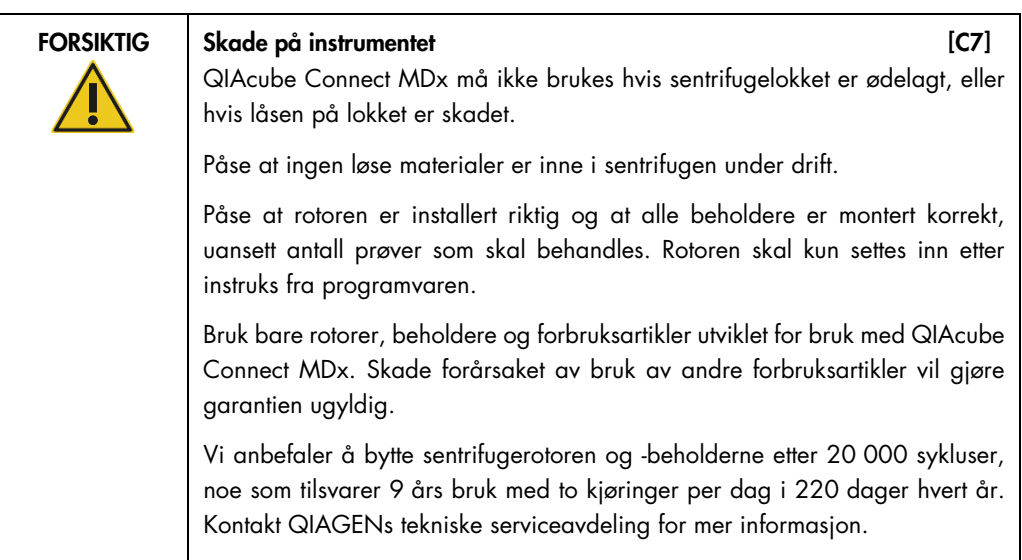

I tilfelle sammenbrudd forårsaket av strømbrudd kan sentrifugelokket åpnes manuelt for å fjerne prøvene (se avsnitt [7.3.2\)](#page-127-1).

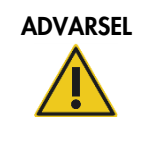

ADVARSEL Bevegelige deler **EXABLE 1999** [W19]

I tilfelle svikt forårsaket av strømbrudd må du fjerne strømledningen og vente i 10 minutter før du forsøker å åpne sentrifugelokket manuelt.

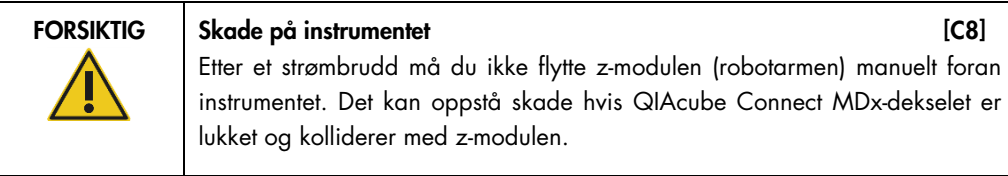

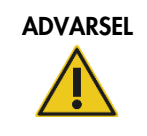

#### ADVARSEL | Fare for personskade og materielle skader [W20]

Løft sentrifugelokket forsiktig. Lokket er tungt og kan forårsake personskade hvis det faller av.

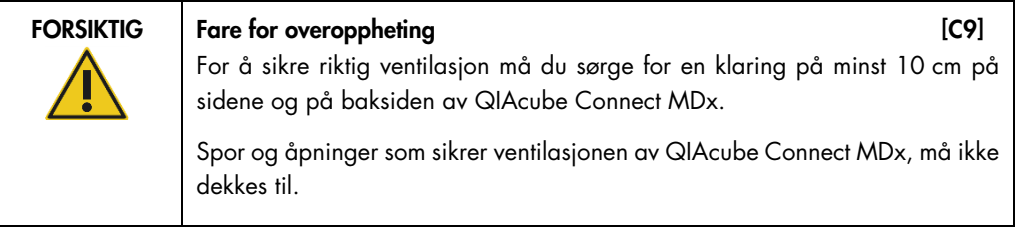

## <span id="page-17-0"></span>2.8 Varmefare

QIAcube Connect MDx-arbeidsbordet inneholder en oppvarmet rister.

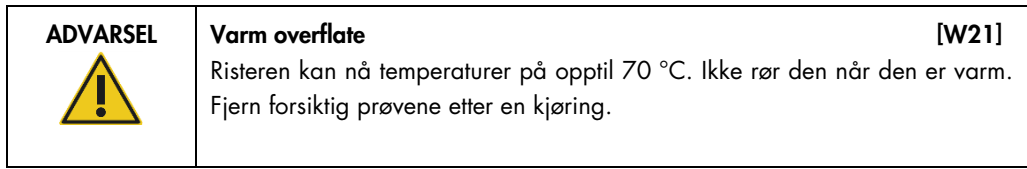

## <span id="page-17-1"></span>2.9 Vedlikeholdssikkerhet

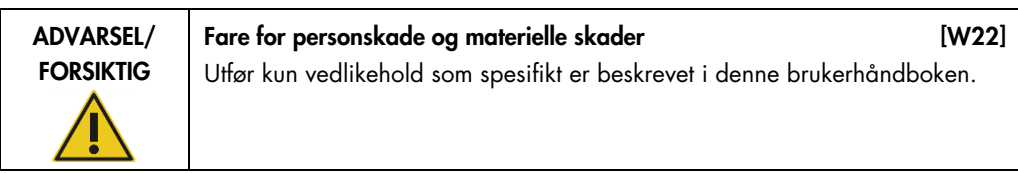

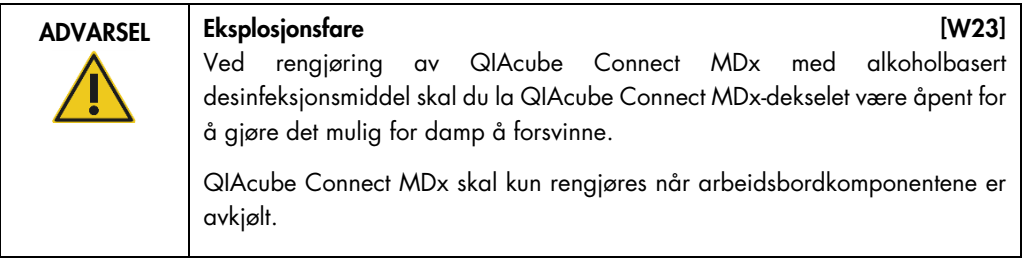

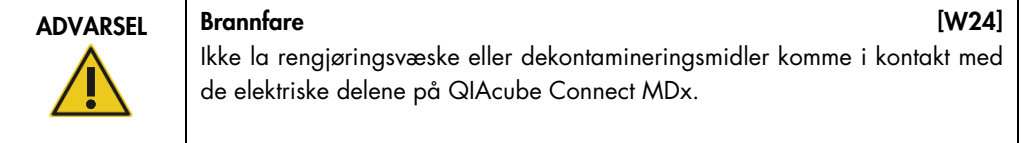

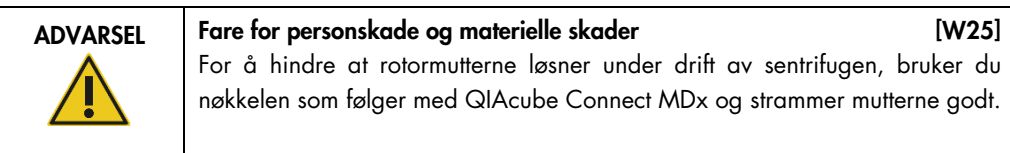

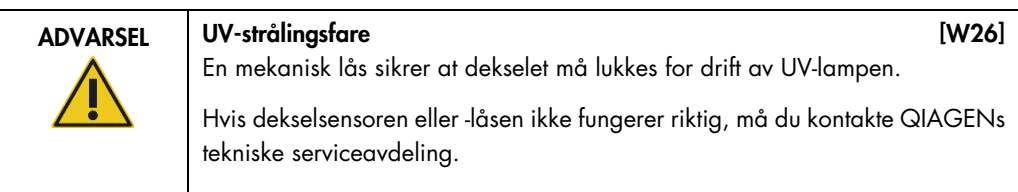

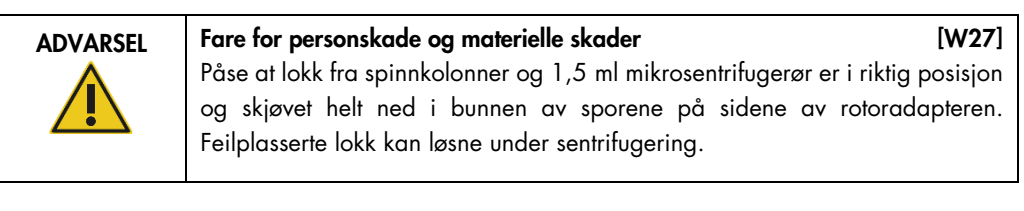

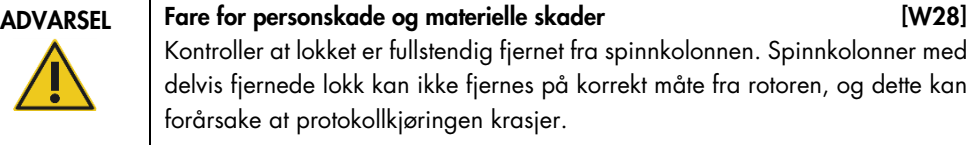

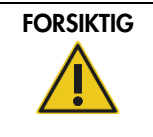

## FORSIKTIG Skade på instrumentet [C10]

Ikke bruk klor, løsemidler eller reagenser som inneholder syrer, alkalier eller skuremidler til å rengjøre QIAcube Connect MDx.

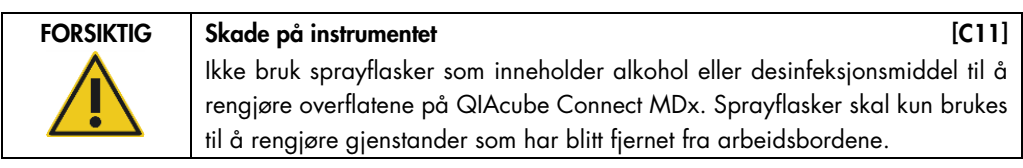

## <span id="page-18-0"></span>2.10 Strålingssikkerhet

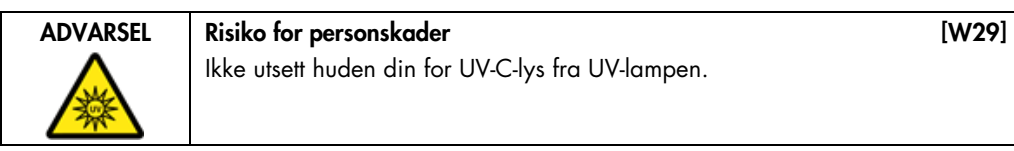

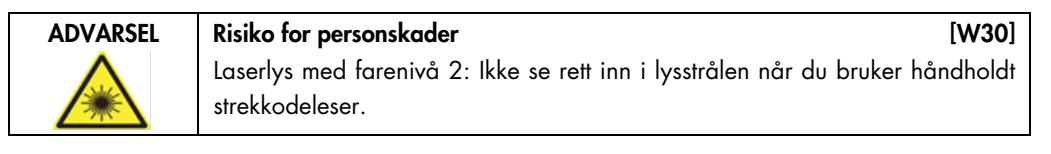

## <span id="page-19-0"></span>2.11 Symboler på QIAcube Connect MDx

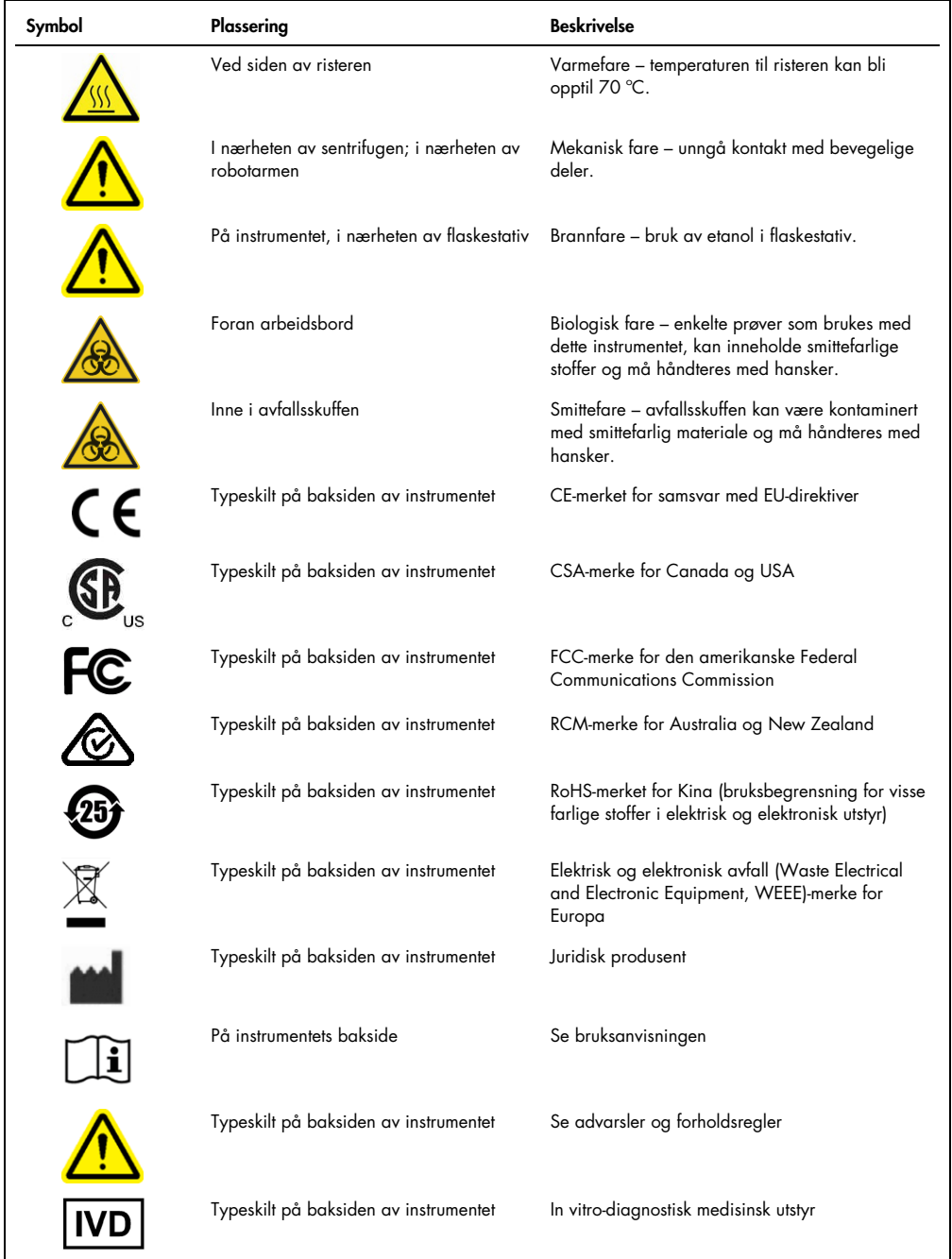

## <span id="page-20-0"></span>3 Generell beskrivelse

QIAcube Connect MDx utfører helautomatisert isolering og rensing av nukleinsyrer i molekylærdiagnostiske og molekylærbiologiske applikasjoner.

Det kan behandle opptil 12 prøver per enkeltkjøring. QIAcube Connect MDx er utviklet for å automatisere valgte QIAGEN DSP- og ikke-DSP-sett og PAXgene Blood RNA Kit. QIAcube Connect MDx kontrollerer integrerte komponenter, herunder en sentrifuge, oppvarmet rister, et pipetteringssystem, en UV-lampe og en robotgriper.

QIAcube Connect MDx gjør det mulig å starte en protokoll enten i programvarens modus IVD (kun for validerte IVD-applikasjoner) eller i programvarens modus Research (Forskning) (kun for molekylærbiologiske applikasjoner (MBA)). Bruken av IVD-protokoller er bare mulig og strengt begrenset til programvarens modus IVD. Denne brukerhåndboken fokuserer på drift av QIAcube Connect MDx i programvarens modus IVD. Du finner mer informasjon om hvordan du betjener QIAcube Connect MDx ved bruk av programvarens modus Research (Forskning) (med MBAprotokoller eller eventuelt tilpassede protokoller) i **[brukerhåndboken for QIAcube Connect](https://www.qiagen.com/us/resources/resourcedetail?id=40c8ffa5-8662-434d-ba70-5a098d1294c4&lang=en)** (tilgjengelig på QIAcube Connects produktnettside under fanen **[Product Resources](https://www.qiagen.com/us/products/discovery-and-translational-research/dna-rna-purification/instruments-equipment/qiacube-connect/?clear=true#resources)** (Produktressurser)).

QIAcube Connect MDx er forhåndsinstallert med ulike protokoller for behandling av QIAGENspinnkolonner for rensing av RNA, genomisk DNA og virale nukleinsyrer. I programvarens modus Research (Forskning) er ytterligere protokoller tilgjengelige, f.eks. for plasmid-DNA og proteinrensing samt DNA- og RNA-opprensing. Brukeren velger først programvaremodusen for typen applikasjon som skal utføres ved hjelp av trykkskjermen, og velger deretter en applikasjon eller skanner et setts strekkode og setter inn laboratorieutstyr, prøver og reagenser på QIAcube Connect MDx-arbeidsbordet. Brukeren lukker deretter instrumentdekselet og starter protokollen som gir alle nødvendig kommandoer for prøvelysering og -rensing ved bruk av QIAGEN spinnkolonner. En helautomatisert innsettingskontroll bidrar til å sikre riktig innsetting i arbeidsbordet.

Ved å tilby et utvidet brukergrensesnitt holder brukerne kontakten med instrumentet gjennom den innebygde skjermen og også eksternt med en datamaskin eller en mobil enhet (f.eks. et nettbrett) og QIAsphere-appen ved bruk av den tilknyttede QIAsphere sammenkoblingspakke (se [avsnitt](#page-145-0) 10, Vedlegg B – [QIAcube Connect MDx-tilbehør\),](#page-145-0) og dette gjør det mulig med raskere responstider og ekstern overvåking av kjøringer fra instrumentet.

Merk: Oppsett av en kjøring på en mobil enhet (f.eks. et nettbrett) og overføring av informasjonen til QIAcube Connect MDx-instrumentet er bare mulig med programvarens modus Research (Forskning). Programvarens modus IVD støtter ikke denne funksjonen. Brukeren må i stedet stå foran instrumentet og bruke trykkskjermen på instrumentet til å konfigurere en kjøring.

#### <span id="page-21-0"></span>3.1 QIAcube Connect MDx-prinsipp

Prøveklargjøring ved bruk av QIAcube Connect MDx følger samme trinn som den manuelle prosedyren (dvs. lysere, binde, vaske og eluere). Avhengig av valgt applikasjon kan prosedyren veksles, eller trinn kan utelates. Når du går videre til laboratorieautomatisering, er ingen endring i rensingskjemi nødvendig, siden du bare fortsetter å bruke pålitelige QIAGEN-spinnkolonnesett.

- 1. Prøver lyseres i orbitalristeren som kan varmes opp hvis dette kreves av protokollen.
- 2. Hvert lysat overføres til en spinnkolonne i en rotoradapter. Hvis lysatet må homogeniseres eller fjernes, overføres det først til midtposisjonen på rotoradapteren.
- 3. Nukleinsyrer eller proteiner binder seg til silikonmembranen eller rensingsresinet i QIAGEN spinnkolonnen og vaskes for å fjerne kontaminanter.
- 4. Spinnkolonnen overføres til et mikrosentrifugerør for eluering av rensede nukleinsyrer eller protein.

Du finner et eksempel på arbeidsflyt ved bruk av et QIAGEN spinnkolonnesett i QIAamp DSP DNAprosedyreflytdiagrammet på neste side.

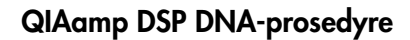

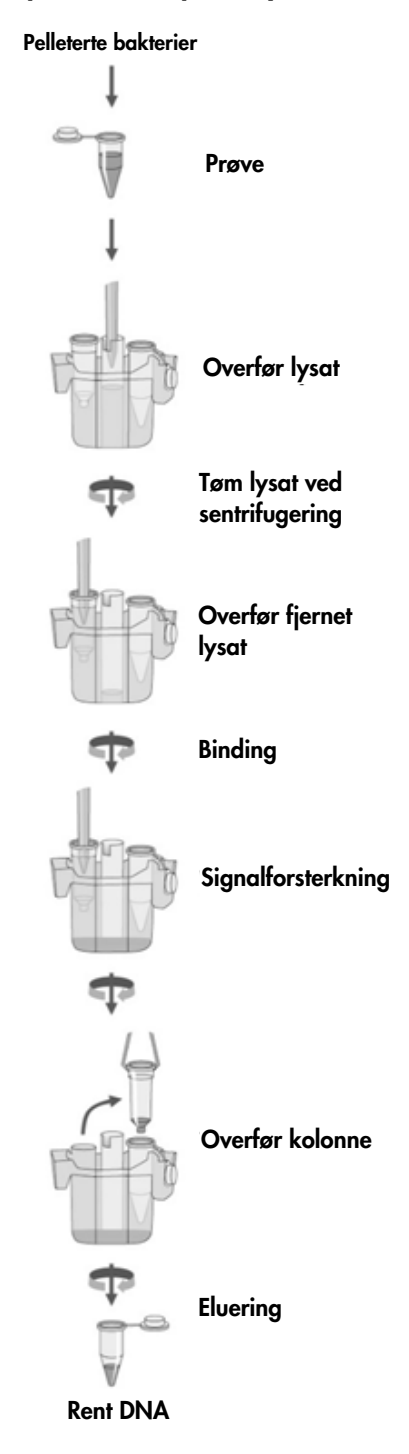

Flytdiagram for QIAamp DSP DNA-prosedyre

## <span id="page-23-0"></span>3.2 Eksterne funksjoner på QIAcube Connect MDx

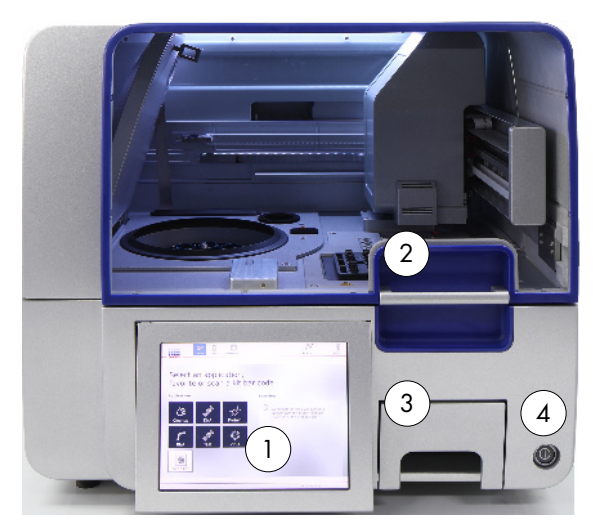

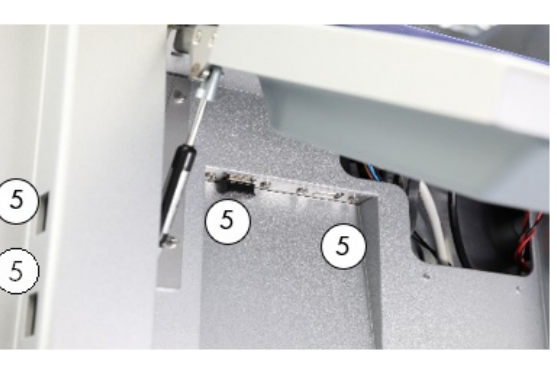

QIAcube Connect MDx sett forfra **Uttrekt trykkskjerm** 

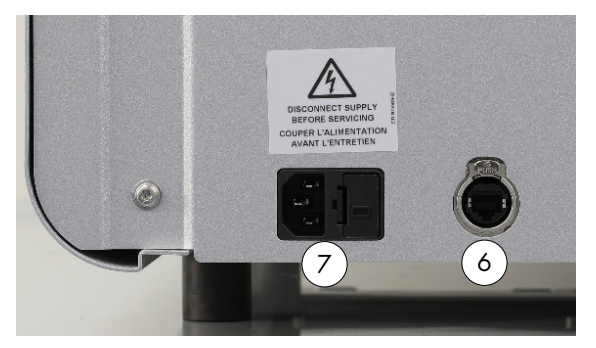

QIAcube Connect MDx sett bakfra QIAcube Connect MDx sett bakfra

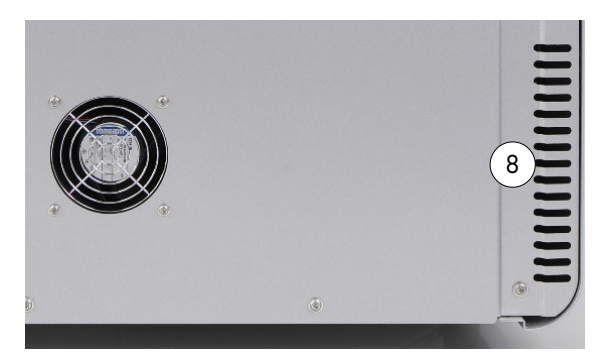

- 
- 
- 
- 
- 1 Trykkskjerm 5 2 USB-porter på venstre side av trykkskjermen, 2 USB-porter bak trykkskjermen (Wi-Fi-modul koblet til 1 USB-port)
- 2 Deksel 6 RJ-45 Ethernet-port
- 3 Avfallsskuff 7 Strømledningskontakt
- 4 Strømbryter 8 Kjøleluftutløp
	- 9 Ekstern strekkodeleser (ikke illustrert)

#### Trykkskjerm

QIAcube Connect MDx styres via en svingmontert trykkskjerm. Trykkskjermen gjør det mulig for brukeren å betjene instrumentet og veileder brukeren gjennom arbeidsbordkonfigurasjonen. Under prøvebehandling viser trykkskjermen protokollstatus og gjenværende tid.

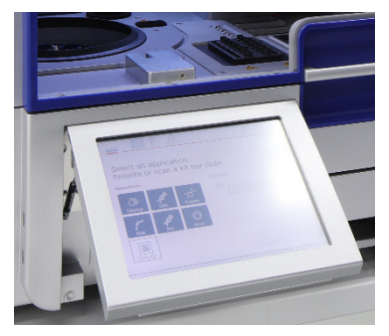

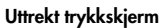

#### Deksel

QIAcube Connect MDx-dekselet beskytter brukerne mot den bevegelige robotarmen og mot potensielt smittefarlige stoffer plassert på arbeidsbordet. Dekselet kan åpnes manuelt for å få tilgang til arbeidsbordet. Under drift av QIAcube Connect MDx må dekselet være lukket, og du skal kun åpne det hvis programvaren ber deg gjøre det. Derfor er en deksellås implementert for å unngå utilsiktet åpning.

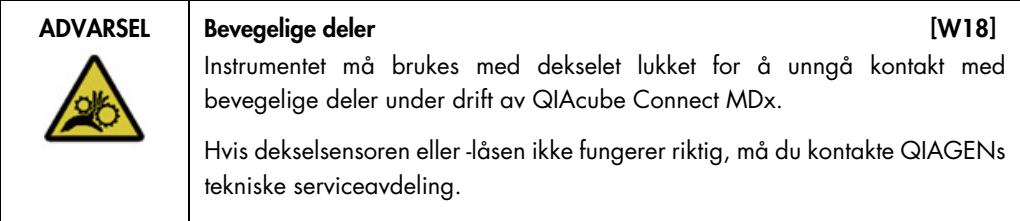

#### Strømbryter

Strømbryteren er plassert foran til høyre på QIAcube Connect MDx og brukes til slå av og på instrumentet.

#### RJ-45 Ethernet-port

RJ-45 Ethernet-porten plassert på baksiden av instrumentet ved siden av strømledningskontakten brukes bare for å koble QIAcube Connect MDx til det lokale nettet via kabel.

#### USB-porter

QIAcube Connect MDx har fire USB-porter. To er plassert til venstre for trykkskjermen, og to er plassert bak trykkskjermen.

USB-portene plassert til venstre for trykkskjermen gjør det mulig å koble QIAcube Connect MDx til en USB-minnepinne. Datafiler, f.eks. supportpakke, protokoller eller rapportfiler, kan overføres via USB-porten fra QIAcube Connect MDx til USB-minnepinnen. USB-portene kan også brukes for å koble til den medfølgende eksterne strekkodeleseren.

USB-porter plassert nedenfor trykkskjermen gjør det mulig å sette inn en Wi-Fi-adapter for å muliggjøre Wi-Fi-tilkobling til et lokalt nettverk.

Viktig: Bare bruk USB-minnepinnen fra QIAGEN. Ikke koble andre USB-minnepinner til USB-porter.

Viktig: Ikke fjern USB-minnepinnen under nedlasting eller overføring av data eller programvare til eller fra instrumentet.

Viktig: Slå alltid av QIAcube Connect MDx for å koble til eller fra Wi-Fi USB-enheten. Plug-and-play på Wi-Fi USB-enheten mens instrumentet er slått på støttes ikke.

#### Avfallsskuff

Brukte engangsfilterspisser kasseres gjennom to spor i arbeidsbordet og samles opp i avfallsskuffen. Brukte kolonner (f.eks. QIAshredder-kolonner) kasseres også i denne skuffen.

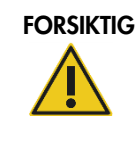

#### FORSIKTIG Skade på instrumentet [C3]

Tøm spissavfallsbeholderen før bruk for å hindre at spisser setter seg fast i avfallsskuffen. Hvis avfallsbeholderen ikke blir tømt, kan dette blokkere robotarmen som igjen kan forårsake kjørefeil eller skade på instrumentet.

#### ADVARSEL Farlige kjemikalier og smittefarlige stoffer [W16]

Avfallet kan inneholde giftig materiale og må kasseres på riktig måte. Se de lokale sikkerhetsforskriftene for riktige prosedyrer for kassering.

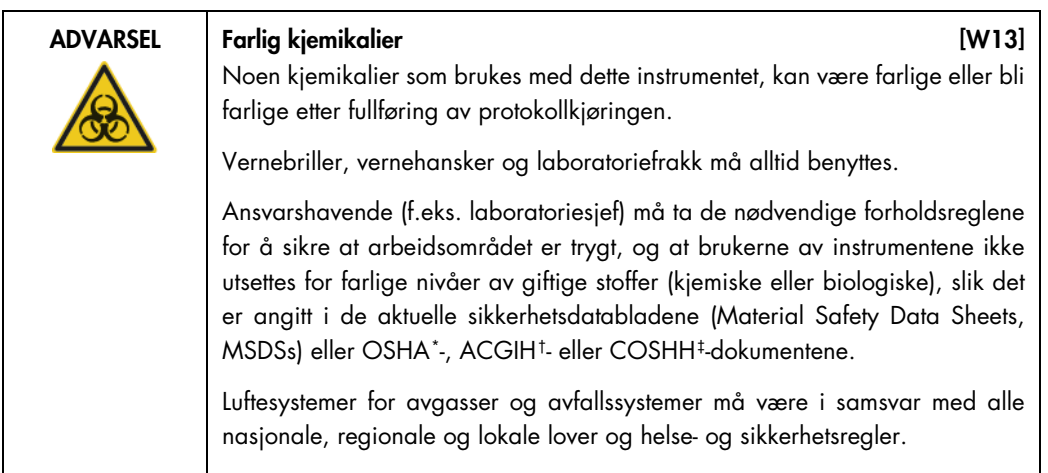

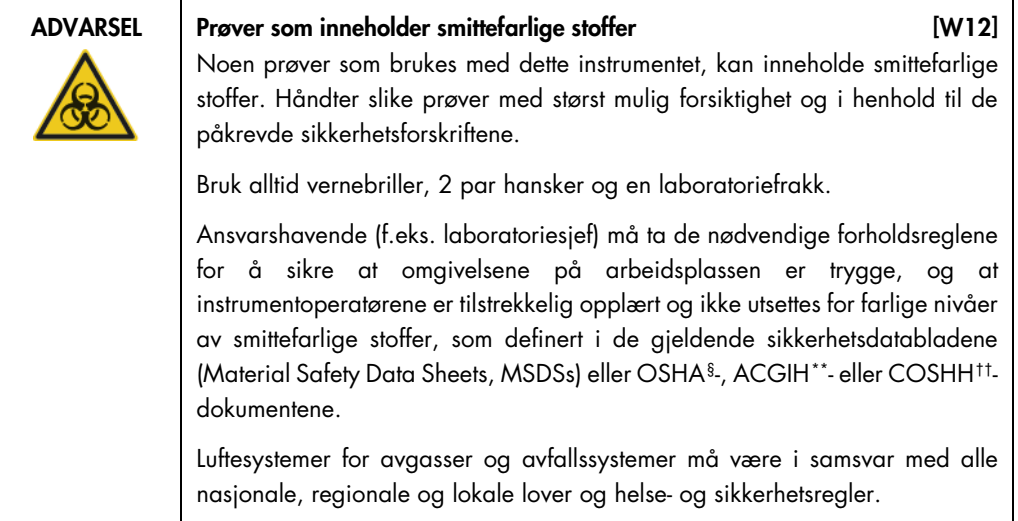

- <span id="page-26-2"></span>‡ ACGIH: American Conference of Government Industrial Hygienists (amerikansk forening for yrkeshygienikere).
- <span id="page-26-3"></span>§ OSHA: Occupational Safety and Health Administration (det amerikanske arbeidstilsynet).
- <span id="page-26-4"></span>\*\* ACGIH: American Conference of Government Industrial Hygienists (amerikansk forening for yrkeshygienikere).
- <span id="page-26-5"></span>†† COSHH: Control of Substances Hazardous to Health (britisk lov om helsefarlige stoffer).

<span id="page-26-0"></span><sup>\*</sup> OSHA: Occupational Safety and Health Administration (det amerikanske arbeidstilsynet).

<span id="page-26-1"></span><sup>†</sup> COSHH: Control of Substances Hazardous to Health (britisk lov om helsefarlige stoffer).

#### Strømledningskontakt

Strømledningskontakten er plassert bak til høyre på QIAcube Connect MDx og gjør at du kan koble QIAcube Connect MDx til et strømuttak via den medfølgende strømledningen.

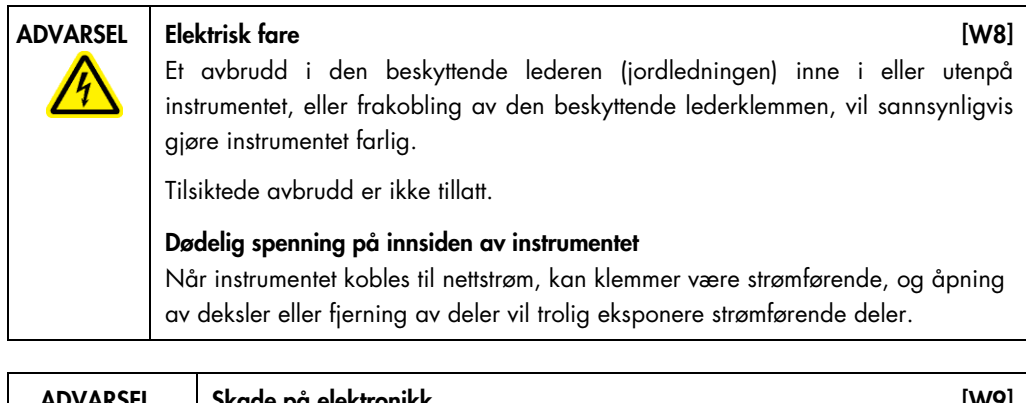

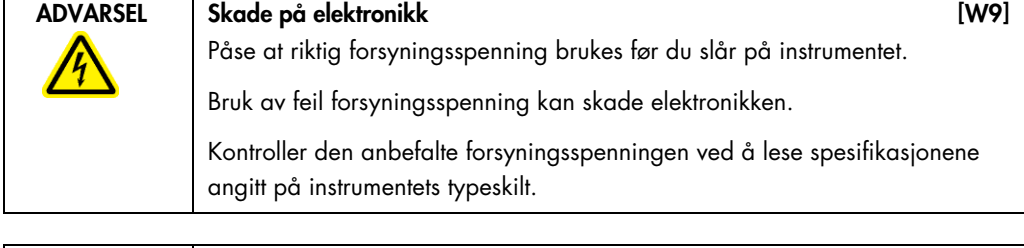

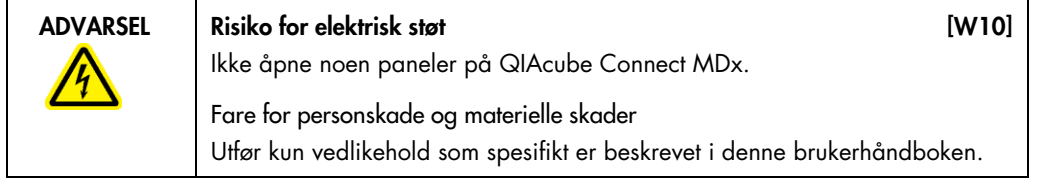

#### Kjøleluftutløp

Kjøleluftutløp er plassert bak på venstre side av QIAcube Connect MDx og kjøler ned de innvendige komponentene i QIAcube Connect MDx.

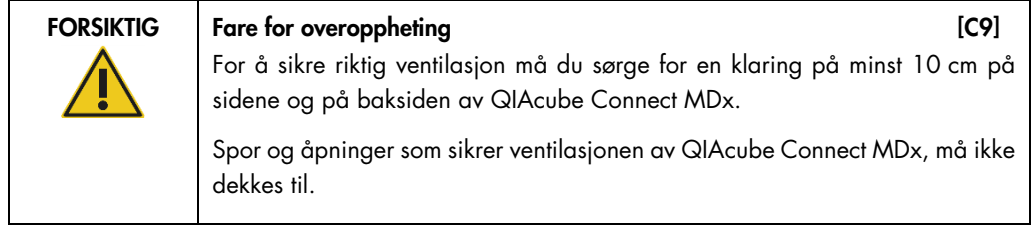

#### Ekstern strekkodeleser

QIAcube Connect MDx er utstyrt med en håndholdt 2D-strekkodeleser som gjør det mulig å skanne settstrekkoder og prøvestrekkoder.

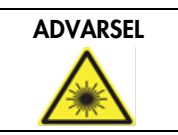

ADVARSEL Risiko for personskader [W30] Laserlys med farenivå 2: Ikke se rett inn i lysstrålen når du bruker håndholdt strekkodeleser.

## <span id="page-28-0"></span>3.3 Interne funksjoner på QIAcube Connect MDx

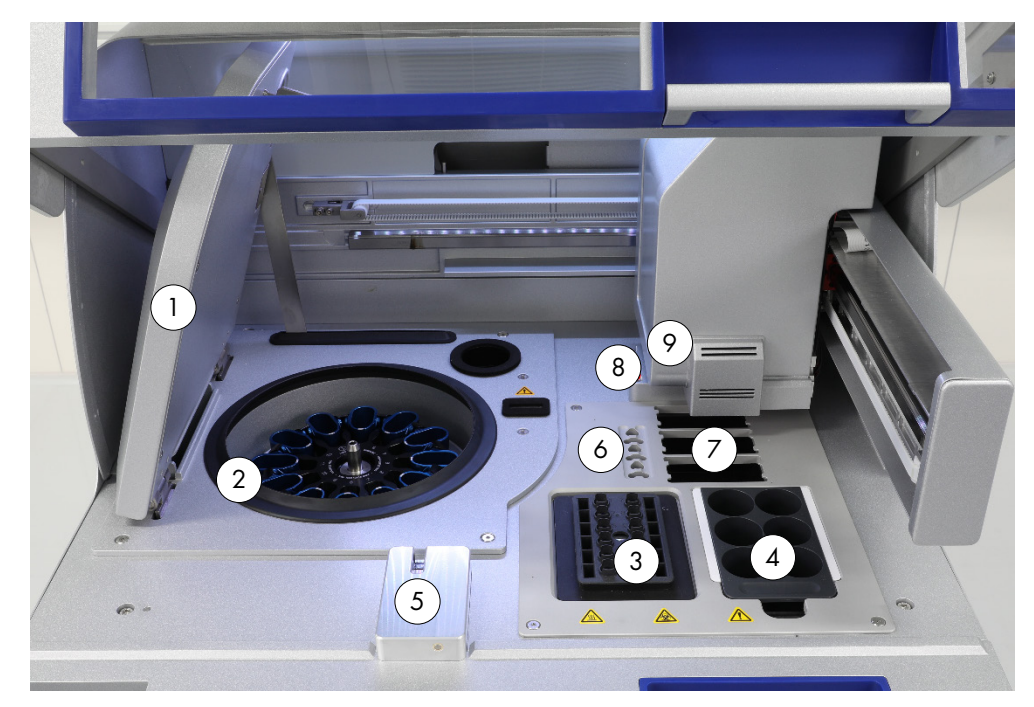

QIAcube Connect MDx sett innenfra.

- 
- 
- 
- 
- 
- 1 Sentrifugelokk 6 Plasser for mikrosentrifugerør
- 2 Sentrifuge 2 Sentrifuge 2 Sentrifuge 3 plasser for spisstativer
- 3 Rister 8 Engangsplasser for spisser og kolonner
- 4 Reagensflaskestativ 19 Robotarm (omfatter gripeverktøy, pipetteringssystem, optisk sensor, ultralydsensor og UV-lampe) <sup>5</sup> Spiss-sensor og deksellås

#### **Sentrifuge**

Sentrifugen er utstyrt med 12 beholdere som kan svinges ut, hvorav hver kan holde en engangsrotoradapter. Opptil 12 prøver kan behandles per kjøring. For enklere bruk og høy prosessikkerhet finnes det en grå strek som markerer siden på skuffen som må vende mot midten av rotoren. Alle sentrifugebeholdere må monteres før du starter en kjøring, uansett antall prøver som skal behandles. Sørg for å følge innsettingsanvisningene fra programvaren for å sikre riktig innsetting i sentrifugen.

Sentrifugen kan også betjenes individuelt via trykkskjermen (se avsnitt [6.6.3,](#page-118-0) [Betjene sentrifugen](#page-118-0)  [etter rengjøring\)](#page-118-0).

Merk: Sørg for å følge programvarens anvisninger om innsetting i sentrifugen.

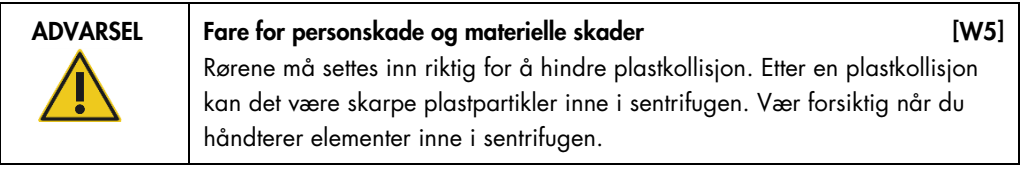

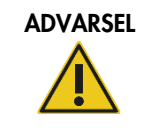

ADVARSEL Fare for personskade og materielle skader [W20] Løft sentrifugelokket forsiktig. Lokket er tungt og kan forårsake personskade hvis det faller av.

#### Rister

Den oppvarmede orbitalristeren gjør det mulig med helautomatisert lysering av opptil 12 prøver. Det finnes to typer risteradaptere for 2 ml mikrosentrifugerør og 2 ml skruhetterør. Prøverør plasseres i et stativ som passer på risteradapteren. Lokket på hvert mikrosentrifugerør eller risterstativplugg for hver skruhetterør holdes i et spor i kanten av risterstativet. Dette sikrer at mikrosentrifugerøret ikke kan forskyves under prøvebehandling, og gjør at risterinnsettingen kan kontrolleres. Risteren kan også betjenes individuelt via trykkskjermen (se avsnitt [5.1,](#page-57-0) [QIAcube Connect MDx](#page-57-0)[programvare\).](#page-57-0)

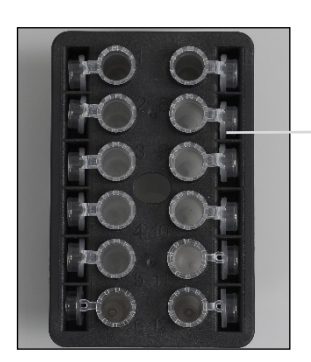

Prøverørlokk holdes i spor i kanten av risterstativet

Risterstativ med 2 ml mikrosentrifugerør

Merk: Følg du anvisningene som følger med programvaren for innsetting i rister.

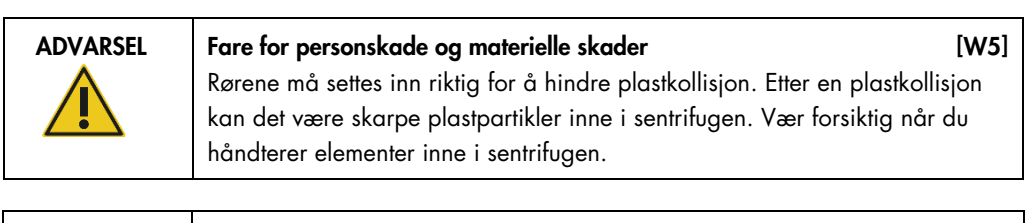

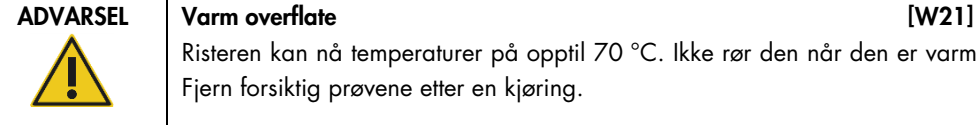

Risteren kan nå temperaturer på opptil 70 °C. Ikke rør den når den er varm. Fjern forsiktig prøvene etter en kjøring.

#### Reagensflaskestativ

Reagensflaskestativet rommer opptil seks 30 ml QIAcube Connect MDx-spesifikke reagensflasker, og for enkel bruk og høy prosessikkerhet passer det bare på QIAcube Connect MDx-arbeidsbordet hvis det er satt inn i riktig retning. Væske aspireres fra flaskene med pipetteringssystemet. Det bør festes en etikett på reagensflaskestativet. For økt bekvemmelighet og brukervennlighet passer merkestrimmelen kun i riktig retning på reagensflaskestativet. Bruken av merkestrimmelen sikrer at stativet er riktig plassert på arbeidsbordet for væskenivådetektering.

Merk: Du må bruke reagensflasker utviklet for bruk med QIAcube Connect MDx og levert av QIAGEN. Ellers kan det forekomme feil under væskedetektering.

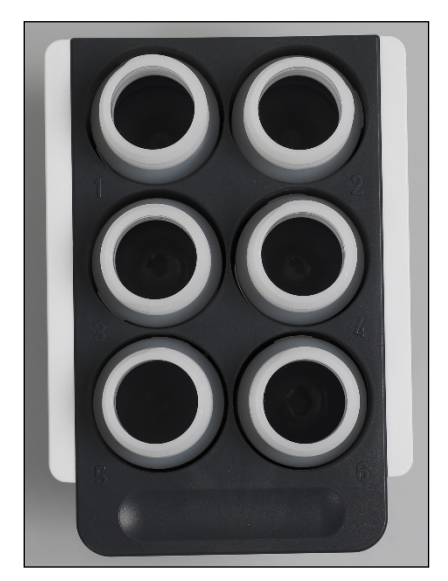

Reagensflaskestativ med hvite merkestrimler på sidene

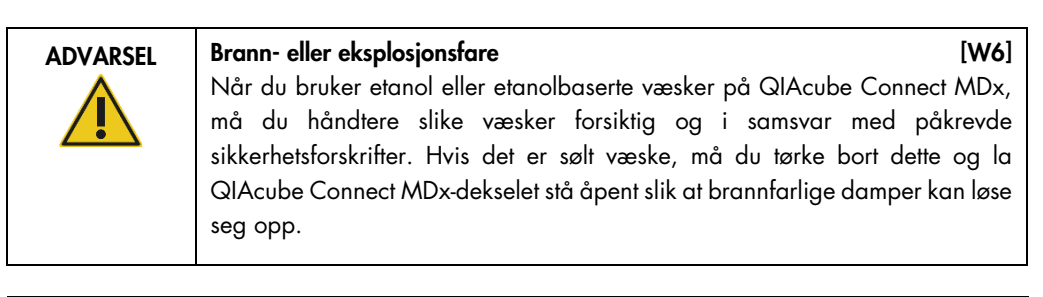

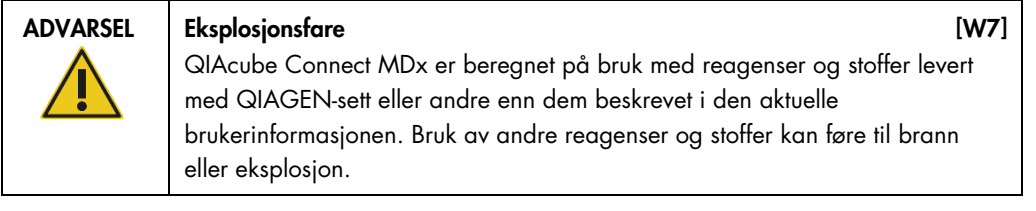

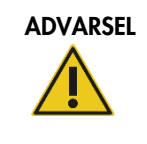

#### ADVARSEL Fare for personskade og materielle skader [W5]

Rørene må settes inn riktig for å hindre plastkollisjon. Etter en plastkollisjon kan det være skarpe plastpartikler inne i sentrifugen. Vær forsiktig når du håndterer elementer inne i sentrifugen.

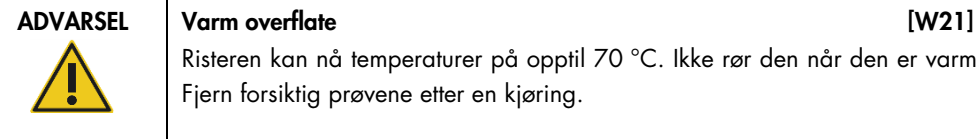

Risteren kan nå temperaturer på opptil 70 °C. Ikke rør den når den er varm. Fjern forsiktig prøvene etter en kjøring.

#### Spiss-sensor

Under prøveklargjøring kontrollerer spiss-sensoren at spissadapteren har tatt opp en spiss og kontrollerer hvorvidt det er en 200 µl eller en 1000 µl filterspiss.

#### Plasser for mikrosentrifugerør

I tillegg til de 12 rørene som risteren kan romme, kan opptil 3 ytterligere mikrosentrifugerør brukes i mikrosentrifugetilbehørsposisjonen. Disse sporene brukes av applikasjoner der for eksempel proteinase K eller et annet enzym er nødvendig for rensingsprotokollen.

#### Spisstativspor

Tre spisstativer kan plasseres på QIAcube Connect MDx-arbeidsbordet. Spisser kan kjøpes i forhåndsfylte spisstativer for 200 µl filterspisser eller 1000 µl filterspisser, enten vanlige eller med stor åpning.

Merk: Bruk bare filterspisser utviklet for bruk med QIAcube Connect MDx og levert av QIAGEN.

#### Engangsplasser for spisser og kolonner

Engangsfilterspisser kasseres vekselvis gjennom hver av de runde sporene for spisskassering i avfallsskuffen. Dette hindrer at kasserte spisser hoper seg opp i avfallsskuffen.

Brukte kolonner (f.eks. QIAshredder-kolonner) kasseres gjennom firkantede kasseringsspor til avfallsskuffen.

#### Robotarm

Robotarmen gir nøyaktig og presis plassering av robotgriperen og pipetteringssystemet på QIAcube Connect MDx-arbeidsbordet, og omfatter en optisk og ultrasonisk sensor samt en UV-lampe.

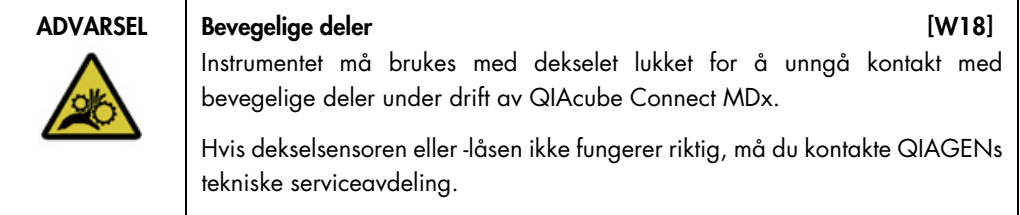

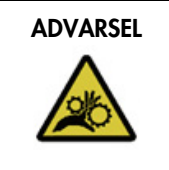

#### ADVARSEL Bevegelige deler and the state of the state in the state of the state of the state in the state of the state in the state of the state of the state in the state of the state of the state of the state of the state

Unngå kontakt med bevegelige deler under drift av QIAcube Connect MDx. Du må aldri plassere hendene under robotarmen når den senkes. Ikke prøv å flytt spisstativer eller rør mens instrumentet er i drift.

#### Robotgriper

Robotgriperen overfører spinnkolonner. Under overføring av en spinnkolonne holder en stabiliseringsstang rotoradapteren på plass og sikrer at den forblir godt plassert i sentrifugebeholderen. Robotgriperen er bak panelet som dekker robotarmen.

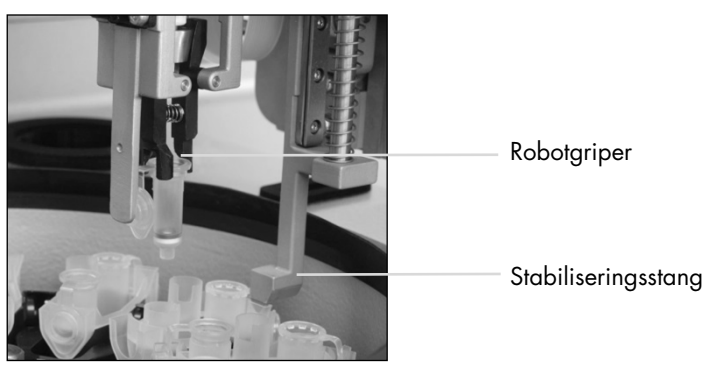

Robotgriperen automatiserer spinnkolonnebehandling

#### Pipetteringssystem

QIAcube Connect MDx er utstyrt med et enkeltkanals pipetteringssystem som beveger seg i X-, Yog Z-retning. Fortynneren, utstyrt med en spissadapter, er koblet til en presisjonssprøytepumpe som muliggjør nøyaktig overføring av væsker. Spissadapteren tillater aspirasjon og dispensering av væske gjennom en påsatt engangsspiss. Engangsfilterspisser (200 µl, 1000 µl og 1000 µl med stor åpning) brukes til prøvebehandling for å minimere risikoen for krysskontaminering.

#### Optisk sensor

Under innsettingskontrollen kontrollerer den optiske sensoren at antallet rotoradaptere tilsvarer antallet prøver i risteren, og at både rister og rotor er riktig satt inn. Den optiske sensoren kontrollerer også typen spisser som er satt inn på arbeidsbordet, og om det er nok spisser til protokollkjøringen.

#### Ultralydsensor

Under innsettingskontrollen kontrollerer ultralydsensoren at bufferflaskene i reagensflaskestativet inneholder nok buffer til protokollkjøringen.

Merk: Ultralydsensoren har en svart strålekollimator. Hvis denne strålekollimatoren av en eller annen grunn faller av eller mangler, viser instrumentet en feilmelding for å informere brukeren om at strålekollimatoren mangler og at kjøringer ikke kan startes. Hvis du vil bytte strålekollimatoren (se bilde nedenfor), skyver du den manuelt til utgangsstilling. Hvis du fortsatt har problemer og feilmeldingen fortsatt vises, må du kontakte den lokale tekniske serviceavdelingen for videre hjelp.

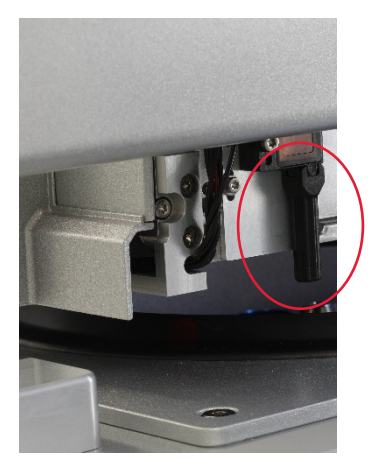

Svart strålekollimator (se rød sirkel) på ultralydsensoren

#### Høyttalere

Systemet er utstyrt med høyttalere med forskjellige lydsignaler som informerer om forskjellige instrumenttilstander, f.eks.:

- Run completed (Kjøring fullført)
- **•** Error (Feil)
- Aborted run (Avbrutt kjøring)

#### Innvendig lampe

QIAcube Connect MDx er utstyrt med en innvendig lysdiode som lyser opp arbeidsbordet for enklere bruk. Lysdioden kan også angi instrumentstatusen (f.eks. feil) ved å blinke.

#### UV-lampe

QIAcube Connect MDx er utstyrt med en UV-lysdiode for dekontaminering. Under vedlikeholdsdekontamineringsprosedyren beveges UV-lyset over arbeidsbordet. Dekselet og avfallsskuffen må lukkes før du starter prosedyren, og må ikke åpnes under prosedyren.

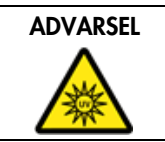

ADVARSEL Risiko for personskader in the state of the state in the state of the state in the state in the state of the state in the state in the state in the state in the state in the state in the state in the state in the Ikke utsett huden din for UV-C-lys fra UV-lampen.

#### <span id="page-35-0"></span>3.4 Engangsartikler

#### Rotoradapter

En engangsrotoradapter holder en QIAGEN spinnkolonne og et mikrosentrifugerør i en sentrifugebeholder under prøvebehandling. Hvis protokollen krever det, kan en ytterligere kolonne (f.eks. QIAshredder-kolonne) plasseres i midtposisjonen på rotoradapteren. For enklere bruk og høy prosessikkerhet er rotoradapterne utviklet slik at de kun passer inn i riktig retning i sentrifugebeholderen. Lokk til spinnkolonner og mikrosentrifugerør holdes godt på plass langs kanten av rotoradapteren.

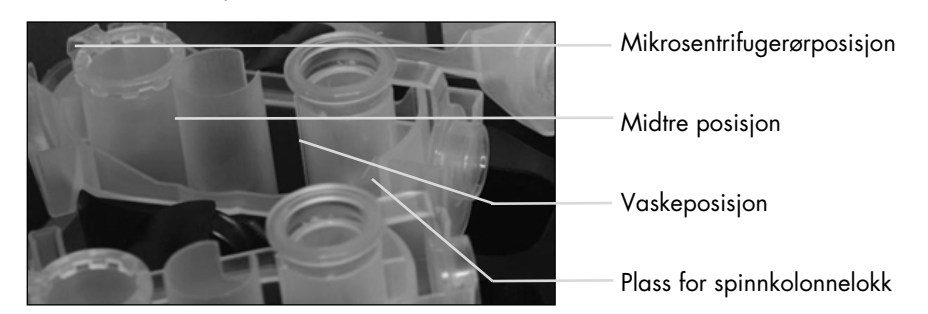

Sammenstilling av en rotoradapter

Rotoradapterens vaskeposisjon er åpen i bunnen, noe som gjør at vaskebuffer kan strømme gjennom og samle seg i bunnen av rotoradapteren under sentrifugering. De andre to posisjonene i rotoradapteren er lukket. Sørg for å følge innsetttingsanvisningene fra programvaren.
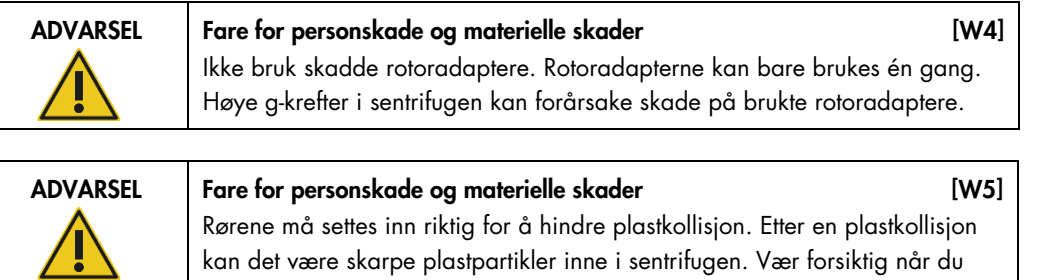

håndterer elementer inne i sentrifugen.

# 4 Installasjonsprosedyrer

Dette avsnittet inneholder anvisninger om krav til installasjonsmiljø samt utpakking, installasjon, konfigurasjon og pakking av QIAcube Connect MDx.

# 4.1 Installasjonsmiljø

### 4.1.1 Stedsbetingelser

QIAcube Connect MDx må plasseres utenfor direkte sollys, i avstand fra varmekilder og i avstand fra kilder til vibrasjon og elektrisk interferens. Se Vedlegg A – [Tekniske data](#page-140-0) for driftsforhold (temperatur og fuktighet). Installasjonsstedet skal være fritt for overdreven trekk, for mye fuktighet og for mye støv og må ikke utsettes for store temperatursvingninger.

Arbeidsbenken må være i vater, ha tilstrekkelig størrelse og være solid nok til å tåle vekten av QIAcube Connect MDx. Se Vedlegg A – [Tekniske data](#page-140-0) for vekt og mål på QIAcube Connect MDx.

Sørg for at arbeidsbenken er tørr, ren og vibrasjonssikker og har ekstra plass til tilbehør.

Ikke bruk dette instrumentet i nærheten av kilder til sterk elektromagnetisk stråling (f.eks. ikkeskjermede tilsiktede RF-kilder), ettersom dette kan forstyrre instrumentets drift.

QIAcube Connect MDx må plasseres innen ca. 1,5 m av et jordet nettuttak. Strømforsyningen til instrumentet skal være spenningsregulert og ha overspenningsvern. Kontroller at QIAcube Connect MDx er plassert slik at det til enhver tid er enkel tilgang til strømkontakten på baksiden av instrumentet og strømbryteren på forsiden, og at det er enkelt å slå instrumentet av og koble det fra.

Merk: Det anbefales å koble instrumentet direkte i et eget strømuttak og ikke dele strømuttaket med annet laboratorieutstyr. Ikke plasser QIAcube Connect MDx på en vibrerende overflate eller i nærheten av vibrerende gjenstander.

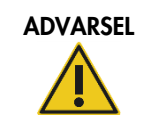

#### ADVARSEL Eksplosiv atmosfære [W11]

QIAcube Connect MDx er ikke laget for bruk i en eksplosiv atmosfære.

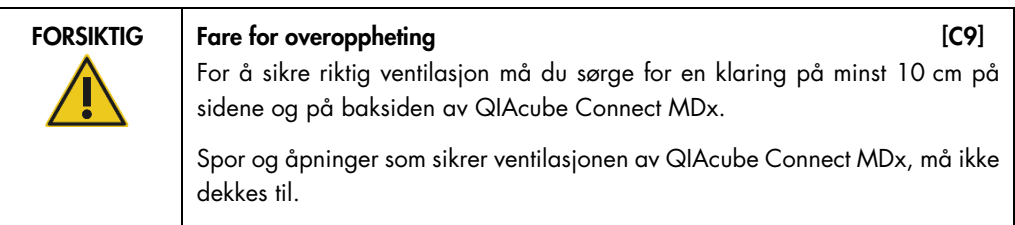

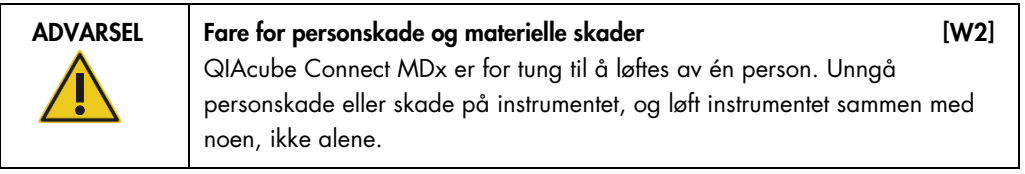

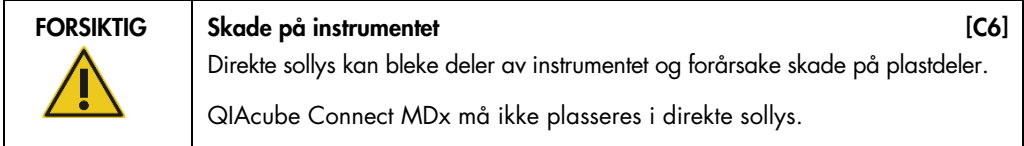

# 4.1.2 Strømkrav

QIAcube Connect MDx drives ved: 100–240 VAC, 50/60 Hz, 650 VA. Det kan kobles til en avbruddsfri strømkilde (UPS).

Kontroller at spenningen til QIAcube Connect MDx er forenlig med vekselspenningen på installasjonsstedet. Nettspenningsvariasjoner må ikke overskride 10 % av merkespenningen.

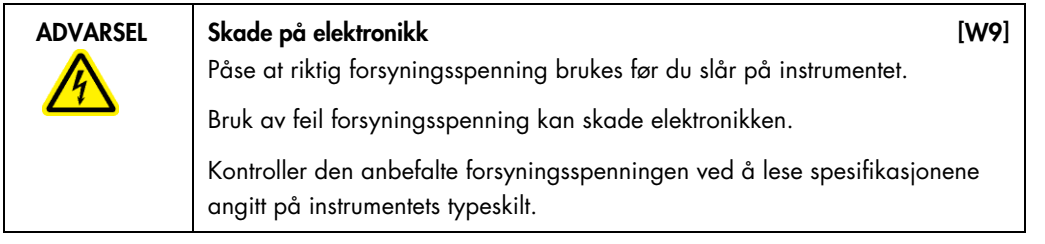

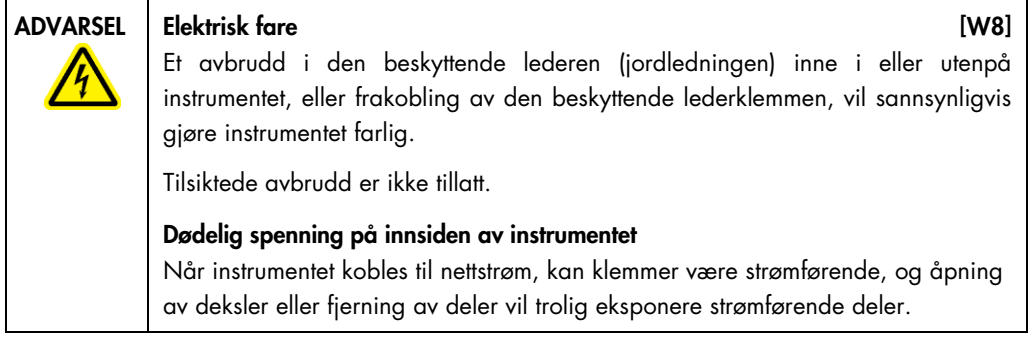

#### 4.1.3 Jordingskrav

For å beskytte betjeningspersonalet anbefaler amerikanske National Electrical Manufacturers' Association (NEMA) at QIAcube Connect MDx er jordet. Instrumentet er utstyrt med en 3-ledet strømledning som jorder instrumentet når det er koblet til et egnet vekselstrømuttak. Hvis du vil bevare denne beskyttelsen, skal ikke instrumentet kobles til et vekselstrømuttak uten jording.

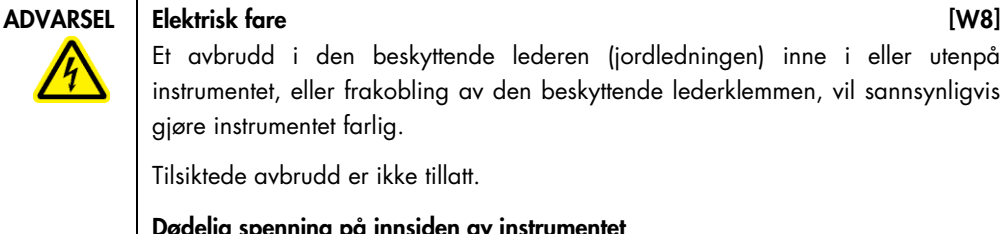

Et avbrudd i den beskyttende lederen (jordledningen) inne i eller utenpå instrumentet, eller frakobling av den beskyttende lederklemmen, vil sannsynligvis gjøre instrumentet farlig.

Tilsiktede avbrudd er ikke tillatt.

#### Dødelig spenning på innsiden av instrumentet

Når instrumentet kobles til nettstrøm, kan klemmer være strømførende, og åpning av deksler eller fjerning av deler vil trolig eksponere strømførende deler.

# 4.2 Pakke ut QIAcube Connect MDx

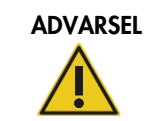

ADVARSEL Fare for personskade og materielle skader [W2] QIAcube Connect MDx er for tung til å løftes av én person. Unngå personskade eller skade på instrumentet, og løft instrumentet sammen med noen, ikke alene.

- 1. Før du pakker ut QIAcube Connect MDx, må du flytte pakningen til installasjonsstedet og kontrollere at pilene på pakningen peker oppover. Dessuten må du kontrollere om pakningen er skadet. Kontakt QIAGENs tekniske serviceavdeling ved eventuelle skader.
- 2. Åpne toppen på transportesken, og ta ut *hurtigveiledningen for QIAcube Connect MDx,*  strekkodeleseren og strømledningen før du løfter boksen.
- 3. Fjern det svarte skumbeskyttelseslokket, og løft boksen.
- 4. Når du løfter QIAcube Connect MDx, skyver du fingrene under begge sidene på arbeidsstasjonen og holder ryggen rett.

Viktig: Ikke hold trykkskjermen mens du pakker ut eller løfter QIAcube Connect MDx, siden dette kan skade instrumentet.

- 5. Kontroller at følgeseddelen er inkludert etter utpakking av QIAcube Connect MDx.
- 6. Les følgeseddelen for å kontrollere at du har mottatt alle delene. Hvis noe mangler, må du kontakte QIAGENs tekniske serviceavdeling.
- 7. Kontroller at QIAcube Connect MDx ikke er skadet, og at det ikke er noen løse deler. Hvis noe er skadet, må du kontakte QIAGENs tekniske serviceavdeling. Påse at QIAcube Connect MDx er balansert til omgivelsestemperatur før drift.

8. Ta vare på emballasjen i tilfelle du trenger å transportere QIAcube Connect MDx i fremtiden. Du finner mer informasjon i avsnitt [4.5, Pakke og transportere QIAcube Connect MDx.](#page-52-0) Når du bruker originalemballasjen, begrenser dette risikoen for skade under transport av QIAcube Connect MDx.

# 4.3 Installere QIAcube Connect MDx

Dette avsnittet beskriver viktige handlinger som må utføres før betjening av QIAcube Connect MDx. Disse handlingene inkluderer:

- Fjerne QIAcube Connect MDx-tilbehør og -forsendelsesmateriale.
- Installasjon av strømkabelen.
- **•** Installasjon av ekstern strekkodeleser
- **Installasjon av sentrifugerotoren og -beholderne.**
- Hvis en installasjonskvalifikasjon (IQ/OQ) er nødvendig i laboratorieoppsettet, kan denne tjenesten bestilles sammen med instrumentet. Du får mer informasjon ved å kontakte QIAGENs tekniske serviceavdeling.

#### 4.3.1 Fjerne QIAcube Connect MDx-tilbehør og -forsendelsesmateriale

- 1. Fjern strømledningen, strekkodeskanneren og hurtigveiledningen fra skumemballasjematerialet oppå QIAcube Connect MDx.
- 2. Fjern USB-minnepinnen, rotornøkkelen, rotormutteren, unbrakonøkkelen, S2-risteradapteren og risterstativpluggene fra avfallsskuffen.
- 3. Riv forsiktig av beskyttelsesfilmen fra QIAcube Connect MDx-dekselet.
- 4. Hvis du vil fjerne skumbeskyttelsen rundt robotarmen, trekker du den forsiktig mot deg (se bildet nedenfor). Når du har fjernet beskyttelsen på robotarmen, må du huske å lukke QIAcube Connect MDx-dekselet.

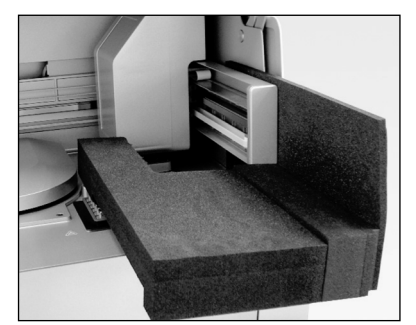

Skumbeskyttelse for robotarm.

#### 4.3.2 Montering av strømledning

1. Fjern strømledningen fra skumemballasjematerialet oppå QIAcube Connect MDx.

Merk: Bruk bare strømledningen som følger med QIAcube Connect MDx.

- 2. Kontroller at strømbryteren er slått av: Ytre posisjon er AV, og indre posisjon er PÅ.
- 3. Kontroller at spenningen på etiketten på baksiden av QIAcube Connect MDx samsvarer med spenningen på installasjonsstedet.
- 4. Plugg strømledningen inn i instrumentets strømledningkontakt.
- 5. Plugg strømledningen inn i et jordet strømuttak.

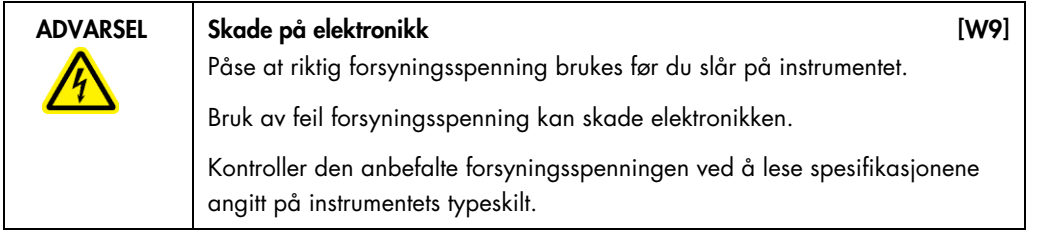

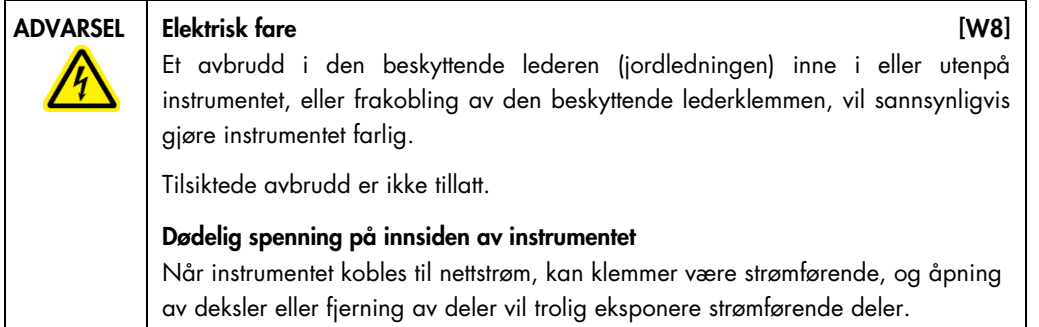

- 4.3.3 Installasjon av ekstern strekkodeleser
- 1. Fjern strekkodeleseren fra boksen.
- 2. Plugg skannerens USB-kobling i en av USB-portene plassert til venstre for QIAcube Connect MDx-trykkskjermen.

#### 4.3.4 Installere sentrifugerotoren og -beholderne

Sentrifugerotoren og beholderne er forhåndsinstallert i QIAcube Connect MDx. Når du konfigurerer QIAcube Connect MDx for første gang, slår du på instrumentet (se avsnitt [5.2, Slå QIAcube](#page-60-0)  [Connect MDx av og på\)](#page-60-0) og fjerner transportskuminnsatsene fra sentrifugen når den er åpnet. Hvis sentrifugerotoren og -beholderne er manuelt fjernet (f.eks. under vedlikehold), må du følge anvisningene nedenfor for å installere dem på nytt.

- 1. Rotoren kan bare monteres i én retning. Pinnen på rotorakselen passer i et hakk på undersiden av rotoren like under rotorposisjon 1.
- 2. Innrett posisjon 1 på rotoren med pinnen på rotorakselen, og senk rotoren forsiktig ned på akselen.
- 3. Installer rotormutteren oppå rotoren, og stram godt med rotornøkkelen som følger med QIAcube Connect MDx. Forsikre deg om at rotoren sitter godt på plass. Hvis rotormutteren ikke er strammet på korrekt måte, kan den løsne når sentrifugen er i bruk, no som kan føre til alvorlig skade på instrumentet. Slik skade dekkes ikke av garantien.
- 4. Sett inn rotorbeholderne. Siden på rotorbeholderen som må vende mot rotorakselen, er merket med en grå strek. Hold beholderen i en vinkel med den grå streken vendt mot midten av rotoren, og heng beholderen på rotoren. Kontroller at alle beholdere er hengt opp riktig og kan svinge fritt.

Viktig: Alle sentrifugebeholdere må monteres før du starter en kjøring.

Før du starter neste protokollkjøring, følger du anvisningene i avsnitt 6.6.3, Betjene sentrifugen etter rengjøring.

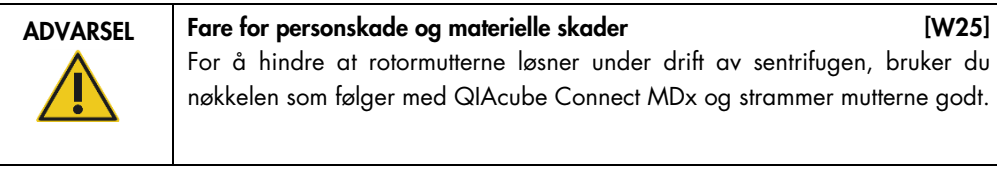

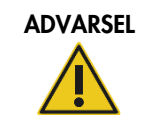

#### ADVARSEL Fare for personskade og materielle skader [W20]

Løft sentrifugelokket forsiktig. Lokket er tungt og kan forårsake personskade hvis det faller av.

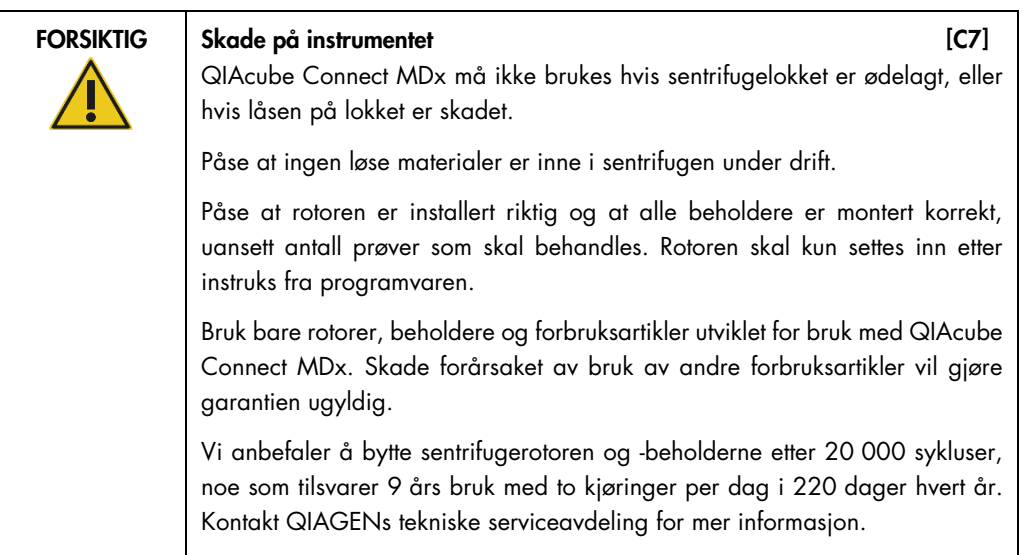

#### 4.3.5 Installere risteradapteren

En risteradapter må installeres før risteren kan tas i bruk. To typer risteradaptere er tilgjengelige:

- Adapter for 2 ml mikrosentrifugerør med sikkerhetslås (merket med «2»)
- Adapter for 2 ml skruhetterør (merket med «S2»).

QIAcube Connect MDx leveres med risteradapteren for 2 ml mikrosentrifugerør med sikkerhetslås allerede installert. Hvis du trenger å installere risteradapteren for 2 ml skruhetterør, følger du disse trinnene:

- 1. Fjern risterstativet.
- 2. Fjern risteradapteren for 2 ml mikrosentrifugerør med sikkerhetslås ved å skru løs holdeskruene. Bruk unbrakonøkkelen som følger med QIAcube Connect MDx.
- 3. Plasser risteradapteren for 2 ml skruhetterør på risteren.
- 4. Stram de 2 holdeskruene med unbrakonøkkelen.

Merk: Sørg for å bruke riktig adapter som vist på trykkskjermen under oppsett av kjøringen. Dette bidrar til å sikre optimal instrumentytelse. Hvis du bruker feil risteradapter, kan dette påvirke pipetteringsytelsen og protokollresultatene negativt.

# 4.4 Konfigurasjon av QIAcube Connect MDx

Når du bruker QIAcube Connect MDx for første gang, anbefales det å definere de påkrevde innstillingene. Andre innstillinger kan gjøres senere når det er nødvendig.

Du finner informasjon om bruk av trykkskjermen og programvaren i avsnitt [5.1, QIAcube Connect](#page-57-0)  [MDx-programvare.](#page-57-0)

Hvis du vil konfigurere QIAcube Connect MDx, følger du trinnene nedenfor.

- 1. Lukk instrumentdekselet.
- 2. Trykk inn strømbryteren til innerste posisjon for å slå på instrumentet. Oppstartskjermbildet vises, og det høres en pipelyd (hvis dette er aktivert i lydinnstillinger). Instrumentet utfører automatisk initialiseringstestene. Hvis sentrifugelokket er lukket, åpnes det.
- 3. I første omgang er bare én brukerkonto tilgjengelig: den forhåndsinstallerte standardbrukeren. Trykk på OK på trykkskjermen for å bekrefte meldingen.
- 4. Hvis vedlikehold ikke er registrert ennå, initialiseres først vedlikeholdsstatus ved bruk av en standardfil. Bekreft meldingen ved å trykke på OK.
- 5. Skjermbildet Login (Pålogging) vises etter initialiseringen.

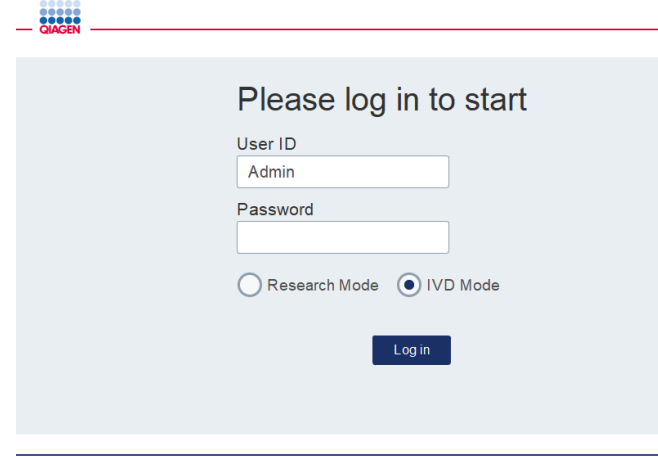

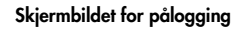

6. I første omgang er bare én standardbruker tilgjengelig. I dette tilfellet angir du Admin i både feltet User ID (Bruker-ID) og Password (Passord) med skjermtastaturet. Trykk i inntastingsfeltet for å åpne skjermtastaturet. Du finner informasjon om hvordan du angir tekst eller numre, i avsnitt [5.1, QIAcube Connect MDx-programvare,](#page-57-0) . Velg også hvilken programvaremodus (IVD eller Research (Forskning)) som skal startes.

Du finner informasjon om programvaremoduser i [avsnitt](#page-57-0) 5.1, [QIAcube Connect MDx](#page-57-0)[programvare.](#page-57-0) Etter den første påloggingen ber systemet deg endre passordet for User Admin (Brukeradministrator).

7. Trykk på Log in (Logg på). Skjermbildet Setup (Oppsett) vises.

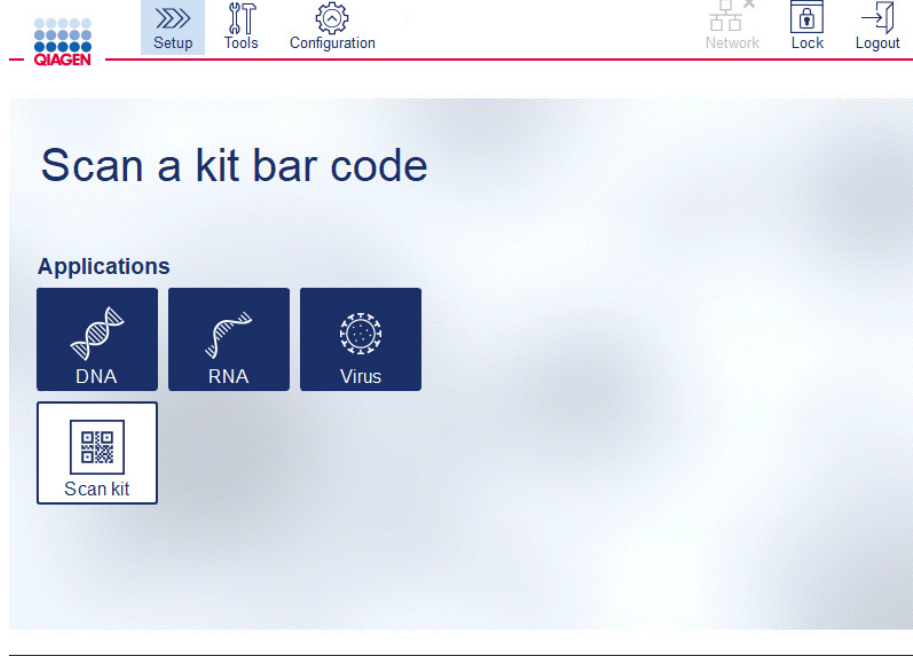

Skjermbildet Setup (Oppsett)

8. Hvis du trenger å gå tilbake til skjermbildet Setup (Oppsett) fra et annet skjermbilde, trykker du på ikonet Setup (Oppsett) (XXX).

4.4.1 Systemkonfigurasjoner

Dette avsnittet beskriver hvordan du angir følgende systemkonfigurasjoner:

- · Navn på QIAcube Connect MDx
- Gjeldende dato og klokkeslett
- **Systemspråk**

Disse innstillingene kan bare utføres av brukere med rollen Administrator. Når du bruker QIAcube Connect MDx for første gang, anbefales det å angi gjeldende dato og klokkeslett.

Viktig: Endringer i systemkonfigurasjonene utført i programvarens modus Research (Forskning) blir automatisk anvendt også i programvarens IVD-modus.

- 1. På menylinjen trykker du på ikonet **Configuration** (Konfigurasjon) ( ).
- 2. Trykk på fanen **System**. Denne fanen er bare tilgjengelig for brukere tilordnet rollen Administrator.

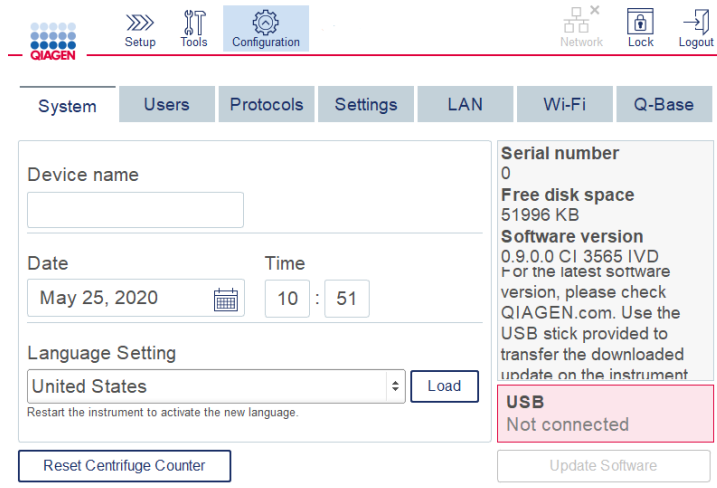

Skjermbildet for systemkonfigurasjon

3. Angi eventuelt et navn for QIAcube Connect MDx. Enhetsnavnet fungerer som nettverks- /vertsnavn når du kobler instrumentet til nettverket.

Navnet kan ha opptil 24 tegn: bokstaver A-Z, a-z, tall 0-9 og en bindestrek (-).

Navnet må starte med en bokstav og kan ikke slutte med en bindestrek (-).

- 4. I feltene Date (Dato) og Time (Klokkeslett) velger du gjeldende dato og angir gjeldende klokkeslett for instrumentet. Disse brukes til å spore en kjørings start- og sluttid, og er også en del av kjørerapporten. Dato og klokkeslett synkroniseres ikke ved hjelp av nettverket. Hvis du vil endre datoen, trykker du på kalenderikonet (i) og velger dato.
- 5. Bruk venstre og høyre pilikoner for å endre måneden. Deretter trykker du på aktuell dag og bekrefter med OK.

| November 2018<br>к |     |     |             |                         |             |                |  |  |
|--------------------|-----|-----|-------------|-------------------------|-------------|----------------|--|--|
| Mon                | Tue | Wed | Thu         | Fri                     | Sat         | Sun            |  |  |
| 29                 | 30  | 31  | $\mathbf 1$ | $\overline{\mathbf{c}}$ | 3           | $\overline{4}$ |  |  |
| 5                  | 6   | 7   | 8           | 9                       | 10          | 11             |  |  |
| 12                 | 13  | 14  | 15          | 16                      | 17          | 18             |  |  |
| 19                 | 20  | 21  | 22          | 23                      | 24          | 25             |  |  |
| 26                 | 27  | 28  | 29          | 30                      | $\mathbf 1$ | $\overline{2}$ |  |  |
| 3                  | 4   | 5   | 6           | 7                       | 8           | 9              |  |  |
| OK<br>Cancel       |     |     |             |                         |             |                |  |  |

Kalendervindu med datovelger

- 6. I feltet Language Setting (Språkinnstilling) er et utvalg av språk tilgjengelige i henhold til lokale krav i landene. Velg ønsket språk i rullegardinmenyen for å kjøre programvaren i en oversatt versjon. Du må starte instrumentet på nytt for å aktivere den nye språkinnstillingen.
- 7. Ytterligere språkpakker kan lastes inn etter hvert som de blir tilgjengelige, via knappen Load (Last inn). En språkpakke består av oversettelsen av det grafiske brukergrensesnittet og oversatte protokoller. Innlastingen av en ny språkpakke er en totrinnsprosess. Først lastes det oversatte grafiske brukergrensesnittet opp via knappen Load (Last inn). Deretter må de oversatte protokollene lastes inn ved å følge anvisningene i avsnitt [5.11.1 \(Installere nye](#page-93-0)  [protokoller\)](#page-93-0). Hvis du trenger mer informasjon, kan du kontakte QIAGENs tekniske serviceavdeling.

#### 4.4.2 Konfigurasjon av innstillinger

Dette avsnittet beskriver de valgfrie innstillingene som kan defineres av hver bruker:

- **•** Lydvolum
- **Displayets lysstyrke**
- Internt lys

Innstillingene gjelder for den gjeldende brukeren.

- 1. På menylinjen trykker du på ikonet **Configuration** (Konfigurasjon) (...).
- 2. Trykk på fanen Settings (Innstillinger). Denne fanen er tilgjengelig for alle brukere.

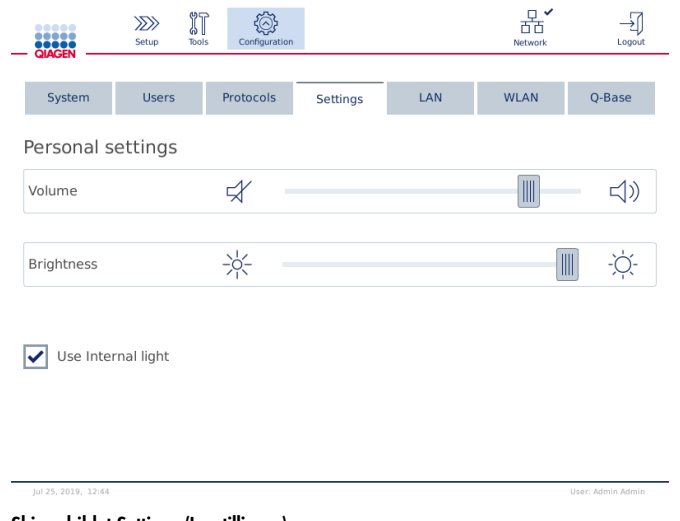

Skjermbildet Settings (Innstillinger)

3. Hvis du vil justere lydvolumet eller displayets lysstyrke, trykker du på ønsket posisjon på den virtuelle glidebryteren på skjermbildet. For lydvolum spilles lyd med angitt volum.

- 4. Aktiver boksen ved siden av Use internal light (Bruk internt lys) for å slå på lampen inne i instrumentet. Deaktiver boksen for å slå det av.
- 5. Hvis du vil gå tilbake til oppsettskjermbildet, trykker du på ikonet **Setup** (Oppsett) (<sup>222</sup>)

#### 4.4.3 Nettverkskonfigurasjon

QIAcube Connect MDx kan kobles til via intranett, noe som gir statusovervåking i sanntid på en datamaskin eller en mobil enhet (f.eks. et nettbrett). Denne konfigurasjonen krever at du kobler QIAcube Connect MDx og QIAsphere Base (levert med QIAsphere sammenkoblingspakke – se avsnitt [10,](#page-145-0) Vedlegg B – [QIAcube Connect MDx-tilbehør\)](#page-145-0) til nettverket. Dette avsnittet beskriver hvordan du kobler QIAcube Connect MDx-instrumentet til nettverket, enten via LAN eller Ethernetkabel, eller med trådløs tilkobling. Du finner mer informasjon om QIAsphere Basenettverkskonfigurasjon og hvordan du kobler begge enheter til hverandre, i bruksanvisningen for QIAsphere Base som er tilgjengelig på [www.qiagen.com](http://www.qiagen.com/).

Viktig: QIAsphere Base kommuniserer med den nylig lanserte QIAsphere-appen, og det kommuniserer også med QIAsphere-skyen. QIAsphere-appen overvåker instrumentstatusen, f.eks. instrumentet kjører; instrumentet er tilgjengelig eller instrumentet krever vedlikehold. Hvis QIAsphere Base er koblet til QIAsphere-skyen, overføres kjørerapportene generert av QIAcube Connect MDx (herunder prøve-ID-er) til QIAsphere-skyen. Hvis denne overføringen av informasjon ikke er i samsvar med lokale bestemmelser eller med laboratoriebestemmelser, må tilkoblingen mellom QIAsphere Base og QIAsphere-skyen aktivt deaktiveres. Hvis du vil koble fra tilkoblingen mellom QIAsphere Base og QIAsphere-skyen, finner du informasjon om dette i bruksanvisningen som følger med QIAsphere.

Bare brukere tilordnet rollen Administrator kan endre nettverkskonfigurasjonen. Hør med nettverksadministrator når du konfigurerer nettverket. For kommunikasjon med QIAsphere Base brukes den utgående TCP-port 443 (https). Ping er støttet.

#### Konfigurere en kablet nettverkstilkobling

- 1. Koble QIAcube Connect MDx til et lokalnett (LAN) ved hjelp av en Ethernet-kabel og RJ45 Ethernet-porten på baksiden av QIAcube Connect MDx.
- 2. På menylinjen trykker du på ikonet **Configuration** (Konfigurasjon) (<sup>12</sup>).
- 3. Trykk på fanen LAN.

4. Hvis du vil konfigurere nettverket automatisk via DHCP, aktiverer du boksen DHCP enabled (DHCP aktivert). La alle feltene stå tomme når du bruker denne innstillingen. Den tilordnede IP-adressen vises under boksen.

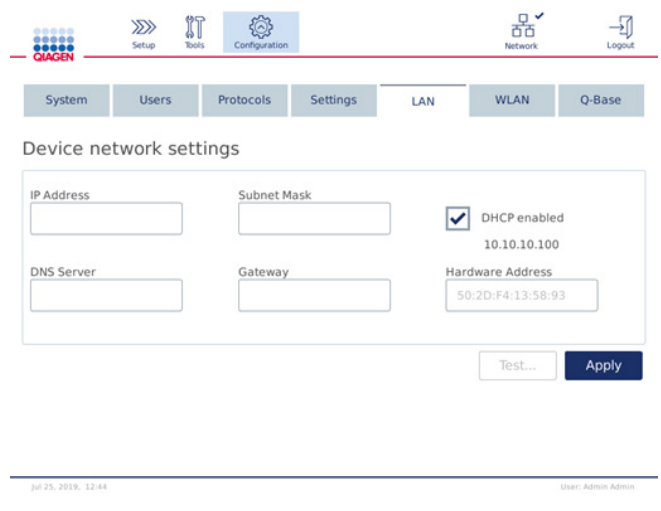

Skjermbildet Device network settings (Enhetsnettverksinnstillinger)

5. Hvis du vil konfigurere nettverket manuelt, deaktiverer du boksen DHCP enabled (DHCP aktivert). Angi IP address (IP-adresse), Subnet mask (Subnettmaske) og Gateway i aktuelle felter ved hjelp av IPv4-formatet vist på bildet ovenfor. Det er valgfritt å angi DNS server (DNS-server). Disse innstillingene blir ikke validert av QIAcube Connect MDx.

| System            | <b>Users</b>            |               | Protocols<br><b>Settings</b> |  | Wi-Fi                   | Q-Base |  |
|-------------------|-------------------------|---------------|------------------------------|--|-------------------------|--------|--|
|                   | Device network settings |               |                              |  |                         |        |  |
| IP Address        |                         | Subnet Mask   |                              |  |                         |        |  |
| 192.168.255.201   |                         |               | 255.255.255.0                |  | DHCP enabled            |        |  |
| <b>DNS Server</b> |                         | Gateway       |                              |  | <b>Hardware Address</b> |        |  |
|                   |                         | 192.168.255.0 |                              |  | 50:2D:F4:13:58:30       |        |  |
|                   |                         |               |                              |  |                         |        |  |
|                   |                         |               |                              |  |                         |        |  |

Skjermbildet Device network settings (Enhetsnettverksinnstillinger) med manuelle nettverkskonfigurasjonsoppføringer

6. Trykk på Apply (Bruk) for å bekrefte og lagre de nye innstillingene.

#### Konfigurere en trådløs tilkobling

QIAcube Connect MDx støtter bare WPA-PSK og WPA2-PSK. Dessuten må SSID for Wi-Fi-nettverket være synlig. Tilkobling til en skjult SSID støttes ikke.

Før Wi-Fi kan konfigureres, må Wi-Fi USB-enheten som følger med QIAcube Connect MDx, kobles til en av USB-portene bak trykkskjermen.

Viktig: Slå alltid av QIAcube Connect MDx før du kobler til eller fra Wi-Fi USB-enheten. Plug-andplay på Wi-Fi USB-enheten mens instrumentet er slått på støttes ikke.

- 1. På menylinjen trykker du på ikonet **Configuration** (Konfigurasjon) (...).
- 2. Trykk på fanen Wi-Fi.
- 3. Trykk på Scan (Skann) for å skanne etter tilgjengelige nettverk. Nettverkene er angitt basert på deres signalstyrke.

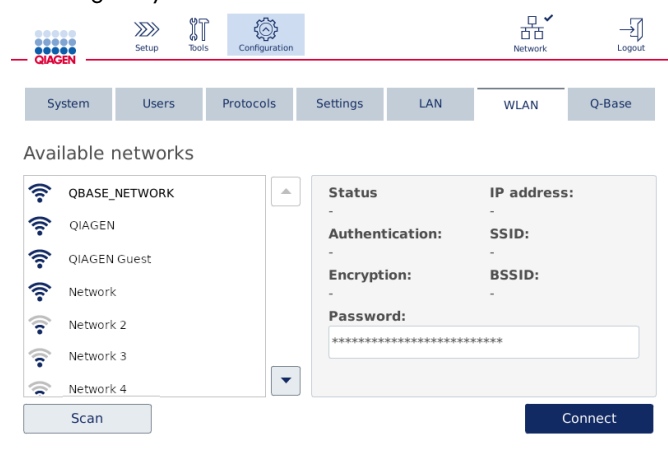

Skjermbildet Available networks (Tilgjengelige nettverk)

4. Velg ett av de tilgjengelige nettverkene fra listen. Detaljene for valgte nettverk vises til høyre.

| ,<br><b>OIAGEN</b>      | $\gg$<br>Setup                     | $\mathbb{I}^{\mathbb{T}}$<br><b>Tools</b> | Configuration |                                |                              | Network             | Logout            |
|-------------------------|------------------------------------|-------------------------------------------|---------------|--------------------------------|------------------------------|---------------------|-------------------|
| System                  | <b>Users</b><br>Available networks |                                           | Protocols     | <b>Settings</b>                | LAN                          | <b>WLAN</b>         | O-Base            |
| 令                       | QBASE NETWORK                      |                                           | Δ             | <b>Status</b><br>Not connected |                              | IP address:         |                   |
| ទ                       | OIAGEN                             |                                           |               |                                | <b>Authentication:</b>       | SSID:               |                   |
|                         | QIAGEN Guest                       |                                           |               |                                |                              | <b>OIAGEN Guest</b> |                   |
| 令                       | Network                            |                                           |               | <b>Encryption:</b>             |                              | <b>BSSID:</b>       |                   |
| $\overline{\mathbf{z}}$ | Network 2                          |                                           |               | Password:                      |                              |                     |                   |
| Ξ                       | Network 3                          |                                           |               |                                | **************************** |                     |                   |
| ≂                       | Network 4                          |                                           |               |                                |                              |                     |                   |
|                         | Scan                               |                                           |               |                                |                              |                     | Connect           |
| Jul 25, 2019, 14:24     |                                    |                                           |               |                                |                              |                     | User: Admin Admin |

Skjermbildet Available networks (Tilgjengelige nettverk) før nettverkstilkobling

5. Angi det trådløse nettverkets passord, og trykk på Connect (Koble til) for å koble til nettverket. Det tilkoblede nettverket er merket på listen.

| <br><br><b>QIAGEN</b>                    | $\gg$<br>Setup                                                                      | IT<br><b>Tools</b> | Configuration |                                                                                                    |                                |                                                                                             | ۵Y<br>Network | Logout            |
|------------------------------------------|-------------------------------------------------------------------------------------|--------------------|---------------|----------------------------------------------------------------------------------------------------|--------------------------------|---------------------------------------------------------------------------------------------|---------------|-------------------|
| System<br>Available networks             | <b>Users</b>                                                                        |                    | Protocols     |                                                                                                    | <b>Settings</b>                | LAN                                                                                         | <b>WLAN</b>   | Q-Base            |
| ?<br>ัร<br>ξ<br>ទ<br>÷<br>⊜<br>Network 4 | <b>QBASE NETWORK</b><br>OIAGEN<br>OIAGEN Guest<br>Network<br>Network 2<br>Network 3 |                    | ∸<br>▼        | <b>Status</b><br>Connected<br><b>Authentication:</b><br>WPA2-PSK<br><b>Encryption:</b><br>$CCMP + TKIP$<br>Password: | ****************************** | IP address:<br>10.10.10.101<br>SSID:<br>QBASE_NETWORK<br><b>BSSID:</b><br>d8:0d:17:55:12:08 |               |                   |
| Scan                                     |                                                                                     |                    |               |                                                                                                    |                                |                                                                                             |               | <b>Disconnect</b> |

Skjermbildet Available networks (Tilgjengelige nettverk) med opprettet trådløs nettverkstilkobling

Merk: Hvis et nettverk er tidligere konfigurert og en tilkobling etableres minst én gang, kobler instrumentet til dette nettverket automatisk.

6. Hvis du vil koble fra Wi-Fi, trykker du på Disconnect (Koble fra).

# <span id="page-52-0"></span>4.5 Pakke og transportere QIAcube Connect MDx

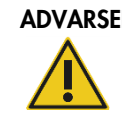

 $\mathsf{H} = \begin{bmatrix} \mathsf{F} & \mathsf{F} \end{bmatrix}$  Fare for personskade og materielle skader  $\mathsf{H} = \begin{bmatrix} \mathsf{H} & \mathsf{H} \end{bmatrix}$ QIAcube Connect MDx er for tung til å løftes av én person. Unngå personskade eller skade på instrumentet, og løft instrumentet sammen med noen, ikke alene.

Før du transporterer QIAcube Connect MDx, må instrumentet først dekontamineres. Du finner mer informasjon i avsnitt [6.8, Dekontaminere QIAcube Connect MDx.](#page-122-0) Klargjør deretter instrumentet på følgende måte:

1. Klargjør emballeringsmaterialet. Nødvendige materialer er pappesken, pallen med skumblokker, skumlokket og skumbeskyttelsen til robotarmen.

Merk: Sentrifugelokket må være åpent for å gi tilgang til innsiden av sentrifugen. Hvis lokket ikke er åpent, utfører du trinn 2–5 nedenfor. Hvis lokket allerede er åpent, fortsetter du til trinn 6.

- 2. Lukk instrumentdekselet.
- 3. På menylinjen trykker du på knappen Tools (Verktøy).
- 4. På menyen Tools (Verktøy) trykker du på fanen Run Modules (Kjør moduler).
- 5. I menyen Run Modules (Kjør moduler) trykker du på fanen Centrifuge (Sentrifuge) og deretter på Open Centrifuge Lid (Åpne sentrifugelokk).
- 6. Løsne rotormutteren oppå rotoren ved hjelp av rotornøkkelen, og løft forsiktig rotoren av rotorakselen.
- 7. Lukk dekselet.
- 8. På menylinjen trykker du på knappen Tools (Verktøy).
- 9. På menyen Tools (Verktøy) trykker du på fanen Run Modules (Kjør moduler).
- 10.I menyen Run Modules (Kjør moduler) trykker du på fanen Centrifuge (Sentrifuge) og deretter på Close Centrifuge Lid (Lukk sentrifugelokk).
- 11.Når sentrifugelokket er lukket, slår du av QIAcube Connect MDx og åpner dekselet.
- 12.Sett skumbeskyttelsen inn på forsiden av instrumentet.
- 13.Trykk skummet ned mellom sentrifugen og robotarmen.

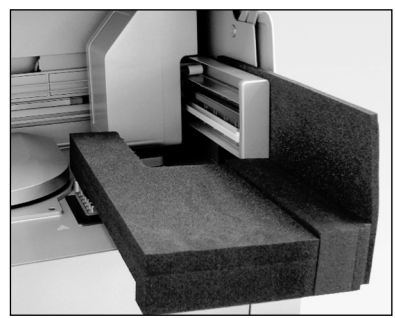

Skumbeskyttelse satt inn mellom sentrifugen og robotarmen

- 14.Skyv skummet til baksiden kommer borti bakveggen på instrumentet. Kontroller at armen holdes godt på plass og ikke kan flyttes.
- 15.Kontroller at QIAcube Connect MDx-dekselet kan lukkes på korrekt måte. Dekselet skal børste lett mot skummet.
- 16.Plasser tilbehøret i avfallsskuffen. Følgende tilbehør bør pakkes i luftputeposer:
	- Rotornøkkel
	- Unbrakonøkkel
	- Rotormutter
	- USB-minnepinne
	- WLAN-modul
	- **Plugger til risterstativ**
	- **•** Risteradapter
- 17.Plasser den håndholdte skanneren i egen eske.
- 18.Plasser QIAcube Connect MDx på pallen, og legg det svarte skumlokket over toppen av instrumentet. Plasser boksen på instrumentet.

Viktig: Når du løfter QIAcube Connect MDx, skyver du fingrene under begge sidene på instrumentet og holder ryggen rett.

Viktig: Ikke hold trykkskjermen mens du løfter QIAcube Connect MDx, fordi dette kan skade instrumentet.

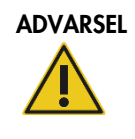

# ADVARSEL Fare for personskade og materielle skader [W2]

QIAcube Connect MDx er for tung til å løftes av én person. Unngå personskade eller skade på instrumentet, og løft instrumentet sammen med noen, ikke alene.

19.Plasser tilbehøret i det svarte skumlokket. Følgende tilbehør bør pakkes i luftputeposer:

- Rotor med beholdere som svinger utover
- **•** Strømledning

20.Forsegl eskens ytterkanter med tape for å beskytte mot fukt.

Merk: Når du bruker originalemballasjen, begrenser dette risikoen for skade under transport av QIAcube Connect MDx.

# 5 Driftsprosedyrer

Dette avsnittet beskriver hvordan du bruker QIAcube Connect MDx.

Før du går videre, anbefaler vi at du bli kjent med instrumentets funksjoner ved å lese avsnitt [3.2,](#page-23-0) [Eksterne funksjoner på QIAcube Connect MDx,](#page-23-0) og avsnitt [3.3,](#page-28-0) [Interne funksjoner på QIAcube](#page-28-0)  [Connect MDx.](#page-28-0)

Viktig: QIAcube Connect MDx er utviklet for bruk bare med QIAGEN spinnkolonner. Geometrien på spinnkolonner fra andre leverandører er kanskje ikke kompatibel med QIAcube Connect MDx.

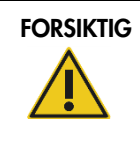

#### FORSIKTIG Skade på instrumentet [C2]

Bruk bare QIAGEN-spinnkolonner og QIAcube Connect MDx spesifikke forbruksartikler med QIAcube Connect MDx. Skade forårsaket av bruk av andre typer spinnkolonner eller kjemikalier vil gjøre garantien ugyldig.

Dekselet på QIAcube Connect MDx må forbli lukket under drift av instrumentet. Åpne kun dekselet hvis programvaren ber deg om å gjøre det.

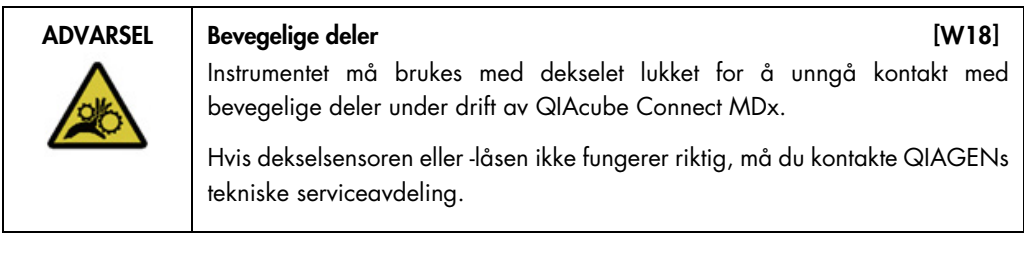

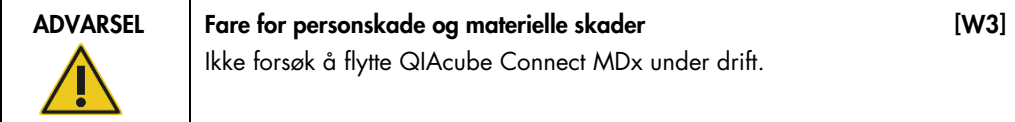

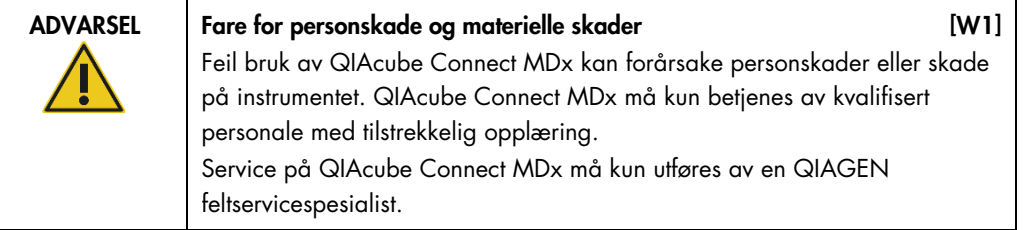

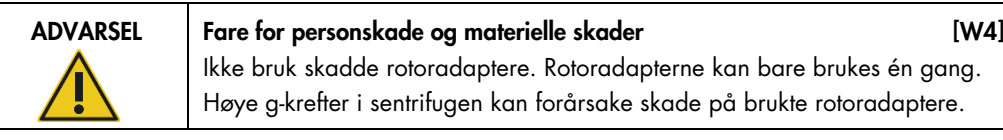

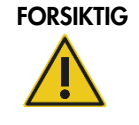

Skade på instrumentet [C3]

Tøm spissavfallsbeholderen før bruk for å hindre at spisser setter seg fast i avfallsskuffen. Hvis avfallsbeholderen ikke blir tømt, kan dette blokkere robotarmen som igjen kan forårsake kjørefeil eller skade på instrumentet.

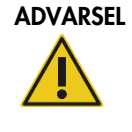

# Fare for personskade og materielle skader [W5]

Rørene må settes inn riktig for å hindre plastkollisjon. Etter en plastkollisjon kan det være skarpe plastpartikler inne i sentrifugen. Vær forsiktig når du håndterer elementer inne i sentrifugen.

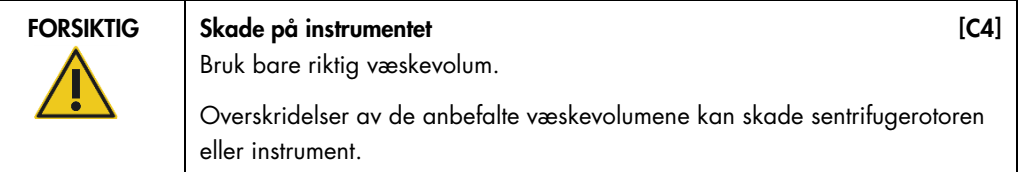

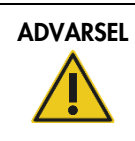

# ADVARSEL Brann- eller eksplosjonsfare and the state of the state in the state of the state in the state in the state in the state in the state in the state in the state in the state in the state in the state in the state i

Når du bruker etanol eller etanolbaserte væsker på QIAcube Connect MDx, må du håndtere slike væsker forsiktig og i samsvar med påkrevde sikkerhetsforskrifter. Hvis det er sølt væske, må du tørke bort dette og la QIAcube Connect MDx-dekselet stå åpent slik at brannfarlige damper kan løse seg opp.

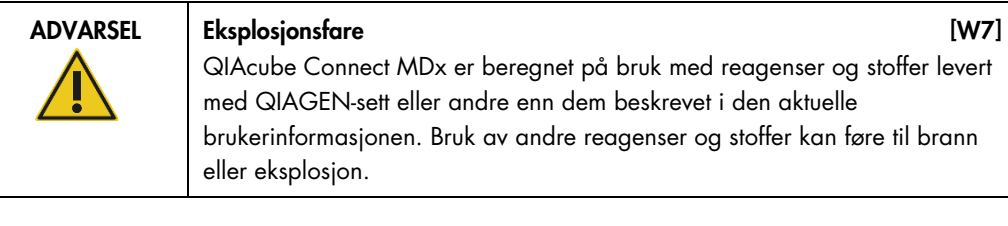

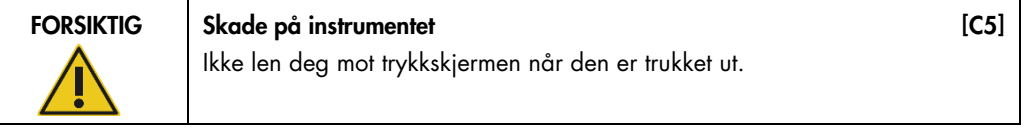

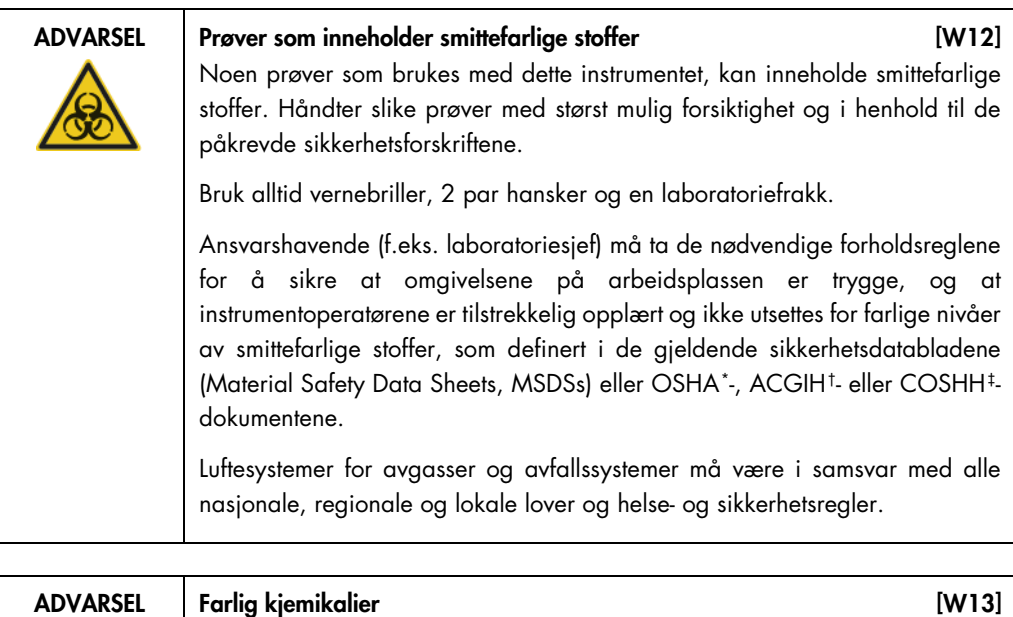

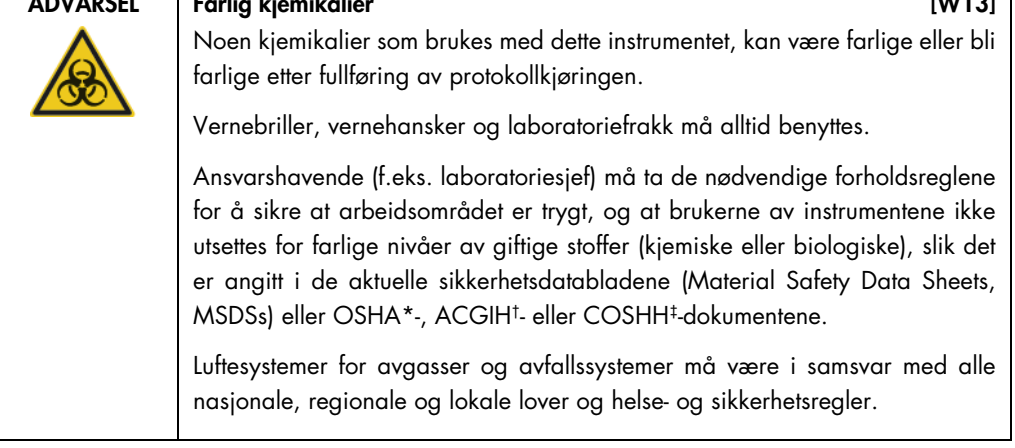

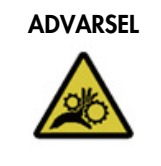

# ADVARSEL Bevegelige deler [W17]

Unngå kontakt med bevegelige deler under drift av QIAcube Connect MDx. Du må aldri plassere hendene under robotarmen når den senkes. Ikke prøv å flytt spisstativer eller rør mens instrumentet er i drift.

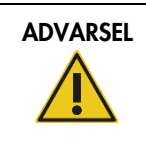

#### ADVARSEL Varm overflate **[W21]**

Risteren kan nå temperaturer på opptil 70 °C. Ikke rør den når den er varm. Fjern forsiktig prøvene etter en kjøring.

\* OSHA: Occupational Safety and Health Administration (det amerikanske arbeidstilsynet).

† ACGIH: American Conference of Government Industrial Hygienists (amerikansk forening for yrkeshygienikere).

‡ COSHH: Control of Substances Hazardous to Health (britisk lov om helsefarlige stoffer).

# <span id="page-57-0"></span>5.1 QIAcube Connect MDx-programvare

QIAcube Connect MDx gjør det mulig å starte en protokoll enten i programvarens modus IVD (kun validerte IVD-applikasjoner) eller i programvarens modus Research (Forskning) (kun molekylærbiologiske applikasjoner (MBA) og egendefinerte protokoller). Bruken av IVD-protokoller er bare mulig og strengt begrenset til programvarens modus IVD. Denne brukerhåndboken fokuserer på drift av QIAcube Connect MDx i programvarens modus IVD. Du finner mer informasjon om hvordan du betjener QIAcube Connect MDx ved bruk av programvarens modus Research (Forskning) i **[brukerhåndboken for QIAcube Connect](https://www.qiagen.com/us/resources/resourcedetail?id=40c8ffa5-8662-434d-ba70-5a098d1294c4&lang=en)** (tilgjengelig på QIAcube Connects produktnettside under fanen [Product Resources](https://www.qiagen.com/us/products/discovery-and-translational-research/dna-rna-purification/instruments-equipment/qiacube-connect/?clear=true#resources) (Produktressurser)).

Hvis du vil endre programvaremodus, må brukeren først logge ut av gjeldende programvaremodus og deretter logge inn i en annen modus. Nederst på trykkskjermen viser systemet hvilken programvaremodus som er i bruk.

QIAcube Connect MDx betjenes via en trykkskjerm som veileder deg trinnvis gjennom riktig innsetting i arbeidsdekket og valg av protokoll.

Merk**:** Instrumentets trykkskjerm støtter ikke sveiping og multibevegelser.

<span id="page-57-3"></span><span id="page-57-2"></span><span id="page-57-1"></span>Generelle funksjoner på QIAcube Connect MDx-trykkskjermen er beskrevet nedenfor. Merk: Et rødt lys på den trykte knappen angir en lengre reaksjonstid.

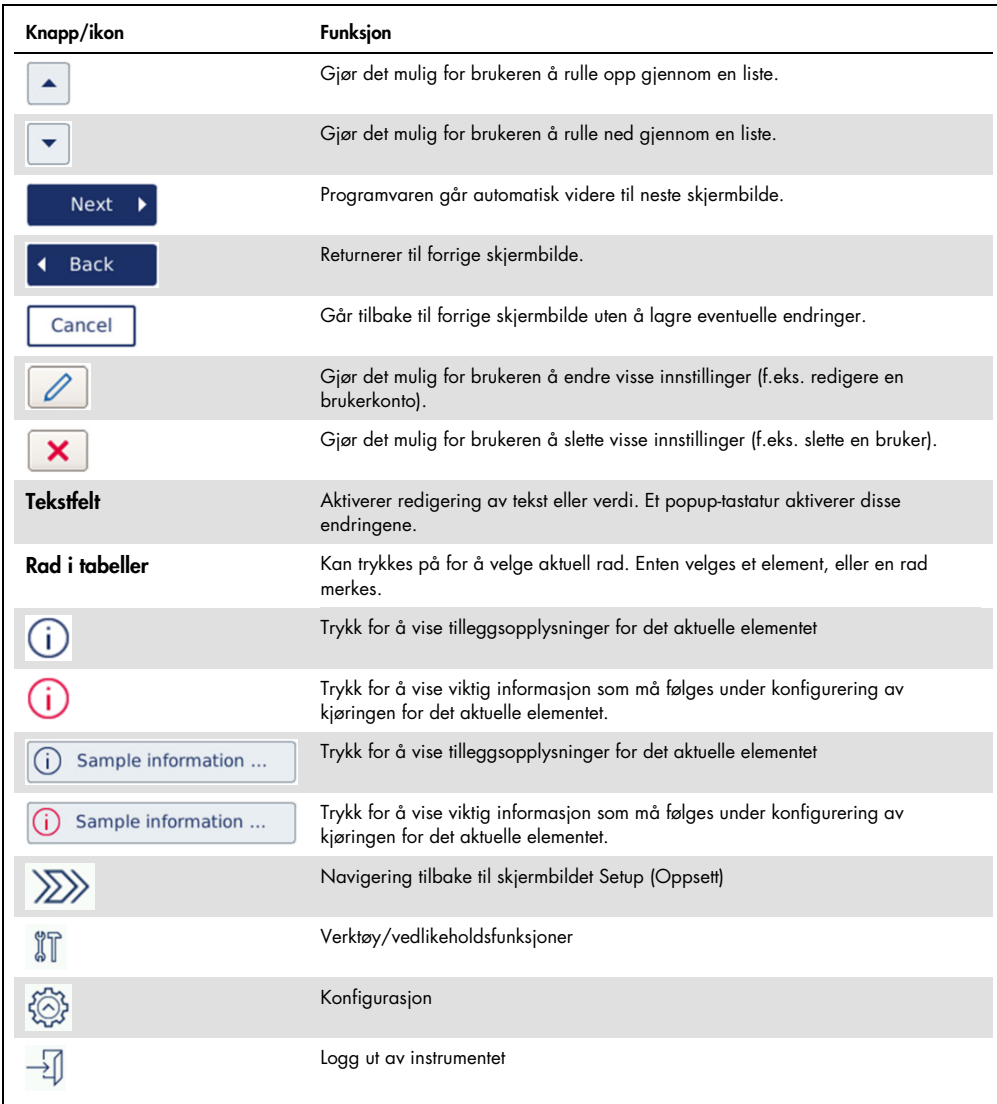

Knapper på trykkskjermen og oversikt over ikoner for generell bruk

Enter Password Enter Sample Name  $^{\circ}$  $\times$   $\times$ sample 1 1 2 3 4 5 6 7 8 9 0  $\boxed{1}$  $\sqrt{2}$  $\overline{3}$ 4 5 6 7 8 9 0  $q$  w  $\mathsf{u}$  $\begin{array}{|c|c|c|}\n\hline\n\text{o} & \text{p}\n\end{array}$  $\overline{q}$  $\bar{\mathbf{w}}$  $\rm _e$  $\mathbf{r}^{\top}$  $\mathbf t$  $\overline{y}$  $\mathbf{u}$  $\overline{e}$  $\mathbf{r}$  $\mathbf t$  $\mathbf{y}$  $\mathbf{L}$ 슣 슝  $\mathsf{h}^{\scriptscriptstyle \top}$  $\overline{\mathbf{k}}$  $\overline{a}$  $\mathsf{s}$  $\mathsf d$  $f$  $\mathsf{g}$  $\mathsf{h}$  $\overline{a}$  $\mathsf{s}$  $\sf d$  $\mathsf{g}$ j.  $\mathbf{f}$  $\hat{v}$  $v$  b  $\mathsf{n}$  $\overline{m}$  $\hat{Q}$  $\mathbf{x}$  $\epsilon$  $\mathbf{v}$  $\mathbf b$  $\bar{n}$  $\overline{z}$  $\mathbf{x}$  $\epsilon$  $# +$  $# + =$ Cancel OK Cancel OK

#### Hvis du vil angi tekst eller numre, trykker du på tilhørende felt. Det tilhørende skjermtastaturet vises.

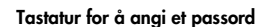

Tastatur for å angi et passord Tastatur for å angi et prøvenavn

 $\times$   $\alpha$ 

 $\circ$   $p$ 

 $\mathbf{L}$ 

 $\overline{m}$ 

 $\Gamma$ 

 $\mathbf{k}$ 

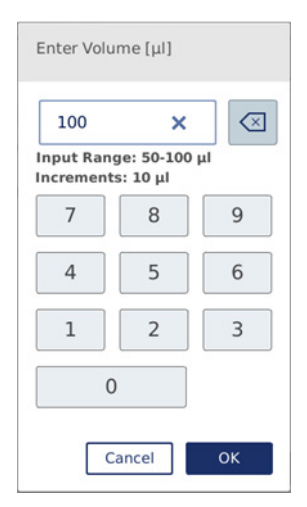

Tastatur for redigering av en protokollparameter

For protokollparametere vises verdiområdet. I eksempelet vist på skjermbildet over kan verdier fra 50–100 µl angis, men bare i trinn på 10 µl. Hvis den angitte verdien ikke er riktig, blir feltgrensen rød. Det er ikke mulig å fortsette til neste skjermbilde i dette tilfellet. Trykk på feltet igjen, og korriger verdien i henhold til området vist ved siden av feltet.

Knapper og ikoner på skjermtastaturet er beskrevet nedenfor.

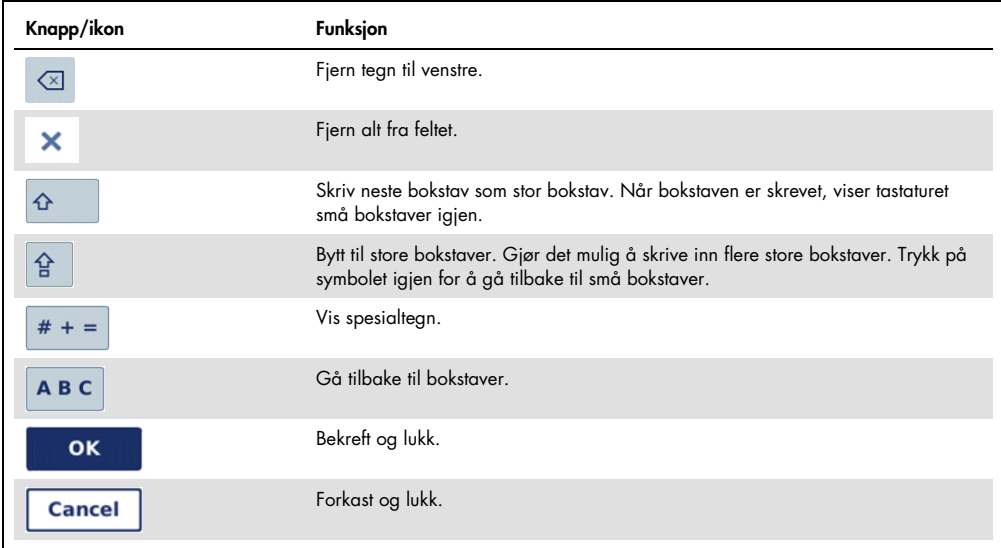

#### Knapper på trykkskjermen og ikoner på skjermtastaturet

# <span id="page-60-0"></span>5.2 Slå QIAcube Connect MDx av og på

#### Slå på QIAcube Connect MDx

- 1. Lukk instrumentdekselet.
- 2. Slå på instrumentet ved å trykke strømbryteren til indre posisjon. Du hører en lyd (hvis lydinnstillinger er aktivert), og et oppstartskjermbilde vises. Instrumentet utfører initialiseringstester automatisk. Hvis sentrifugelokket var lukket, åpnes det.

Slå av QIAcube Connect MDx

1. Slå av instrumentet ved å trykke strømbryteren til indre posisjon.

Merk**:** Når du har slått av QIAcube Connect MDx, må du vente i noen sekunder før du slår på instrumentet igjen. Systemet slår seg kanskje ikke på hvis du ikke lar QIAcube Connect hvile noen sekunder før du slår det på.

# 5.3 Logge på og logge av

### Logge på

- 1. Lukk instrumentdekselet.
- 2. Slå på instrumentet.

Når initialiseringen er fullført, vises skjermbildet Login (Pålogging).

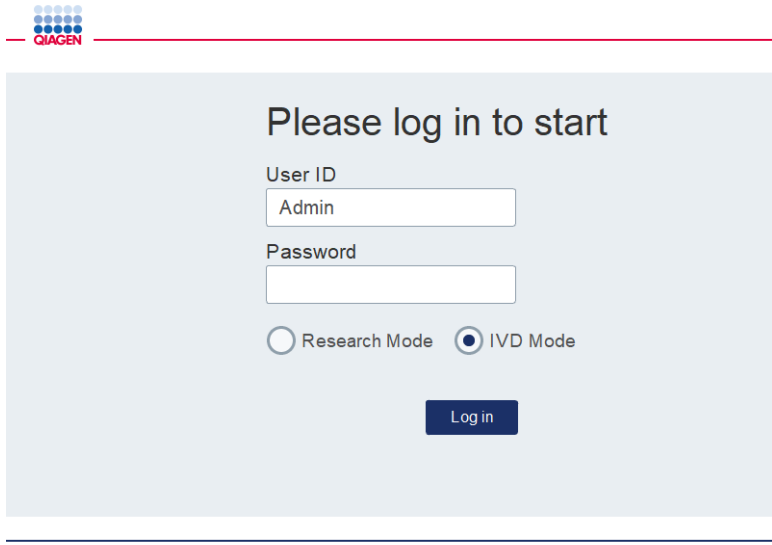

Skjermbildet for pålogging

- 3. Angi User ID (Bruker-ID) og Password (Passord) med skjermtastaturet.
- 4. Velg programvaremodus (IVD eller Research (Forskning)).

Merk: Valgt programvaremodus vises nederst på skjermbildet så lenge du er pålogget.

- 5. Trykk på Log in (Logg på).
- 6. Skjermbildet Setup (Oppsett) vises.

Ved mislykket pålogging vises et utropsikon (U) og et informasjonsskjermbilde. Trykk på det tilhørende feltet for å angi User ID (Bruker-ID) og Password (Passord) igjen, og påse at informasjonen du oppgir, er korrekt. User ID (Bruker-ID) skiller mellom små og store bokstaver.

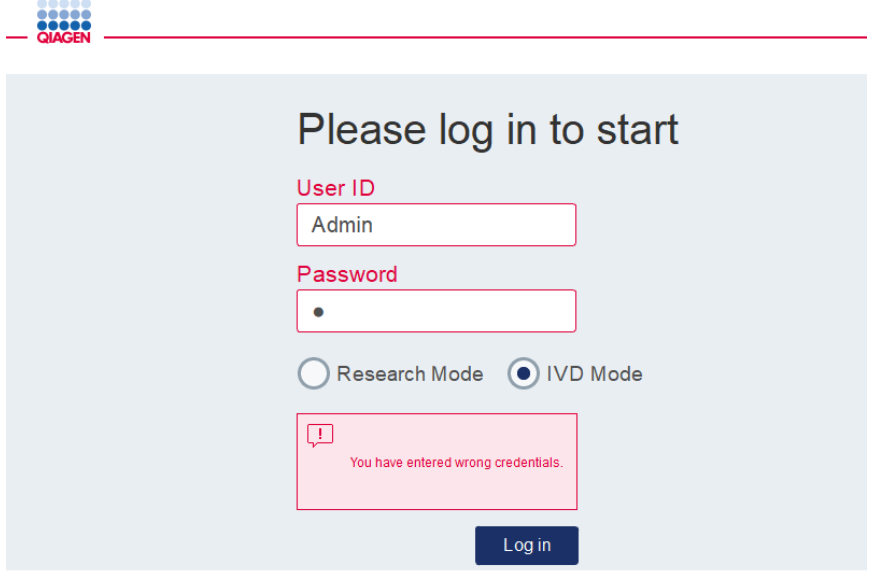

Informasjonsskjermbilde fra mislykket pålogging, for eksempel på grunn av feil passord

Logge av

- 1. Trykk på Logout (Avlogging) øverst til høyre på skjermbildet.
- 2. Bekreft meldingen med OK for å logge av. Hvis du vil fortsette å være pålogget, trykker du på Cancel (Avbryt).

Merk: Systemet logger deg av automatisk hvis du er inaktiv en viss tidsperiode. Administratoren kan angi antall minutter før automatisk avlogging.

3. Skjermbildet for pålogging vises.

Merk: I tilfelle automatisk utlogging er det bare den samme operatøren som tidligere brukte instrumentet eller en administrator som kan logge på igjen.

# 5.4 Konfigurere en protokollkjøring

Vanlig brukte QIAGEN standardprotokoller (Biovitenskap- og DSP-protokoller) er installert på QIAcube Connect MDx ved levering. Tilgjengelige QIAGEN IVD-protokoller kan lastes ned fra fanen Product Resources (Produktressurser) på QIAcube Connect MDx produktside: h[ttps://www.qiagen.com/products/qiacube-connect-mdx.](https://www.qiagen.com/products/qiacube-connect-mdx)

Du finner anvisninger om installasjon av nedlastede protokoller i avsnitt [5.11.1, Installere nye](#page-93-0)  [protokoller.](#page-93-0)

Viktig: Før du starter eventuelle protokoller, må du lese nøye igjennom QIAGEN-settets håndbok.

Konfigurering av protokoller starter fra skjermbildet Setup (Oppsett). Trykkskjermprogramvaren veileder deg gjennom konfigurering av protokollene og arbeidsbordets innsettingstrinn. Visningsskjermbildene avhenger av protokollen som er i bruk, og de kan se annerledes ut enn skjermbildene vist i dette avsnittet.

Merk: Hvis du må ta pause i konfigureringen, trykker du på låseikonet på hovedskjermbildet. Hvis du vil låse opp skjermbildet, må du skrive brukernavn og passord. Bare den samme operatøren som tidligere brukte instrumentet, eller en administrator, kan låse opp skjermbildet.

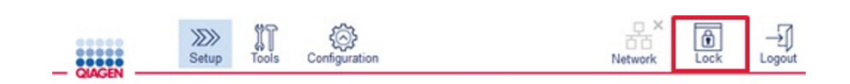

#### Låseknapp på hovedskjermbilde

- 1. Bruk protokollen angitt på protokollvalgskjermbildet for å klargjøre prøvene som skal behandles. Du finner mer informasjon i settets håndbok hvis du trenger det. De nødvendige prøveklargjøringene finnes i settenes håndbøker.
- 2. Hvis du vil starte konfigurering av kjøring i modusen IVD, skanner du 2D-strekkoden på QIAGEN-settet. Trykk på **Scan Kit** (Skann sett), og bruk deretter den håndholdte skanneren. Det er også mulig bare å skanne strekkoden uten å trykke på Scan kit (Skann sett). Følgende informasjon fra settets strekkode legges til i kjørerapporten opprettet på slutten av kjøringen:
	- $\circ$  settets navn
	- materialnummeret
	- $O$  partinummeret
	- O utløpsdatoen
	- hvis settet er utløpt (hvis du bruker et utløpt sett, flagges kjøringen som Invalid (Ugyldig))

Merk: QIAGEN IVD-sett må brukes før utløpsdatoen. Kjøringen er ikke lenger gyldig hvis du bruker et sett med utløpt holdbarhet, og følgelig kan ikke kjøringsresultatene brukes til diagnostisk bruk.

Det anbefales heller ikke å starte en kjøring på slutten av dagen (kjøring om natten) og samle inn eluatene neste dag. Siden QIAcube Connect MDx ikke har noen teknisk funksjon for å kjøle eluatene etter fullførelse av en kjøring, kan kvaliteten på eluatene være påvirket etter en lengre oppbevaringsperiode ved romtemperatur. Hvis skanning av settets strekkode mislykkes, kan du også angi settets strekkode via

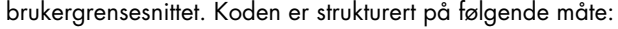

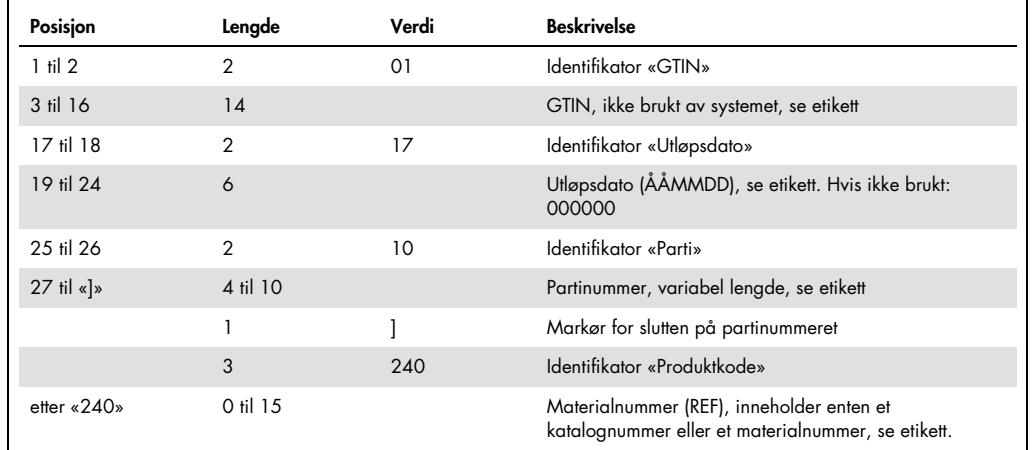

Strekkodestruktur for sett

Prøvestrekkodeetiketten nedenfor betyr at for denne etiketten vil strekkodestrengen være 010405322800290117181231101151234567]24061704:

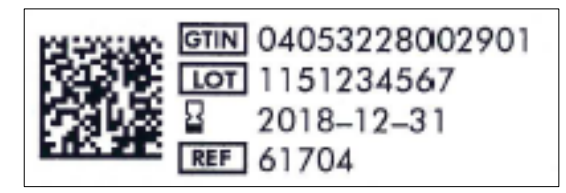

Eksempel på strekkodeetikett på sett

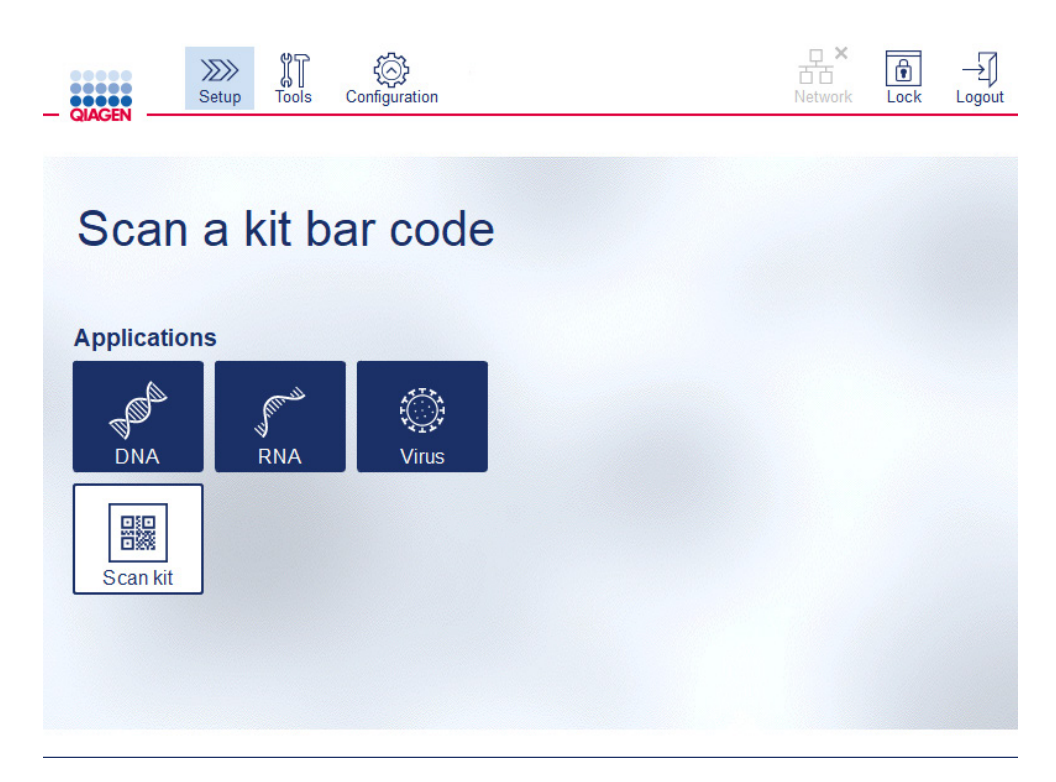

#### Skjermbildet Setup (Oppsett)

Programvaren går automatisk videre til neste skjermbilde. Avhengig av den skannede settstrekkoden kan programvaren hoppe over skjermbildene Material (Materiale) og/eller Protocol Selection (Protokollvalg). Programvaren vil hoppe over valgte skjermbilde hvis den påkrevde informasjonen fylles ut ved skanning av settets strekkode.

3. Hvis du vil angi informasjon i de neste skjermbildene, følger du anvisningene i avsnittene nedenfor. Avhengig av valgene kan nummeret og rekkefølgen på skjermbildene vist på instrumentet variere.

Hvert avsnitt nedenfor inneholder et skjermbilde. Følg anvisningene i delen med tilsvarende skjermbilde som vist på ditt instrument.

Generelt trykker du på Next (Neste) for å fortsette til neste skjermbilde, eller trykker på Back (Tilbake) for å gå tilbake til forrige skjermbilde. Next (Neste) er aktiv bare hvis all påkrevd informasjon er angitt på det aktuelle skjermbildet.

Viktig: Ikke bruk knappen Next (Neste) mens robotarmen fortsatt er i bevegelse.

Mange skjermbilder har pilikonene Opp  $\lfloor \frac{m}{n} \rfloor$  og Ned  $\lfloor \frac{m}{n} \rfloor$  for å rulle. Sørg for å rulle alle tekstene ned til slutten, og følg anvisningene nøyaktig.

# 5.4.1 Materialvalg

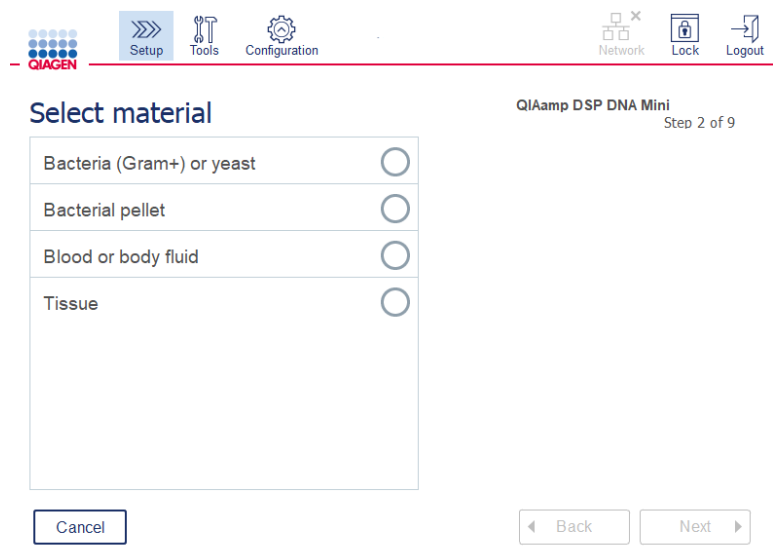

#### Skjermbildet Select material (Velg materiale)

- 1. Velg prøvematerialet ved å trykke på tilsvarende rad. Bare én prøvematerialtype kan velges per kjøring.
- 2. Trykk på Next (Neste) for å fortsette til å definere protokollen.

# 5.4.2 Protokollvalg

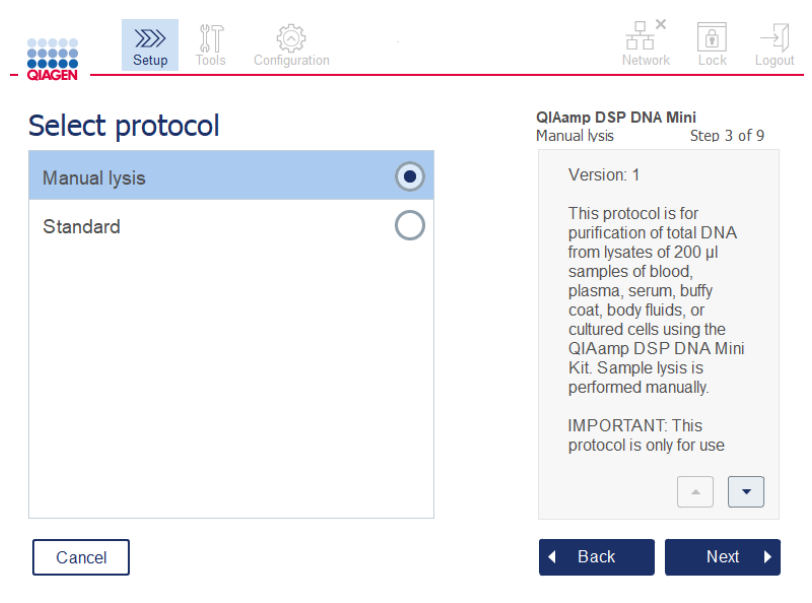

Skjermbildet Select protocol (Velg protokoll)

- 1. Velg protokollen ved å trykke på tilsvarende rad. Bare én protokoll kan velges per kjøring. Viktig: Sørg for å lese all vesentlig og kritisk informasjon i riktig rute (rull ned om nødvendig) før du går videre til neste trinn.
- 2. Trykk på Next (Neste) for å fortsette til å definere kjøreparametere.

#### 5.4.3 Parameterdefinisjon

Avhengig av valgt protokoll må visse parametere defineres. Noen protokoller tillater ikke endringen av parametere. Disse parameterne er faste siden de er validert for prosedyren. For protokoller med redigerbare parametere er standardinnstillinger definert, men kan endres. Følg anvisningene i informasjonsruten til høyre vedrørende endring av verdiene og hvilke trinn som kan brukes.

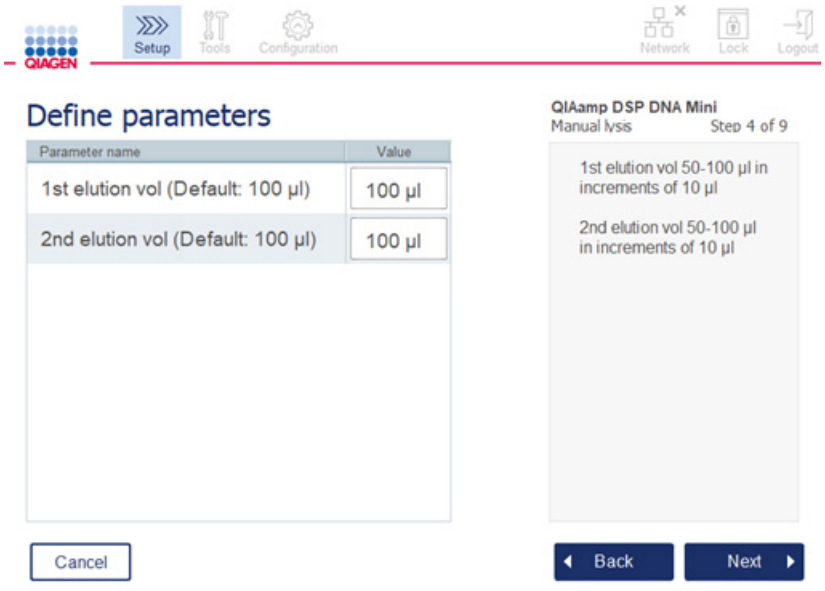

Skjermbildet Define parameters (Definere parametere)

- 1. Ved behov trykker du på feltet Value (Verdi) for å endre en parameterverdi med skjermtastaturet. Du finner mer informasjon om skjermtastaturet i avsnitt [5.11.1, Installere nye](#page-93-0)  [protokoller.](#page-93-0)
- 2. Trykk på Next (Neste) for å fortsette til å definere prøvenummer. Programvaren går automatisk videre til neste skjermbilde. Følg anvisningene i det tilsvarende avsnittet nedenfor.

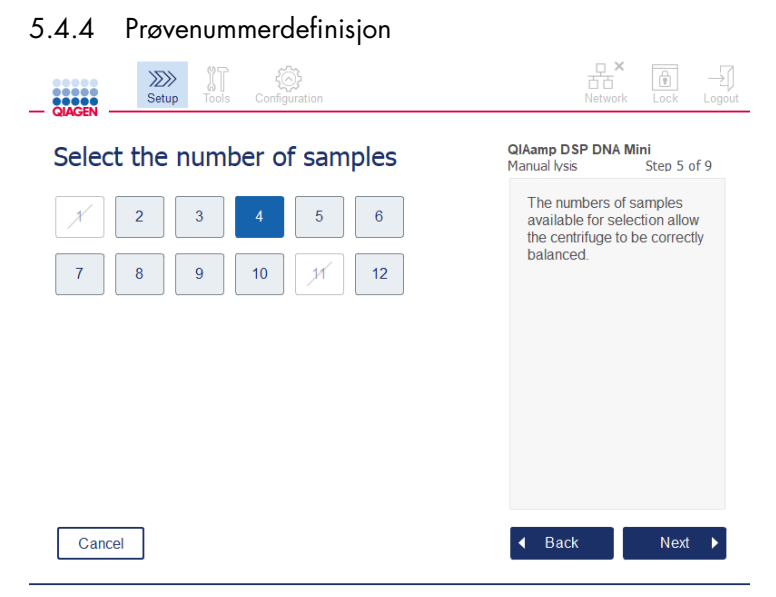

Skjermbildet for å definere prøvenumre

- 1. Hvis du vil velge antall prøver for kjøringen, trykker du på det tilsvarende nummeret på skjermbildet. Prøvenumre (1 og 11) som vil føre til en feilbalansering under sentrifugering, kan ikke velges.
- 2. Trykk på Next (Neste) for å fortsette til innsetting av reagensene.
- 5.4.5 Sette inn bufferflasker

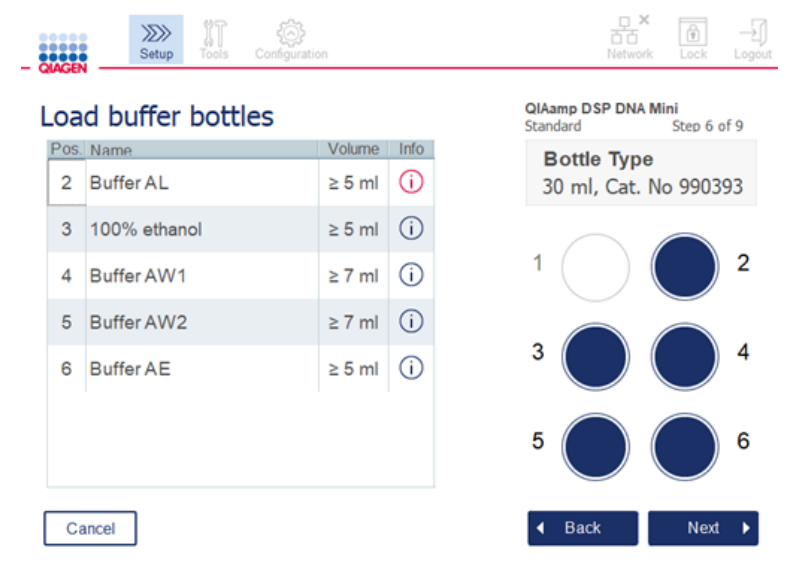

Skjermbildet Load buffer bottles (Sett inn bufferflasker)

Skjermbildet Load buffer bottles (Sett inn bufferflasker) veileder deg gjennom oppsettet av påkrevde buffere for kjøringen. Sørg for å lese all vesentlig og kritisk informasjon før du går videre til neste trinn.

Merk**:** For å unngå kjøringsproblemer og for å garantere at bufferflaskestativ sitter riktig, må bufferflaskestativet være utstyrt med stativmerkingsstrimler.

Avhengig av valgt protokoll er det ikke sikkert det er nødvendig å sette inn bufferflasker. I så fall vil programvaren indikere at dette trinnet kan hoppes over.

1. Klargjør reagensene som vist på skjermen. Du finner mer informasjon i settets håndbok. Sikre at de riktige bufferne brukes i hver posisjon (se den blå, skraverte sirkelen på trykkskjermen). Når du heller, må du påse at bufferen ikke skummer eller inneholder store luftbobler. Merk: Hell et reagensvolum så nær de nødvendige volumene som mulig som trengs for den valgte protokollen samt aktuelt antall behandlede prøver (som angitt i reagenstabellen på trykkskjermen).

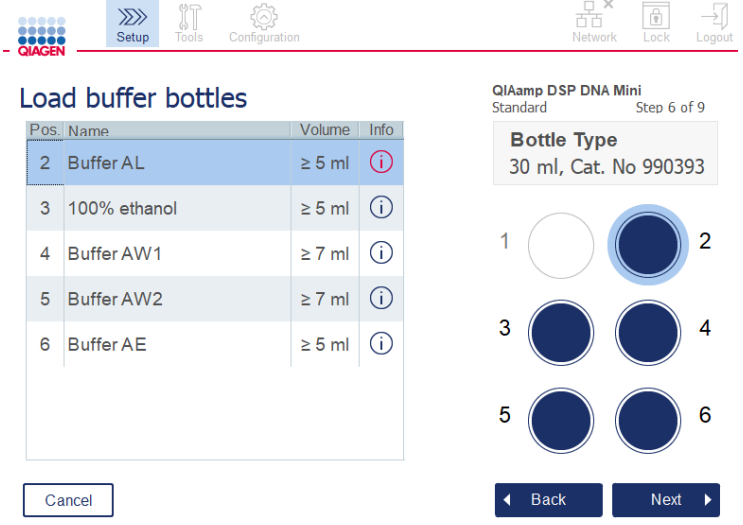

Skjermbildet Load buffer bottle (Sett inn bufferflaske) markerer posisjonen på bufferflaskestativet for valgt buffer på listen.

Før du går videre til neste trinn, må du lese all vesentlig og kritisk informasjon angitt i ikonet **Information** (Informasjon) ( ) merket i rødt. Trykk på ikonet for å åpne informasjonen.

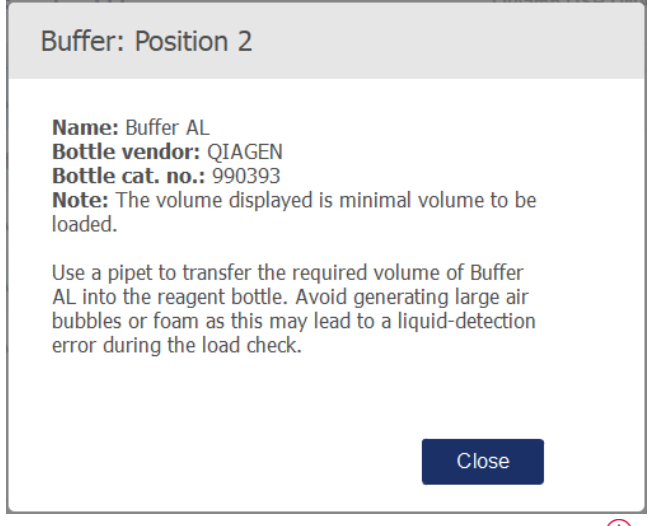

Eksempel på meldingsboks som vises ved å trykke på informasjonsikonet ( $\dot{\textbf{U}}$ ).

2. Påse at bufferflaskene inneholder minimumvolumene beskrevet i kolonnen Volume (Volum). Hver flaske har plass til et maksimum volum på 30 ml, men det anbefales ikke å bruke mer enn minste volum.

Senere, når kjøringen startes, bestemmer instrumentet fyllingsvolumet. Sørg for å merke bufferflaskene på korrekt måte og i henhold til sikkerhetskrav. Bufferflasker kan oppbevares i henhold til oppbevaringsvilkårene beskrevet i settenes håndbøker. Unngå imidlertid lengre perioder hvor bufferflasker står åpne på instrumentet. For etterfølgende kjøringer bør fersk buffer etterfylles. Vi anbefaler gjenbruk av bufferflasker bare til ett sett er brukt opp. Så snart et nytt QIAGEN-sett åpnes, må du bruke nye bufferflasker.

- 3. Plasser hver åpnet bufferflaske i riktig posisjon på reagensflaskestativet som vist på skjermen. Posisjonene til bufferflaskestativene er nummerert for enkel identifisering. Stativet passer på arbeidsbordet bare hvis det er satt inn i riktig retning.
- 4. Når alle bufferflaskene er plassert på reagensflaskestativet, plasserer du stativet på arbeidsbordet. Kontroller at stativet er orientert riktig med nummer 1 på toppen.

Viktig: Kontroller at reagensflaskestativet er plassert riktig i tiltenkt arbeidsbordspor. Flaskestativer som ikke står rett, kan forårsake feil under væskedetektering.

Viktig: Kontroller at bufferflaskene er åpne. En lukket bufferflaske detekteres av instrumentet og hindrer at kjøringen starter.

5. Trykk på Next (Neste) for å fortsette til innsetting av spisstativer og enzymene. Programvaren går automatisk videre til neste skjermbilde. Følg anvisningene i det tilsvarende avsnittet nedenfor.

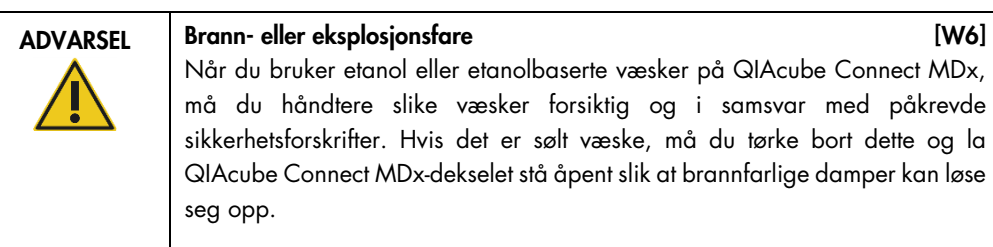

# 5.4.6 Sette inn spisstativer og enzymer

Viktig: Når skjermbildet Load tip racks and enzymes (Sett inn spisstativer og enzymer) vises, beveger robotarmen seg automatisk sakte – også når instrumentdekselet er åpent – så du får tilgang til alle innsettingsposisjonene. Hold alltid avstand til instrumentet mens robotarmen er i bevegelse. Vent til robotarmen har fullført bevegelsene før du begynner å sette inn eller hente ut spisstativer eller enzymer. Når du er ferdig med innsettingen og fortsetter fra dette skjermbildet, går robotarmen automatisk tilbake til sin utgangsstilling (over spisstativposisjon 3).

Hvis det settes inn mer enn ett stativ av samme spisstype, bruker instrumentet spisstativet plassert i posisjon 1 først, og fortsetter deretter med posisjon 2 og deretter posisjon 3. Hvis du vil bruke et delvis fylt stativ først, setter du det i posisjon 1.

Avhengig av valgt protokoll er det ikke sikkert det er nødvendig å sette inn spisstativer og enzymer. I så fall vil programvaren indikere at dette trinnet kan hoppes over.

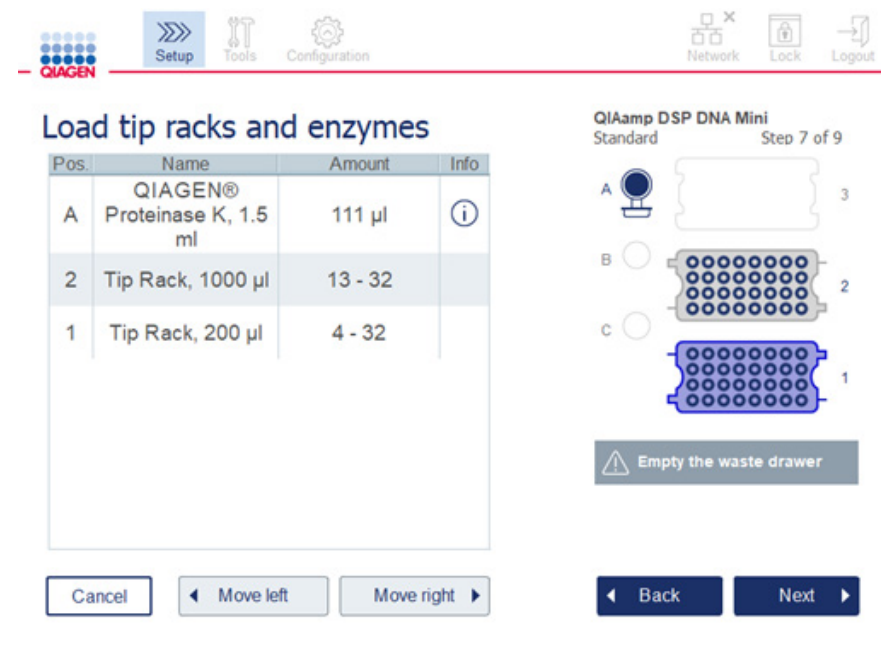

Skjermbildet Load tip racks and enzymes (Sett inn spisstativer og enzymer)
Hvis robotarmen av en eller annen grunn hindrer deg i å nå en innsettingsposisjon, må du ikke flytte robotarmen manuelt. Gå heller frem på følgende måte:

- Trykk på Move left (Flytt til venstre). Robotarmen vil begynne å bevege seg. Dekselet kan forbli åpent under denne bevegelsen.
- Hold alltid avstand til instrumentet mens robotarmen er i bevegelse. Vent til robotarmen har fullført bevegelsene.

Følg anvisningene nedenfor for å sette inn enzym, reagenser og spisser:

- 1. Klargjør enzymer og/eller reagens(er) angitt på skjermen. Du finner mer informasjon i settets håndbok. Før du går videre til neste trinn, må du lese all vesentlig og kritisk informasjon angitt i ikonet **Information** (Informasjon)  $(\bigcup)$  merket i rødt.
- 2. Påse at du bruker riktig rørtype. Trykk på ikonet **Information** (Informasjon)  $(\dot{\cup})$  i den aktuelle raden for å vise detaljene. Støttede enzymrørtyper er 1,5 ml mikrosentrifugerør (Sarstedt®, kat.nr.: 72,706), 2 ml skruhetterør uten base med skjørt (QIAGEN, kat.nr.: 990382) og 2 ml behandlingsrør
	- (QIAGEN, levert med PAXgene Blood RNA Kit).
- 3. Påse at du har riktig volum som angitt på skjermbildet. Volumet som vises på skjermbildet, er minimum volum som skal settes inn. Ikke overskrid dette volumet for å unngå søle under kjøringen.
- 4. Plasser det åpnede røret i arbeidsbordposisjonen, slik det er angitt i tabellen på skjermen. Det er viktig at du setter inn røret i riktig arbeidsbordposisjon.
- 5. Plasser lokket til mikrosentrifugerøret sikkert på plass i lokksporet ved siden av røret.
- 6. Påse at påkrevd antall spisser for hver spisstype er satt inn som angitt på skjermbildet. Det er mulig å bruke opp spisstativene hvis minimum påkrevde antall spisser for hver type settes inn. Det anbefales imidlertid å sette inn mer enn minimum antall spisser.

Innsettingsposisjonen som er vist på skjermbildet, er den anbefalte posisjonen for spisstativer. Posisjonen kan også endres. Senere, når kjøringen starter, må du kontrollere at instrumentet har de riktige spisstativene plassert på arbeidsbordet, og at det er nok spisser for protokollkjøringen.

Det er 3 forskjellige typer spisstativer som kan brukes på QIAcube Connect MDx, avhengig av valgt protokoll. Et blått stativ for 200 µl filterspisser, et lysegrått stativ for 1000 µl filterspisser og et mørkegrått stativ for 1000 µl filterspisser med stor åpning. Instrumentet bruker hakkene på filterspisstativet til å identifisere typen. Hvis du vil hindre forvekslinger som kan føre til kjøringsproblemer, må du ikke manuelt etterfylle spisstativer. Bruk bare spisser utviklet for bruk med QIAcube Connect MDx.

Viktig**:** Ikke bruk skadde filterspisser. Ikke sett inn skadde spisstativer på arbeidsbordet.

Merk: Når du bruker delvis fylte spisstativer, må du tenke gjennom rekkefølgen stativene settes inn i. Spisstativet plassert i posisjon 1 vil bli brukt først.

- 7. Sørg for å tømme avfallsskuffen, som inneholder brukt engangslaboratorieutstyr, før hver kjøring for å unngå opphoping av avfall.
- 8. Trykk på Next (Neste) for å fortsette til innsetting i sentrifugen eller risterstativet, avhengig av valgt protokoll.

Viktig: Når du er ferdig med innsetting og fortsetter fra skjermbildet Load tip racks and enzymes (Sett inn spisstativer og enzymer), går robotarmen automatisk tilbake til sin utgangsstilling (over spisstativposisjon 3). Hold alltid avstand til instrumentet mens robotarmen er i bevegelse. Vent til robotarmen har fullført bevegelsene.

5.4.7 Sette inn i sentrifugen

Skjermbildet Loading centrifuge (Sett inn i sentrifuge) veileder deg gjennom oppsettet av påkrevde rotoradaptere og sentrifuge for kjøringen. Sørg for å lese all vesentlig og kritisk informasjon før du går videre til neste trinn.

Avhengig av valgt protokoll er det ikke sikkert det er nødvendig å sette inn i sentrifugen. I så fall vil programvaren indikere at dette trinnet kan hoppes over.

Rotoradaptere kan plasseres i en rotoradapterholder, og dette gjør det mulig praktisk og enkelt å klargjøre og sette inn kolonner. Plasser kolonnene, rørene eller prøvene i relevante posisjoner i hver rotoradapter etter instruks fra programvaren. Sørg for å merke elueringsrørene med prøve-ID-en.

For noen protokoller (f.eks. PAXgene Blood RNA Kit) kan programvaren be deg skjære av lokket på en spinnkolonne for en viss rotoradapterposisjon. Gjør dette før du setter inn spinnkolonnen. Kontroller at lokket er fullstendig fjernet fra spinnkolonnen. Spinnkolonner med delvis fjernet lokk kan ikke gripes på korrekt måte av robotgriperen, og kan forårsake at protokollkjøringen krasjer.

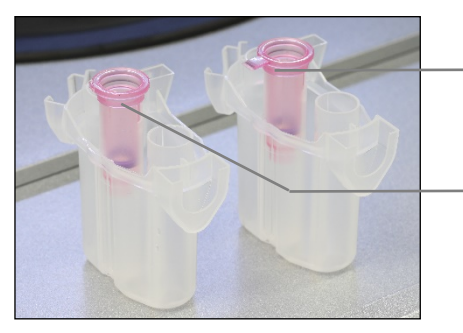

Kolonnelokk tatt av feil. En del av lokket sitter fortsatt på.

Kolonnelokk tatt av riktig.

Sammenligning av kolonnelokk som er tatt av riktig og feil

Hvis protokollen krever bruk av spinnkolonnene med skruehetter (f.eks. Qproteome Albumin/IgG Depletion Spin Columns), fjerner du skruhetten fra spinnkolonnen og skrur på en adapterring til spinnkolonne (følger ikke med QIAcube Connect MDx. Se avsnitt [10,](#page-145-0) Vedlegg B – [QIAcube](#page-145-0)  [Connect MDx-tilbehør\)](#page-145-0) på kolonnen. Adapterringen til spinnkolonnen gjør at robotgriperen kan overføre kolonnen under renseprosedyren. Bryt av lukkingen i bunnen på spinnkolonnen før du plasserer den i rotoradapteren.

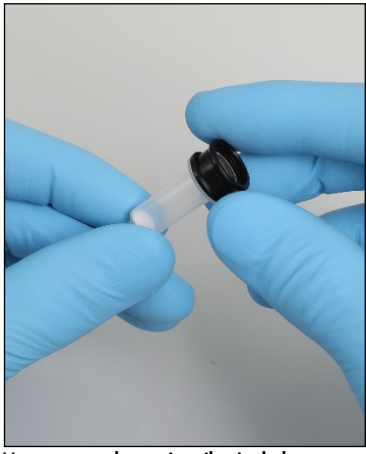

Montere en adapterring til spinnkolonne.

Kontroller at rørene og spinnkolonnene er skjøvet godt inn i relevant rotoradapterposisjon.

Plasser lokkene i riktig lokkposisjon på rotoradapteren, slik det er angitt på skjermen i tabellkolonnen Lid position (Lokkposisjon) og rotoradapterillustrasjonen. Påse at lokkene er skjøvet helt ned i bunnen av sporene på sidene av rotoradapteren. Feilplasserte lokk kan bryte av under sentrifugering og gjøre at protokollkjøringen krasjer.

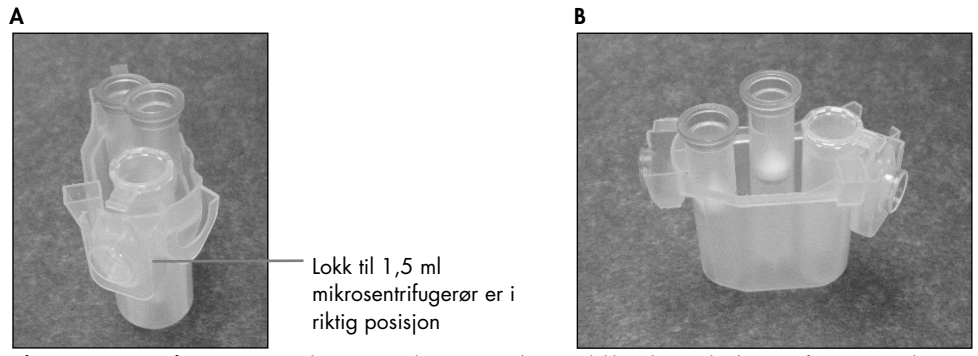

Riktig innsatt rotoradapter. A Rotoradapteren er riktig satt på plass, og lokket til 1,5 ml-mikrosentrifugerør er i riktig posisjon. B Riktig innsatt rotoradapter sett fra siden.

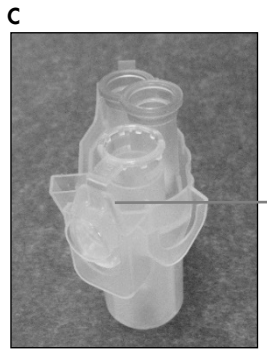

Lokk til 1,5 ml mikrosentrifugerør er ikke skjøvet ned i sporet

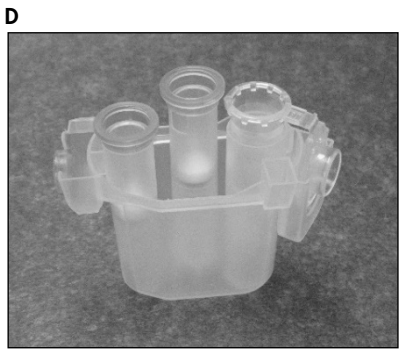

**Feilinnsatt rotoradapter. C** Rotoradapteren er satt på feil plass med et 1,5 ml mikrosentrifugerør. Rørets lokk er ikke skjøvet helt ned i bunnen av sporet på rotoradapteren og kan knekke under sentrifugering (sammenlign med del A på figuren over). D Feilinnsatt rotoradapter sett fra siden (sammenlign med del B på figuren over).

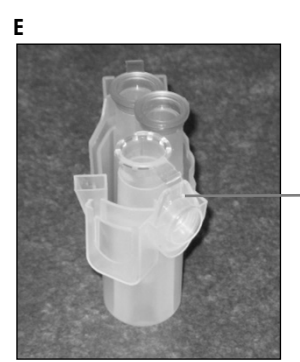

Lokk til 1,5 ml mikrosentrifugerør er i feil spor i rotoradapteren

Rotoradapteren er feilinnsatt med et 1,5 ml mikrosentrifugerør. Rørlokket er plassert i feil spor på rotoradapteren. Under kolonneoverføring kan lokket på spinnkolonnen kollidere med lokket på 1,5 ml-mikrosentrifugerøret og gjøre at protokollkjøringen krasjer.

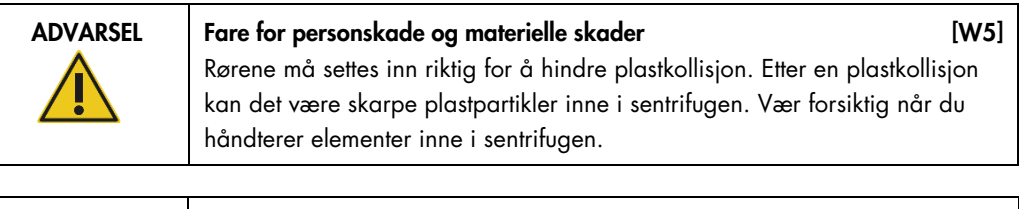

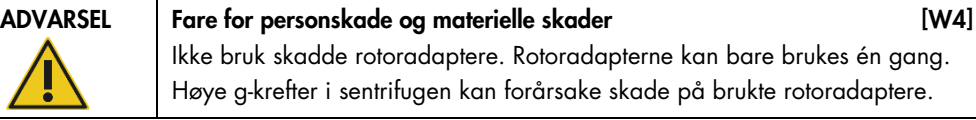

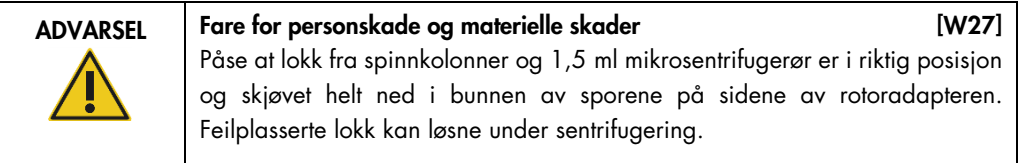

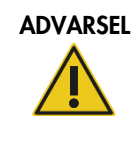

#### ADVARSEL Fare for personskade og materielle skader [W28]

Kontroller at lokket er fullstendig fjernet fra spinnkolonnen. Spinnkolonner med delvis fjernede lokk kan ikke fjernes på korrekt måte fra rotoren, og dette kan forårsake at protokollkjøringen krasjer.

Avhengig av valgt protokoll kan prøver settes inn i risteren eller direkte inn i sentrifugen. Følg anvisningene under skjermbildet som tilsvarer ditt skjermbilde. Skjermbildet kan se forskjellig ut avhengig av valgt protokoll.

### <span id="page-76-0"></span>Sette inn i sentrifugen hvis prøver er satt inn rister

Dette avsnittet beskriver en arbeidsflyt som inkluderer risterenheten (f.eks. for lysering). Rør med prøver må settes inn i risterenheten (se avsnitt [5.4.8, Sette inn i risteren\)](#page-79-0), og sentrifugen må klargjøres i henhold til følgende beskrivelse.

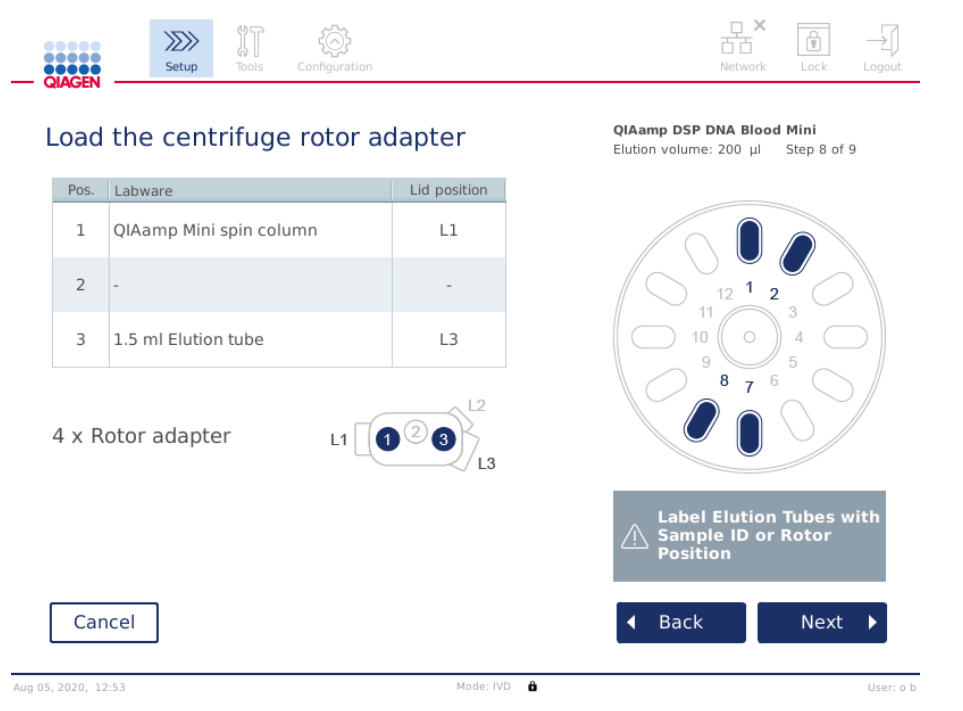

Skjermbildet Load the centrifuge rotor adapter (Sett inn sentrifugens rotoradapter) når prøver er satt inn risteren. Posisjon 2 på rotoradapteren er tom.

Nummeret og rørposisjonene på rotoradapterne som kreves for protokollkjøringen, vises i tabellen og illustrasjonen på skjermbildet. Tabellen viser hvordan du laster og posisjonerer hver rotoradapter. Kolonnen Pos. (Posisjon) angir posisjonen i rotoradapteren, og kolonnen Lid position (Lokkposisjon) angir hvor du skal plassere lokket til et bestemt rør.

For hver rotoradapter:

- 1. Sett inn hvert rør / hver spinnkolonne i riktig posisjon som angitt i tabellen på skjermen. Trykk på tabellraden for å merke den bestemte rørposisjonen på illustrasjonen under tabellen.
- 2. Kontroller at rørene og spinnkolonnene er skjøvet godt inn i relevant rotoradapterposisjon.
- 3. Påse at lokkene er skjøvet helt ned i bunnen av sporene på sidene av rotoradapteren. Kontroller at du plasserer lokkene i riktige lokkposisjoner.
- 4. Merk elueringsrørene med samme prøve-ID som prøven på den aktuelle inngangsposisjonen på risteren (se avsnitt [5.4.8, Sette inn i risteren\)](#page-79-0) eller rotorposisjonsnummeret. Sørg for å bruke en klebeetikett som sitter godt.
- 5. Ved behov, og hvis det er beskrevet i tabellen, skjærer du av lokket, eller skrur på en spinnkolonneadapterring og bryter av bunnen på spinnkolonnen.
- 6. Gjenta trinn 1–5 til alle rotoradapterne er klargjort.
- 7. Som vist på høyre side av skjermbildet plasserer du de innsatte rotoradapterne i sentrifugebeholderne. For enklere bruk og høy prosessikkerhet skal rotoradapterne kun plasseres i sentrifugebeholderne i én retning.
- 8. Trykk på Next (Neste) for å fortsette med å sette inn prøvene i risteren. Følg anvisningene i avsnitt [5.4.9,](#page-79-0) [Sette inn risteren.](#page-79-0) Avhengig av valgt protokoll kan sekvensen for de neste skjermbildene være forskjellig.

#### Sette inn prøver i sentrifugen

Dette avsnittet beskriver en arbeidsflyt som ikke inkluderer risterenheten (f.eks. for lysering). Prøver settes direkte inn i sentrifugen. Arbeidsflyter inkludert risterenheten er beskrevet i avsnitt [5.4.7](#page-76-0)**,** [Sette](#page-76-0)  [inn i sentrifugen hvis prøver er satt inn rister.](#page-76-0)

Prosedyrene for innsetting av prøver i sentrifugen er vist på begge sider av skjermbildet. Slike protokoller er bare tilgjengelige i programvarens modus Research (Forskning).

Klargjør påkrevd antall rotoradaptere som vist på skjermen.

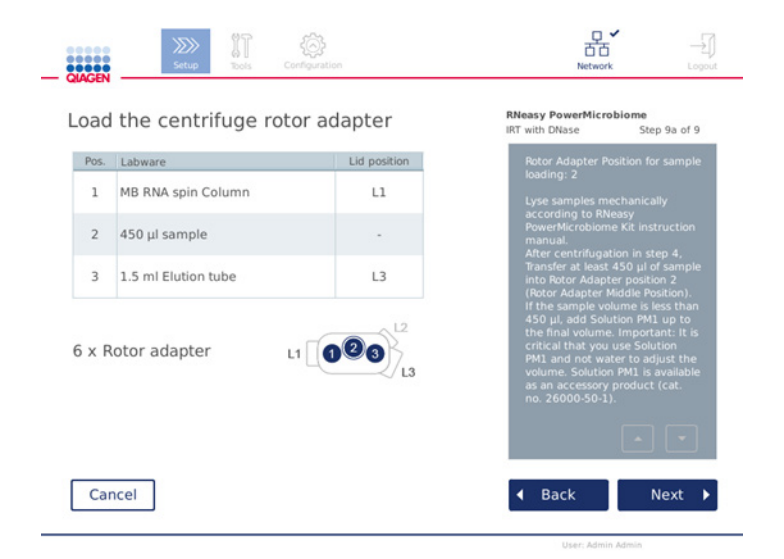

Skjermbildet Load the centrifuge rotor adapter (Sett inn sentrifugens rotoradapter) når prøver er satt inn i sentrifugen. Prøver settes inn i posisjon 2 på rotoradapteren.

Nummeret og rørposisjonene på rotoradapterne som kreves for kjøringen, vises i tabellen og på illustrasjonen. Tabellen viser hvordan du fyller hver rotoradapter. Kolonnen Pos. (Posisjon) angir posisjonen i rotoradapteren, og kolonnen Lid position (Lokkposisjon) angir hvor du skal plassere lokket til et bestemt rør.

For hver rotoradapter:

- 1. For prøver: Klargjør og sett inn prøvene slik det er beskrevet i skjermbildet. Sørg for å sette inn riktig prøvemengde. Pass på å lese all vesentlig og kritisk informasjon angitt i den blå boksen Information (Informasjon) til høyre på skjermbildet.
- 2. Sett inn hvert rør / hver spinnkolonne i riktig posisjon som angitt i tabellen på skjermen. Trykk på tabellraden for å merke den bestemte rørposisjonen på illustrasjonen under tabellen.
- 3. Kontroller at rørene og spinnkolonnene er skjøvet godt inn i relevant rotoradapterposisjon.
- 4. Påse at lokkene er skjøvet helt ned i bunnen av sporene på sidene av rotoradapteren. Kontroller at du plasserer lokkene i riktige lokkposisjoner. Merk: Ved behov, og hvis det er beskrevet i tabellen, skjærer du av lokket, eller skrur på en spinnkolonneadapterring og bryter av bunnen på spinnkolonnen.
- 5. Gjenta trinn 1–4 til alle rotoradapterne er klargjort.
- 6. Sett inn rotoradapterne i sentrifugen. Plasser de klargjorte rotoradapterne i sentrifugebeholderne som vist på høyre side på skjermbildet. For enklere bruk skal rotoradapterne kun plasseres i sentrifugebeholderne i én retning. For å hindre forveksling av prøver må du påse at bestemt prøve-ID settes inn i angitt sentrifugeposisjon.
- 7. Ved behov kan du endre standardverdiene i feltene Sample ID (Prøve-ID) ved hjelp av skjermtastaturet. Du kan angi verdien manuelt eller skanne prøvestrekkoden med den eksterne strekkodeleseren. Prøve-ID-en er i utgangspunktet opprettet med formatet YYYYMMDD-HHMMnr. Kontroller at samme ID finnes på det aktuelle elueringsrøret på en godt festet klebeetikett.

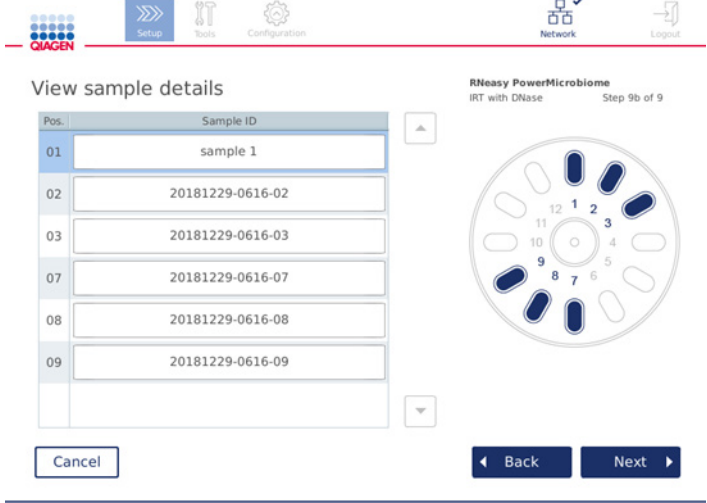

Skjermbildet View sample details (Vis prøvedetaljer)

Merk: Prøve-ID-er er en del av kjørerapportene og kan være en del av loggfiler og revisjonssporing. De er ikke kryptert.

Viktig: Merk at feltet for prøve-ID ikke må inneholde personopplysninger.

### <span id="page-79-0"></span>5.4.8 Sette inn i risteren

Skjermbildet Load shaker (Sett inn i rister) veileder deg gjennom innsetting i risteren.

Avhengig av valgt protokoll er det ikke sikkert det er nødvendig med innsetting i risteren. I så fall vil programvaren indikere at dette trinnet kan hoppes over.

Avhengig av valgt protokoll må prøver og/eller andre rør settes inn i risteren.

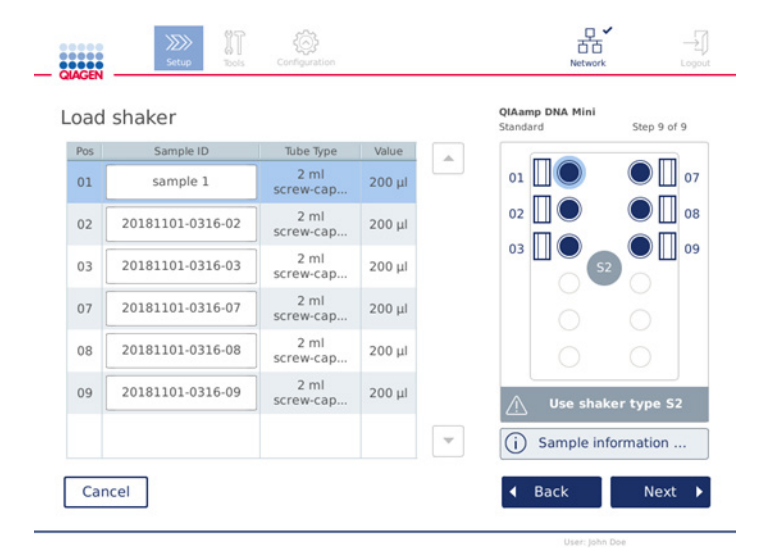

Innsetting i rister. Lokkposisjoner fylt med risterstativplugger

I dette trinnet viser programvaren tabellen og skjemaet til høyre informasjon om risterposisjoner, rør og volum som skal settes inn. Sørg for å sette inn i riktig risterstativtype. Dette er beskrevet på høyre side av skjermbildet. Risteradapteren kan bare settes inn i riktig retning. Sørg for å lese all vesentlig og kritisk informasjon angitt under Prøveinformasjon før du går videre til neste trinn.

- 1. Kontroller at du bruker riktig risterstativtype.
- 2. Ved behov kan du endre standard **Sample IDs** (Prøve-ID-er) i aktuelle felter ved hjelp av skjermtastaturet. Du kan angi verdien manuelt eller skanne prøvestrekkoden med en strekkodeleser. Prøve-ID-en er i utgangspunktet opprettet med formatet YYYYMMDD-HHMM-nr. Merk: Prøve-ID-er er en del av kjørerapportene og kan være en del av loggfiler og revisjonssporing. De er ikke kryptert.
- 3. Klargjør riktige rør. Sørg for å lese all vesentlig og kritisk informasjon angitt i ikonet Information (Informasjon)  $(\widehat{\mathbb{U}})$  merket i rødt. Du finner også informasjon om laboratorieutstyret som skal brukes, i settets håndbok. Hvis du bruker klebeetikett på rørene, må du passe på å bruke en tynn etikett som gjør det mulig å sette røret helt inn i risterposisjonen.
- 4. Sett rørene inn i riktig posisjon på risterstativet. Posisjonene til risterstativene er nummerert for enkel identifisering. Trykk på tabellraden for å merke posisjonen i skjemaet til høyre. Sørg for å bruke samme posisjonsnumre for rister og sentrifugerotorbeholdere for samme prøve-ID-er.
- 5. Avhengig av rørtype må en risterstativplugg eller rørlokket plasseres i sporet ved siden av røret, som vist på skjermbildet eller angitt under ikonet Information (Informasjon) (U). Påse at lokket/risterstativpluggen er sikkert plassert i sporet. Ikke plasser et lokk eller risterstativplugg ved siden av en tom risterstativposisjon.

Merk: Avhengig av den brukte protokollen kan posisjon 1 og 7 brukes forskjellig fra de andre posisjonene. Sørg for å følge anvisningene i tabellen og i skjemaet for å sette riktig inn i risteren. På dette skjermbildet nedenfor er ingen lokk eller risterstativplugg nødvendig for disse posisjonene.

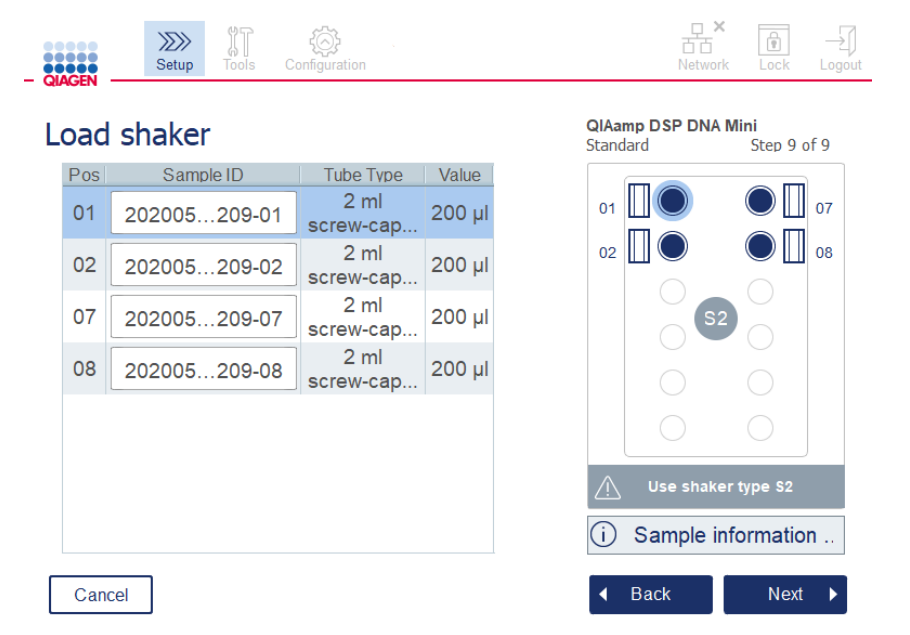

Eksempel på protokoll som bruker risterposisjon 1 og 7 forskjellig. For dette eksempelet må du ikke sette lokk eller risterstativplugger i disse posisjonene.

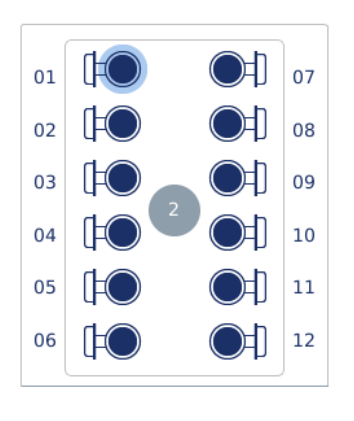

Sette inn risterstativet med prøverør som har monterte lokk

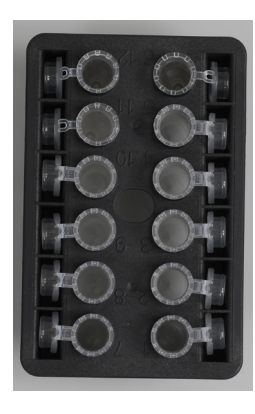

Lokk på prøverør må være godt festet i sporene i kanten av risterstativet

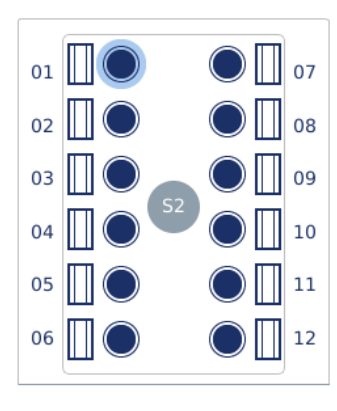

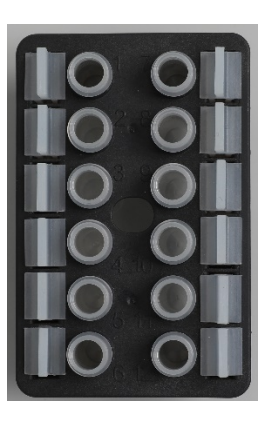

Sette inn risterstativet med prøverør som har skruhettelokk

Risterstativplugger må plasseres i spor i kanten av risterstativet

6. Trykk på Next (Neste) for å fortsette til å starte kjøringen eller innsetting i sentrifugen, avhengig av valgt protokoll.

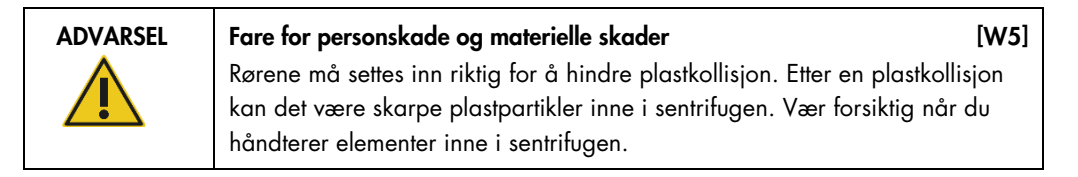

Viktig: Ikke bruk 1,5 ml mikrosentrifugerør på risteren. Disse mikrosentrifugerørene kan forårsake at filterspisser setter seg fast under prøveoverføring. Hvis du bruker dette røret på risteren, kan det skade pipetteringssystemet og forårsake en sentrifugekollisjon.

# <span id="page-82-0"></span>5.5 Starte en protokollkjøring

En bekreftelsesmelding vises når siste trinn på det siste oppsettskjermbildet er fullført.

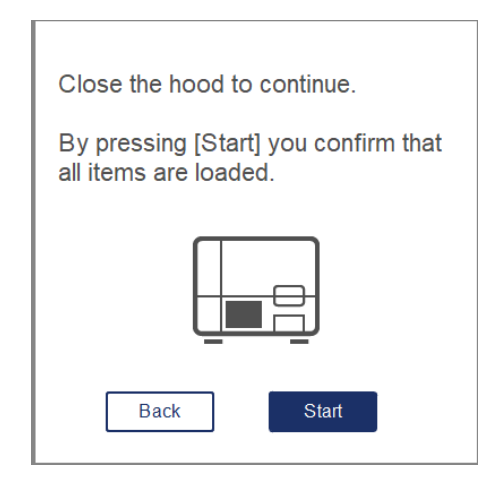

- 1. Lukk dekselet for å fortsette.
- 2. Trykk på Start for å starte kjøringen. Skjermbildet viser den anslåtte kjøringsvarigheten. Ved behov trykker du på Back (Tilbake) for å gå tilbake til forrige oppsettskjermbilde.

Viktig: Ikke åpne instrumentdekselet under en kjøring. Hvis dekselet åpnes under en kjøring, stopper kjøringen. Hvis spissadapteren har tatt opp en spiss, må den fjernes manuelt.

Merk: Den anslåtte kjørevarigheten er ikke tilgjengelig for den aller første kjøringen.

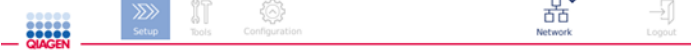

# Remaining time to finish run

 $10:54$  min

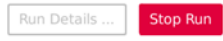

Skjermbildet for kjøringsstatusf under en protokollkjøring

Under kjøringen kan du trykke på knappen Run Details (Kjøringsdetaljer) for å vise kjøringstrinnene. Trykk på Close (Lukk) for å gå tilbake til kjøringsvisningen.

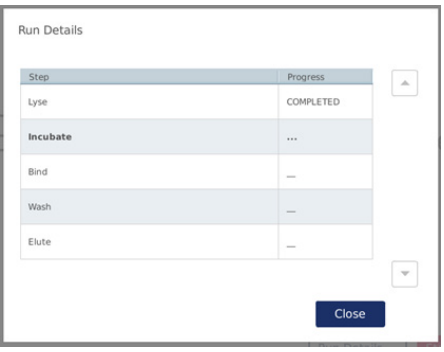

Skjermbildet Run details (Kjøringsdetaljer)

3. Når protokollkjøringen er fullført, vises utgangsposisjonen og innholdet til høyre på skjermbildet. For noen protokoller er videre behandling av prøver beskrevet på høyre side av skjermbildet. Fjern eluatene/prøvene fra instrumentet direkte etter at kjøringen er ferdig, og påse at du følger riktige prosedyrer for lagring og håndtering av prøvene.

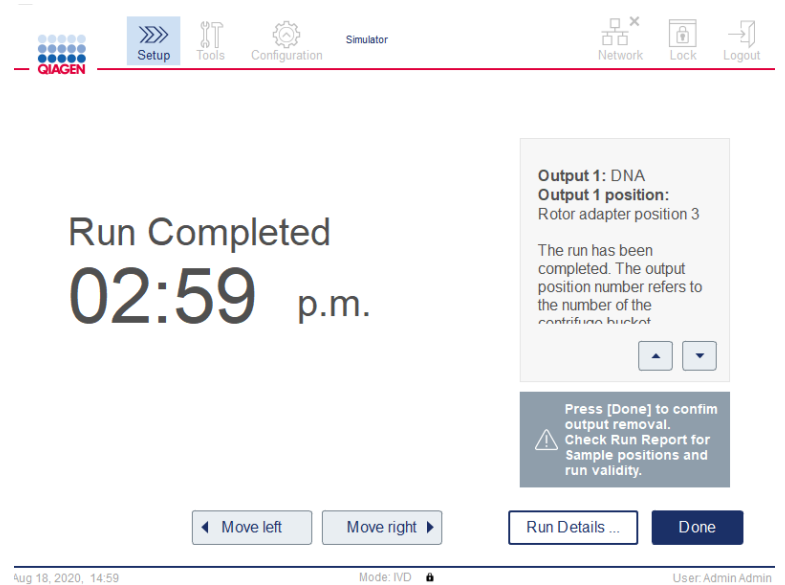

Skjermbildet Run completed (Kjøring fullført)

- 4. Trykk på Done (Utført) for å opprette rapportfilen. Kjørerapporten er en PDF-fil og inneholder følgende informasjon:
	- protokollinformasjonen (navn og versjon på den fullførte applikasjonsprosessfilen)
	- $\circ$  instrumentets serienummer
	- programvareversjonen
	- prøve-ID-ene og deres posisjoner
	- klokkeslett, dato og bruker ved kjøringsstart
	- O dato og klokkeslett for kjøringsslutt
	- brukeren som bekreftet kjøringsslutt
	- O settets materialnummer, partinummer og utløpsdato
	- feilen og advarselsbeskrivelsene
	- kjøringsgyldigheten (gyldig eller ugyldig)
	- kjøringsstatusen (fullført eller avbrutt)
	- O programvaremodusen (IVD eller Research (Forskning))
	- kjørings-ID-en
	- O elueringsvolumet
	- $\circ$  siste eluatposisjon

Viktig: Det anbefales å utføre regelmessig vedlikehold som beskrevet i avsnitt [6.3, Regelmessig](#page-109-0)  [vedlikehold](#page-109-0) før du starter neste kjøring.

# 5.6 Stoppe en protokollkjøring

Hvis det oppstår en nødsituasjon, kan du stoppe en kjøring ved å trykke på knappen Stop Run (Stopp kjøring) på kjøringsstatusskjermbildet (se avsnitt [5.5, Starte en protokollkjøring\).](#page-82-0) Hvis du vil bekrefte at kjøringen har stoppet, trykker du på Yes (Ja) i dialogboksen Stop Run (Stopp kjøring).

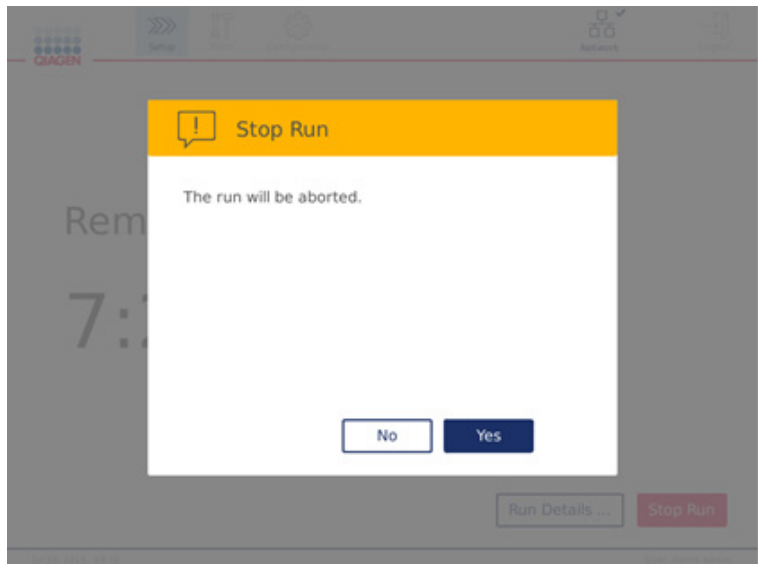

Skjermbildet Stop run (Stopp kjøring)

Hvis en kjøring stoppes, må du utføre det daglige vedlikeholdet som beskrevet i avsnitt [6.4, Daglig](#page-110-0)  [vedlikehold](#page-110-0) og kontrollere at ingen plastdeler er til stede i sentrifugen før du starter neste kjøring. Dessuten anbefales det å starte systemet på nytt før du starter neste kjøring.

Merk**:** Hvis en protokollkjøring stoppes, kan ikke kjøringen startes på nytt. Under Run Details (Kjøringsdetaljer) finner du trinnet som protokollen stoppet ved.

# <span id="page-85-0"></span>5.7 Lagre kjørerapporter til USB-minnepinnen

Kjørerapporter lagres på instrumentet etter at hver kjøring er bekreftet ved å trykke på knappen Done (Utført). Antall kjørerapporter på instrumentet er begrenset. Hvis gjenværende plass på den interne lagringsenheten når 10 % av samlet kapasitet, blir du bedt om å utføre en sikkerhetskopiering av rapportfiler.

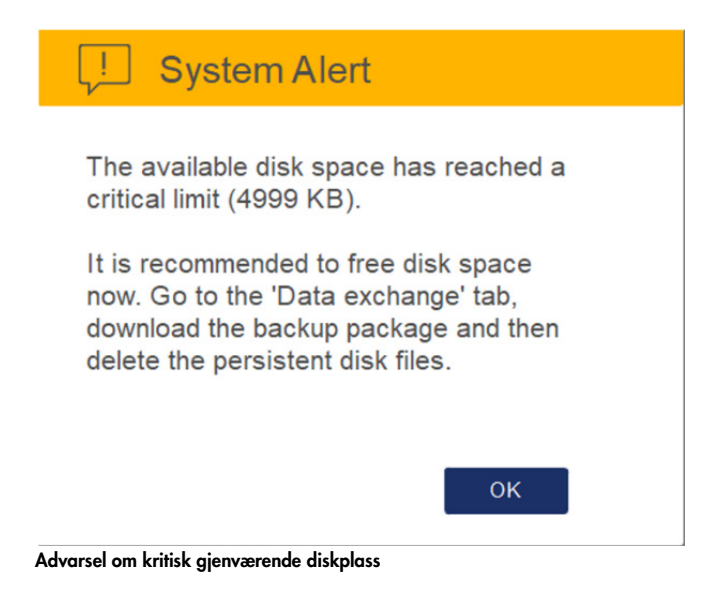

Du kan også regelmessig kontrollere den ledige diskplassen ved å trykke på ikonet Configuration (Konfigurasjon) plassert på høyre side av fanen System.

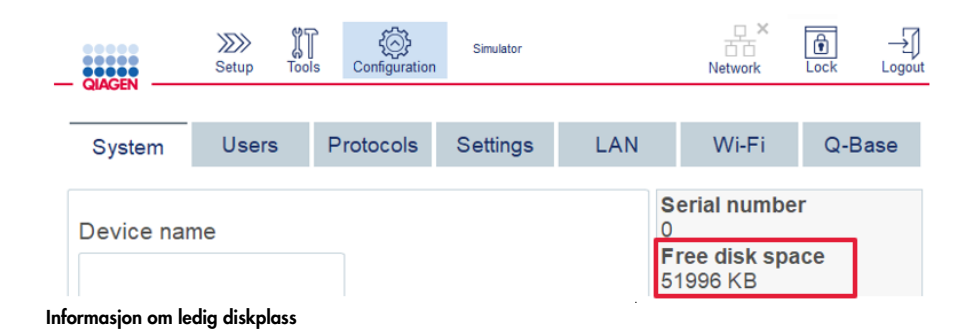

Hvis du vil overføre kjørerapporter til USB-minnepinnen, fortsetter du på følgende måte:

- 1. Trykk på ikonet **Tools** (Verktøy) (I) på menylinjen.
- 2. Trykk på fanen Data exchange (Datautveksling). Antall tilgjengelige kjørerapporter vises på skjermbildet.

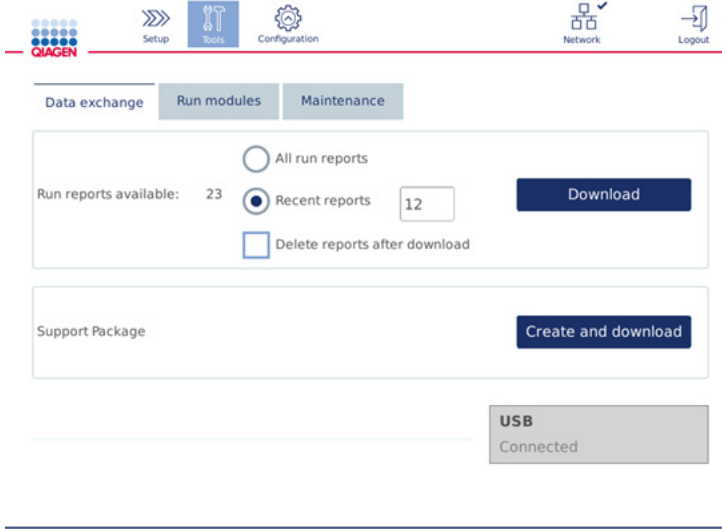

#### Skjermbildet Data exchange (Datautveksling)

3. Koble USB-minnepinnen som følger med instrumentet, til én av USB-portene til venstre for trykkskjermen hvis dette ennå ikke er gjort.

Viktig: Bruk bare USB-minnepinne som leveres med instrumentet, og sikre at USB-minnepinnen har nok gjenværende plass før du starter prosedyren med å lagre kjørerapportene.

- 4. Hvis du vil lagre alle tilgjengelig kjørerapporter til USB-minnepinnen, velger du All run reports (Alle kjørerapporter). Hvis du vil lagre bare de nylige rapportene, velger du Recent reports (Nylige rapporter). Hvis du vil angi antall rapporter som skal lagres, trykker du i feltet Recent reports (Nylige rapporter).
- 5. Hvis du vil slette rapporter fra instrumentet etter nedlasting, trykker du på Delete reports after download (Slett rapporter etter nedlasting). Viktig: De slettede rapportene kan ikke gjenopprettes fra instrumentet. Kontroller at alle filer er riktig og fullstendig overført til USB-en, og lagre deretter filene fra USB-pinnen til et sikkert sted.
- 6. Trykk på Download (Last ned) for å lagre rapportene til USB-minnepinnen. Det vises en bekreftelsesmelding om at kjørerapporter er lagret til USB-minnepinnen. USB-minnepinnen kan fjernes fra instrumentet.

Viktig: Ikke fjern USB-minnepinnen mens filene lastes ned. Vent til nedlastingen er fullført

7. På datautvekslingsskjermbildet kan du også opprette en nedlastingspakke som inneholder tilleggsopplysninger som loggfilene. Du kan også kontrollere gjenværende diskplass. Viktig: Hvis du bruker Delete Files (Slett filer), må du sørge for å lagre filene fra USB-pinnen på et sikkert sted.

# 5.8 Liten plass på minneminne

Hvis minneminnen er full, kan du ikke starte en kjøring. Systemet viser en melding og veileder deg til nedlastingsskjermbildet. Når filene er nedlastet, bekrefter du om de er lagret til USB-pinnen, og lagrer deretter filene på korrekt måte. Når sikkerhetskopien bekreftes, kan du slette filene på QIAcube Connect MDx USB-minnepinnen.

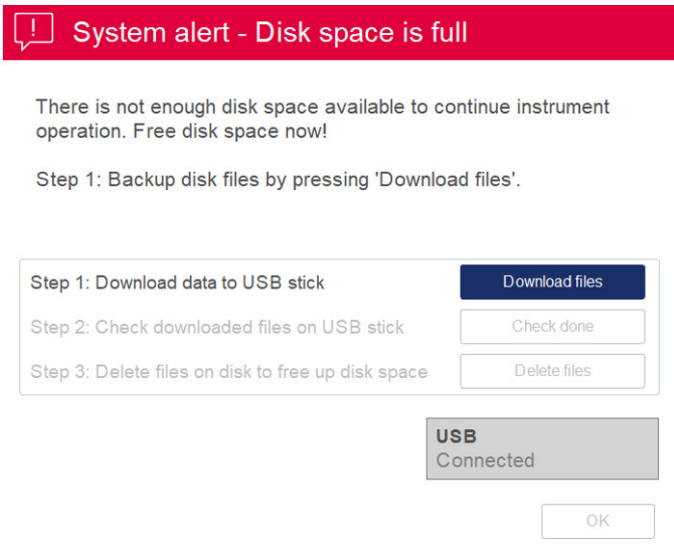

Systemvarsel om full diskplass

# 5.9 Uavhengig varmer-/risterdrift

Varmeren/risteren kan betjenes individuelt hvis QIAcube Connect MDx ikke kjører en protokoll. Varme- og ristefunksjonene er ikke sammenkoblet og kan brukes uavhengig eller sammen.

Ikke forsøk å flytte QIAcube Connect MDx under drift.

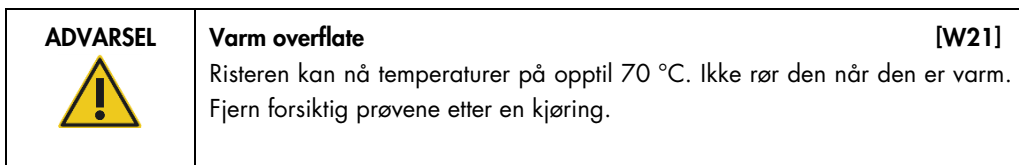

- 1. Trykk på ikonet **Tools** (Verktøy) (II) på menylinjen.
- 2. Trykk på fanen Run Modules (Kjør moduler).

3. Trykk på fanen Heater Shaker (Varmer/rister).

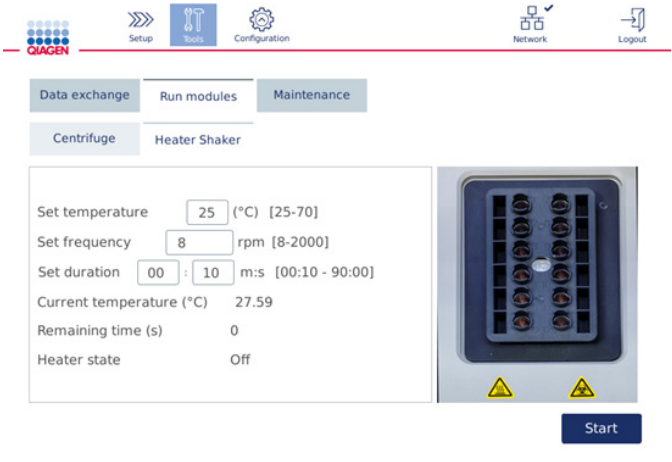

Skjermbildet for bruk av Heater Shaker (Varmer/rister)

- 4. Trykk på aktuelt felt for å velge Set frequency (Angi frekvens), Set temperature (Angi temperatur) og Set duration (Angi varighet) ved hjelp av skjermtastaturet.
- 5. Sett inn risterstativrørene som inneholder prøver.
- 6. Lukk dekselet for å starte kjøring.

Gjenværende tid og gjeldende temperatur og status for varmeren vises på skjermbildet. Vent til driften er fullført.

Hvis du vil stoppe kjøringsfremdriften, trykker du på Stop (Stopp).

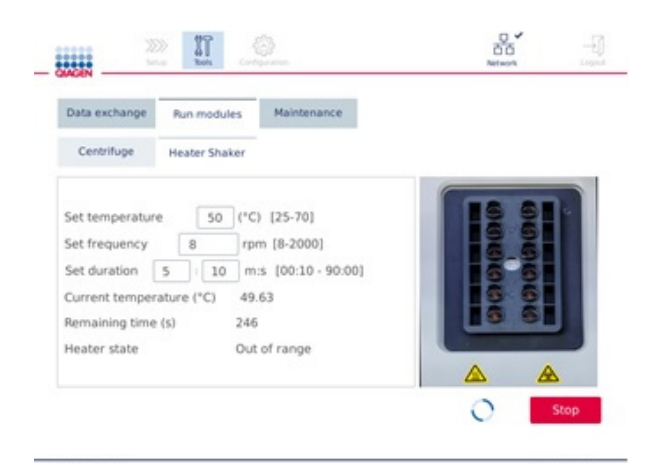

Skjermbildet for bruk av Heater Shaker (Varmer/rister)

# 5.10 Uavhengig sentrifugedrift

Sentrifugen kan betjenes individuelt hvis QIAcube Connect MDx ikke kjører en protokoll.

Ikke forsøk å flytte QIAcube Connect MDx under drift.

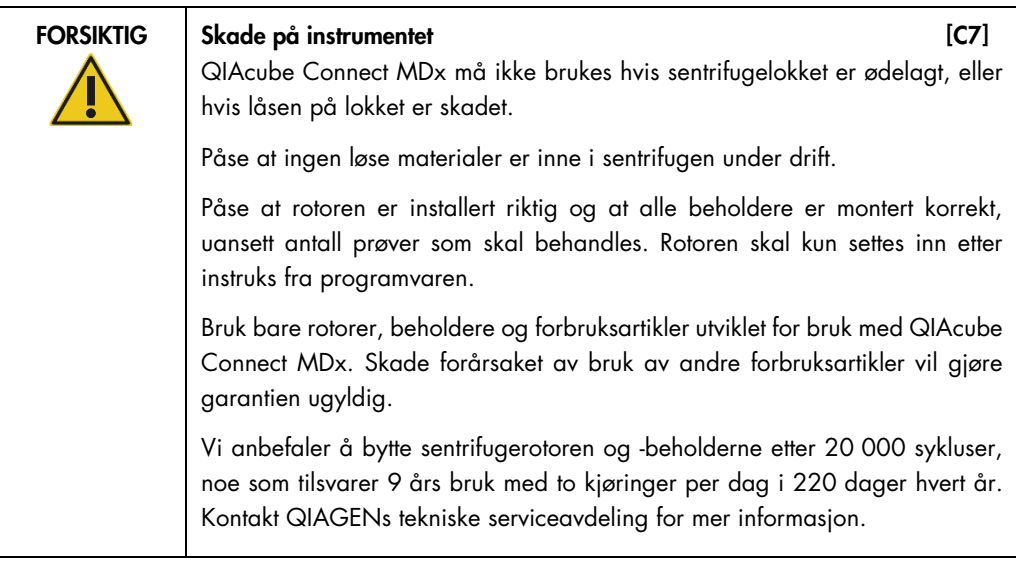

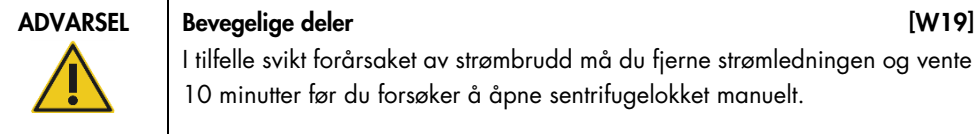

I tilfelle svikt forårsaket av strømbrudd må du fjerne strømledningen og vente i 10 minutter før du forsøker å åpne sentrifugelokket manuelt.

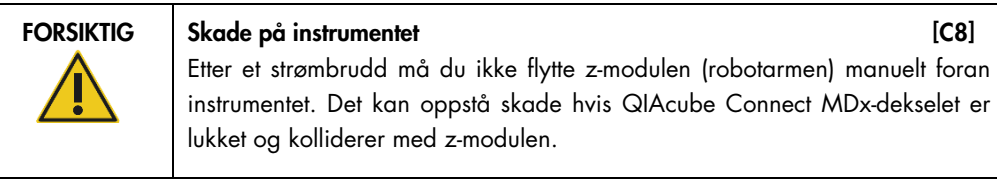

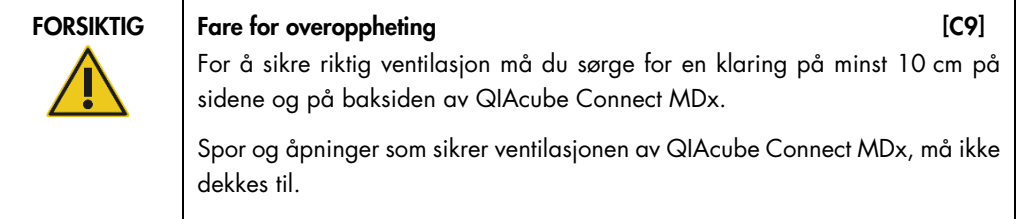

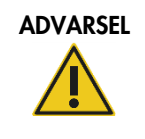

ADVARSEL Fare for personskade og materielle skader [W20] Løft sentrifugelokket forsiktig. Lokket er tungt og kan forårsake personskade hvis det faller av.

- 1. Trykk på ikonet **Tools** (Verktøy) (II) på menylinjen.
- 2. Trykk på fanen Run Modules (Kjør moduler).
- 3. Trykk på fanen Centrifuge (Sentrifuge).

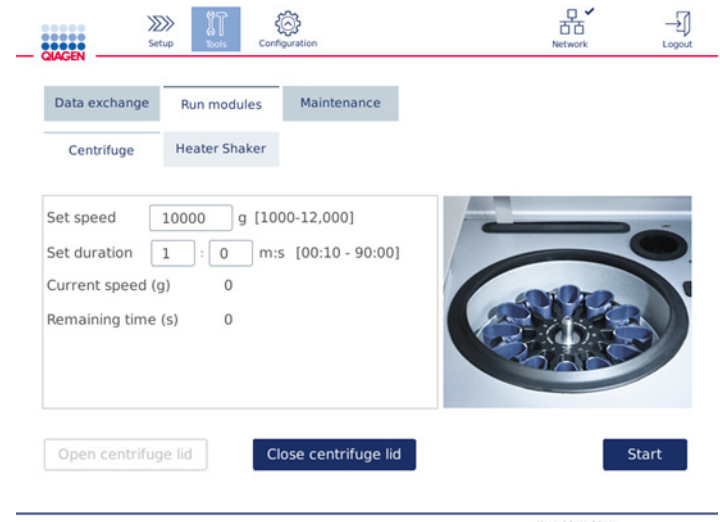

Skjermbildet for bruk av sentrifuge

- 4. Trykk på aktuelt felt for å velge Set speed (Angi hastighet) og Set duration (Angi varighet) ved hjelp av skjermtastaturet.
- 5. Hvis sentrifugelokket ikke er åpent, trykker du på Open Centrifuge Lid (Åpne sentrifugelokk).
- 6. Ved behov setter du inn åpnede 1,5 ml mikrosentrifugeelueringsrør og/eller QIAGENspinnkolonner i rotoradapterne og plasserer lokkene i relevante spor i rotoradapteren.
- 7. Kontroller at rørene og spinnkolonnene er skjøvet godt inn i relevant rotoradapterposisjon.
- 8. Påse at lokkene er skjøvet helt ned i bunnen av sporene på sidene av rotoradapteren. Ved behov kan du skjære av lokket.
- 9. Plasser rotoradapterne i sentrifugen.

Viktig: Hvis du skal behandle færre enn 12 prøver, må du kontrollere at du setter inn prøvene i riktige sentrifugeposisjoner som beskrevet i tabellen Loading scheme (Innsettingsplan) nedenfor. Én eller 11 prøver kan ikke settes inn.

10.Lukk dekselet, og trykk på Start for å starte sentrifugering.

Merk: Knappen Close centrifuge lid (Lukk sentrifugelokk) er ikke nødvendig for å starte en sentrifugekjøring siden lokket lukkes automatisk. Det er bare påkrevd hvis du må klargjøre QIAcube Connect MDx for forsendelse.

# Innsettingsplan:

| Ant. prøver               | Innsettingsplan for sentrifuge        |                  | Ant. prøver | Innsettingsplan for sentrifuge          |
|---------------------------|---------------------------------------|------------------|-------------|-----------------------------------------|
| $\sqrt{2}$                | 1<br>$\overline{7}$                   | $\boldsymbol{7}$ |             | 1<br>2<br>10<br>7                       |
| $\ensuremath{\mathsf{3}}$ | 1                                     | $\,8\,$          |             | 2<br>10<br>$^{\rm 8}$<br>$\overline{7}$ |
| $\pmb{4}$                 | 2<br>8<br>7                           | 9                |             | 10                                      |
| $\sqrt{5}$                | 8                                     | 10               |             | 3<br>10<br>8<br>7                       |
| $\acute{\rm{o}}$          | $\overline{2}$<br>8<br>$\overline{7}$ | 12               |             | Fyll alle posisjoner                    |

Innsettingsplan for sentrifuge

# 5.11 Administrere protokoller

Vanlig brukte QIAGEN standardprotokoller er installert på QIAcube Connect MDx ved levering. Området for QIAGEN standardprotokoller utvides kontinuerlig, og disse protokollene kan lastes ned gratis. Se fanen Product Resources (Produktressurser) på [https://www.qiagen.com/products/qiacube](https://www.qiagen.com/products/qiacube-connect-mdx)[connect-mdx](https://www.qiagen.com/products/qiacube-connect-mdx). QIAGENs applikasjonslaboratoriespesialister kan også tilpasse disse protokollene eller utvikle nye protokoller etter behov. Tilpassede protokoller kan bare brukes i programvarens modus Research (Forskning) og er ikke validert og kan ikke brukes til diagnostiske formål. Protokoller kan også fjernes fra QIAcube Connect MDx. Protokoller kan bare administreres av brukere tilordnet rollen Administrator.

Viktig: Bruker kan bare slette alle protokoller samtidig og kan ikke velge å fjerne én enkelt protokoll.

# 5.11.1 Installere nye protokoller

Denne prosessen brukes til å installere nye protokoller og oversatte protokoller fra nye språkpakker, se [4.4.1, Systemkonfigurasjoner.](#page-45-0)

1. På en datamaskin som kjører Microsoft® Windows®, laster du ned de nye protokollene fra denne nettadressen:

Se fanen Product Resources (Produktressurser) på [https://www.qiagen.com/products/qiacube](https://www.qiagen.com/products/qiacube-connect-mdx)[connect-mdx](https://www.qiagen.com/products/qiacube-connect-mdx).

Bruk USB-minnepinnen som fulgte med QIAcube Connect MDx til å overføre protokollfilene til instrumentet.

Opprett en ny mappe på USB-minnepinnen med navnet Protocol\_Upload (Protokollopplasting), og kopier de nye protokoll-zip-filene til denne katalogen. Ikke pakk ut filene. Sørg for å bruke riktig katalog, ellers finner ikke QIAcube Connect MDx protokollene. Hvis du lastet ned en språkpakke, er riktig mappestruktur lett tilgjengelig.

Merk: Ikke gi nytt navn eller endre protokollfilene. Ellers kan de ikke brukes.

- 2. Koble USB-minnepinnen til QIAcube Connect MDx via en av USB-portene til venstre for trykkskjermen.
- 3. Velg ikonet **Configuration** (Konfigurasjon) ( $\circled{3}$ ).

#### 4. Trykk på fanen Protocols **(Protokoller)**.

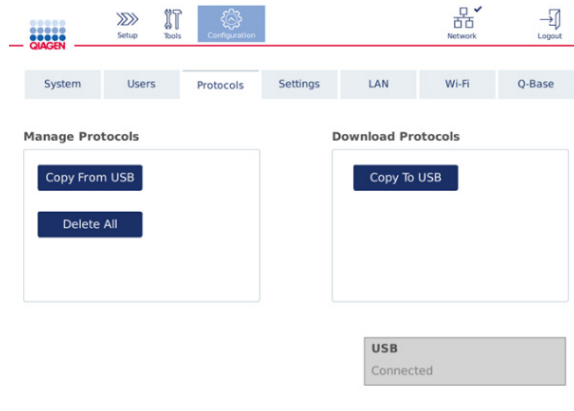

Skjermbildet for protokollkonfigurasjon

- 5. Trykk på Copy from USB (Kopier fra USB).
- 6. En melding vises og angir hvor mange protokoller som finnes på USB-minnepinnen. Trykk på Yes (Ja) for å starte opplastingen.

Alle protokoll-zip-fil(er) i mappen Protocol\_Upload (Protokollopplasting) blir installert.

Merk: Allerede installerte protokoller blir ikke overskrevet. Hvis du forsøker å installere en eksisterende protokoll på nytt, vises en melding som angir at ikke alle protokoller kunne kopieres.

Merk: Hvis en ny protokollversjon er lastet opp, bruker instrumentet automatisk den nyeste versjonen og viser protokollversjonen på skjermbildet for konfigurering av kjøring.

- 7. Vent til overføringen er fullført. En melding vises når overføringen er fullført.
- 8. Fjern USB-minnepinnen, og slå av QIAcube Connect MDx.
- 9. Vent noen sekunder, og slå deretter på QIAcube Connect MDx. Hvis du vil bruke de nye protokollene, logger du på igjen.

Hvis du vil overføre alle installerte protokoller til USB-minnepinnen, trykker du på Copy to USB (Kopier til USB).

#### 5.11.2 Slette alle protokoller

Viktig: Før sletting må du sikkerhetskopiere protokollene på USB-minnepinnen som følger med instrumentet. Se avsnitt [5.11.3, Lagre protokoller.](#page-95-0)

# 1. Velg ikonet Configuration (Konfigurasjon) ((2).

2. Trykk på fanen Protocols **(Protokoller)**.

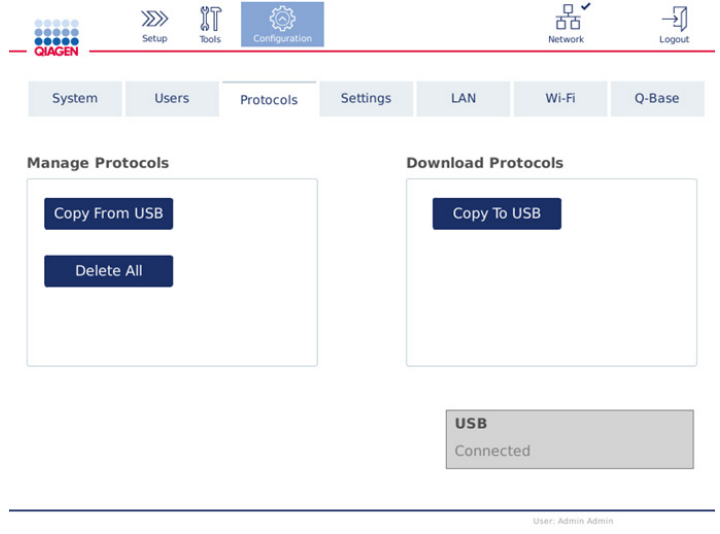

Skjermbildet for protokollkonfigurasjon

3. Hvis du vil slette alle protokoller installert på instrumentet, trykker du på Delete All (Slett alle). Det er ikke mulig å slette en enkelt protokoll fra QIAcube Connect MDx.

Merk**:** Når alle protokoller er slettet, reduserer en selektiv opplasting av protokoller alternativene under konfigurering av kjøringen. Dette utføres ved å kopiere bare ønskede protokoller fra sikkerhetskopien du opprettet, til mappen Protocol\_Upload (Protokollopplasting) på USB-pinnen.

# <span id="page-95-0"></span>5.11.3 Lagre protokoller

Protokoller kan lastes ned fra instrumentet til USB-minnepinne for å overføre dem til et annet instrument eller for å lagre dem før en programvareoppdatering. Bruk USB-minnepinnen levert av QIAGEN.

- 1. Koble USB-minnepinnen som ble sendt sammen med instrumentet, til QIAcube Connect MDx via en av USB-portene til venstre for trykkskjermen.
- 2. Velg ikonet **Configuration** (Konfigurasjon)  $(\overline{Q})$ .
- 3. Trykk på fanen Protocols (Protokoller).
- 4. Fra avsnittet Download Protocols (Last ned protokoller) trykker du på Copy To USB (Kopier til USB).

Viktig: Det er ikke tillatt å overføre DSP-protokoller til et biovitenskapinstrument. Dette vil resultere i tap av IVD-status for arbeidsflyten.

# 5.12 Oppdatere programvare

Hvis en oppdatert programvareversjon er tilgjengelig for nedlasting, vil den være tilgjengelig på [https://www.qiagen.com/products/qiacube-connect-mdx,](https://www.qiagen.com/products/qiacube-connect-mdx) under fanen Product Resources (Produktressurser). Nedlastingen oppretter en ZIP-fil.

Programvaren kan bare oppdateres av brukere tilordnet rollen Administrator. Det anbefales å laste ned alle kjørerapporter før du oppdaterer programvaren og opprette en supportpakke, fordi kjørerapporter og supportpakker vil gå tapt under programvareoppdatering (se avsnitt [5.7,](#page-85-0) [Lagre](#page-85-0)  [kjørerapporter til USB-minnepinnen](#page-85-0) og avsnitt [7.2, Opprette en supportpakke\)](#page-123-0).

Merk: En ny programvareversjon kan inneholde ny versjon av protokollene.

- 1. På menylinjen trykker du på ikonet **Configuration** (Konfigurasjon) ( $\circled{3}$ ).
- 2. Trykk på fanen System.
- 3. Gjeldende installerte programvareversjon vises til høyre.

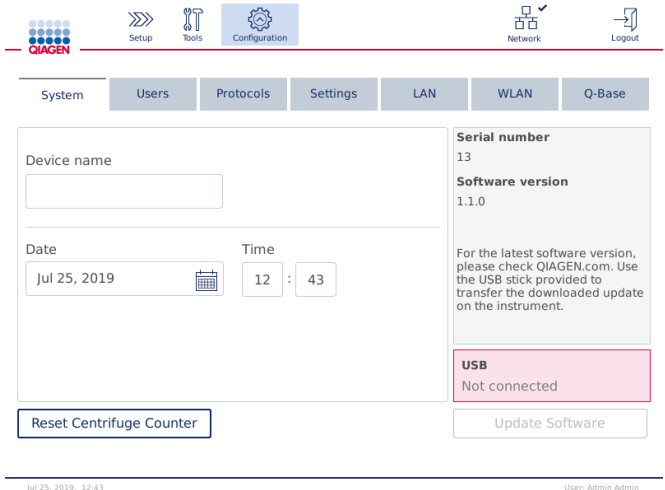

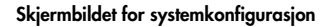

4. På en datamaskin som kjører Microsoft Windows, laster du ned og overfører programvarezip-filen til hovedmappen på USB-minnepinnen som følger med QIAcube Connect MDx, og ekstraherer ZIP-filen der.

Merk: Etter ekstraksjon må du påse at alle filene fra ZIP-filen ekstraheres til hovedmappen på USB-minnepinnen.

Oppdateringen fungerer ikke hvis én av filene mangler eller er gitt nytt navn. Påse at bare filene for én programvareversjon er i hovedmappen på USB-minnepinnen.

5. Koble USB-minnepinnen til instrumentet via en av USB-portene til venstre for trykkskjermen.

Viktig: Påse at alle kjørerapporter og supportpakker er sikkerhetskopiert før du går videre til neste trinn. Se avsnitt [5.7,](#page-85-0) [Lagre kjørerapporter til USB-minnepinnen](#page-85-0) og avsnitt [7.2, Opprette](#page-123-0)  [en supportpakke.](#page-123-0)

6. Trykk på Update Software (Oppdater programvare) for å starte programvareoppdateringen. Følg anvisningene på skjermen.

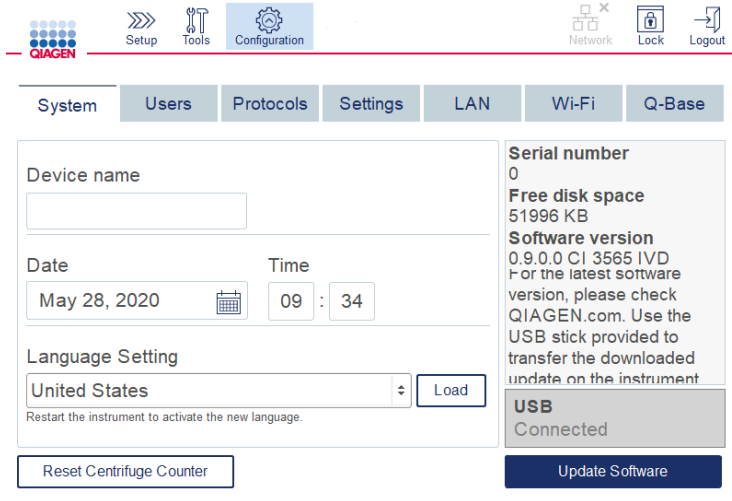

Skjermbildet for systemkonfigurasjon

7. Programvareoppdateringsverktøyet vises. Trykk på Start update (Start oppdatering) for å starte programvareoppdateringen.

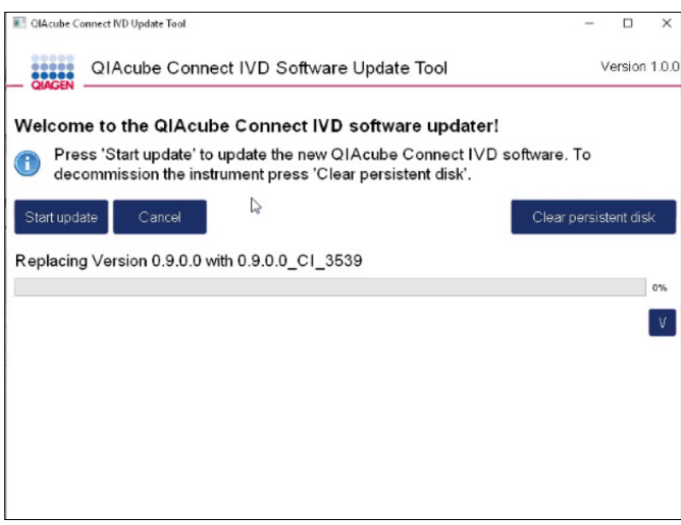

Skjermbildet Software update tool (Programvareoppdateringsverktøy)

Trykk på Cancel (Avbryt) hvis du ikke vil oppdatere programvaren. I dette tilfellet vil instrumentet initialisere uten å oppdatere programvaren.

- 8. Vent til oppdateringen er fullført.
- 9. Trykk på piltasten for å åpne skjermbildet Details (Detaljer).

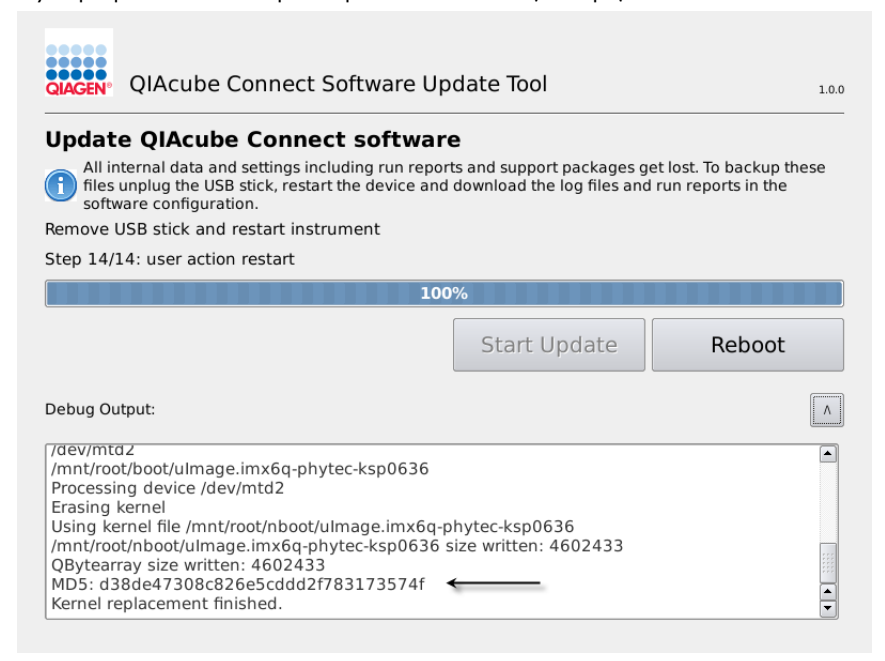

Programvareoppdateringsverktøy med oppdateringsdetaljer for å vise MD5-kontrollsummen

- 10.Sammenlign MD5-kontrollsummen på skjermbildet med kontrollsummen angitt på nedlastingssiden for programvaren. Hvis kontrollsummene ikke er identiske, må du kontakte QIAGENs tekniske serviceavdeling.
- 11. Trykk på Reboot (Omstart) for å fortsette. Instrumentet initialiserer med den oppdaterte programvaren.
- 12.Fjern USB-minnepinnen fra USB-porten når du får beskjed om det via skjermbildet.
- 13.Bruk en datamaskin som kjører Microsoft Windows, til å slette de tidligere nedlastede programvarefilene fra USB-minnepinnen.

# 5.13 Brukeradministrasjon

QIAcube Connect MDx er utstyrt med funksjonen User Management (Brukeradministrasjon). Denne funksjonen gjør det mulig å konfigurere flere brukere med to forskjellige roller: administrator og operatør. Programvaremodusen (IVD eller Research (Forskning)) som skal brukes, kan angis for hver operatør. Tilgang til begge programvaremoduser kan velges for en operatør, eller en begrenset tilgang til bare én programvaremodus. Når du bruker QIAcube Connect MDx for første gang, er allerede en standardbruker kalt Admin forhåndsinstallert og konfigurert med begge roller tilordnet. Brukeradministrasjonsfunksjonen er bare tilgjengelig for brukere tilordnet administratorrollen.

# 5.13.1 Konfigurere en ny bruker

- 1. Trykk på ikonet **Configuration** (Konfigurasjon) (  $\circled{e}$ ) på menylinjen.
- 2. Trykk på fanen Users (Brukere).

De konfigurerte brukerne er vist i tabellen. Hver rad inneholder dataene for én bruker.

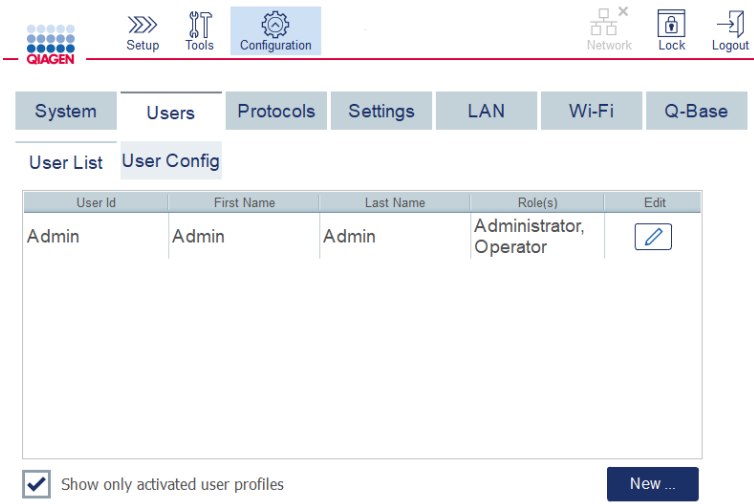

#### Liste over konfigurerte brukere i brukeradministrasjonen

Merk: Med administratorrollen er det nødvendig å opprette minst én annen bruker.

- 3. Trykk på New (Ny) for å legge til en ny bruker.
- 4. Angi aktuelle data for den nye brukeren. Boksen Activate User (Aktiver bruker) må være aktivert.

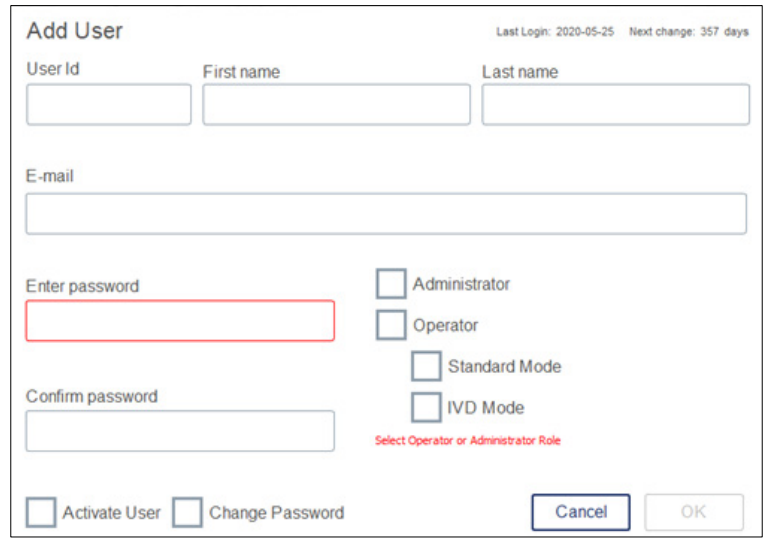

Skjermbildet Add User (Legg til bruker)

Feltene User ID (Bruker-ID), First name (Fornavn) og Last name (Etternavn) er obligatoriske. Disse feltene kan inneholde opptil 30 bokstaver og tall. Bruker-ID-en må være unik for hver brukerprofil. Den må inneholde minst én bokstav og kan ikke inneholde tomrom. Bruker-ID-en brukes til pålogging og skrives ut på kjørerapporter. For- og etternavn vises på trykkskjermen for den aktuelt påloggede brukeren.

Feltet Password (Passord) er obligatorisk og må inneholde 8–40 bokstaver eller tall. Angi det samme passordet i feltet Confirm password (Bekreft passordet).

Velg brukerrollen: Administrator (Administrator) og/eller Operator (Operatør). Operatøren kan bare bruke instrumentet, mens administratoren også kan konfigurere systemet. Én bruker kan ha begge roller tilordnet samtidig. Standardbrukeren Admin er tilordnet begge brukerroller.

Viktig: En nylig opprettet bruker med administratorrettigheter kan bare konfigurere systemet og kan ikke starte en kjøring. Hvis dette er nødvendig, må du velge begge rollene.

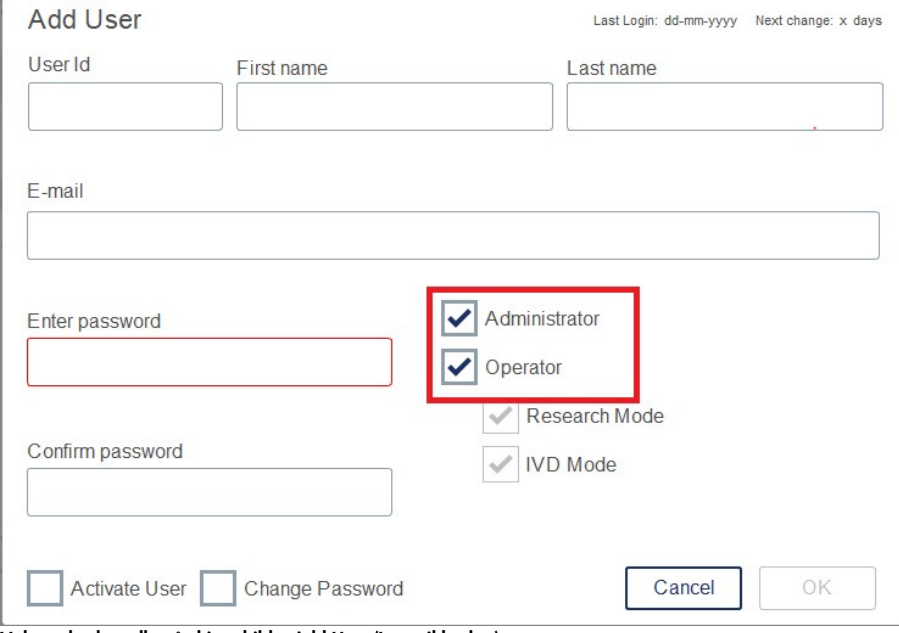

Valg av brukerrolle på skjermbildet Add User (Legg til bruker)

Adressefeltet E-mail (E-post) er valgfritt. Systemet bekrefter ikke om den angitte e-postadressen er gyldig.

<span id="page-100-0"></span>5. Trykk på OK for å lagre den nye brukeren.

- 5.13.2 Endre data for en eksisterende bruker
- 1. Trykk på ikonet **Configuration** (Konfigurasjon) (۞) på menylinjen.
- 2. Trykk på fanen Users (Brukere).

De konfigurerte brukerne er vist i tabellen. Hver rad inneholder dataene for én bruker.

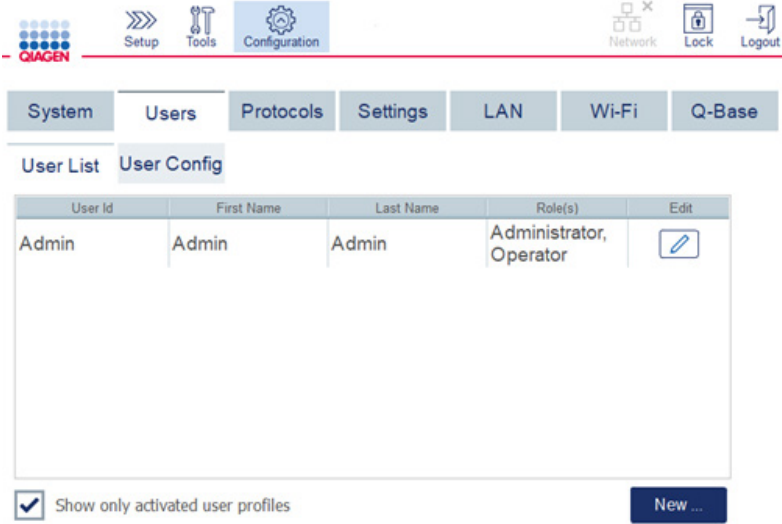

#### Liste over konfigurerte brukere i brukeradministrasjonen

- 3. I brukerprofilraden trykker du på ikonet Edit (Rediger)  $[2]$ .
- 4. Et skjermbilde viser gjeldende informasjon om brukeren. Rediger informasjonen etter behov.

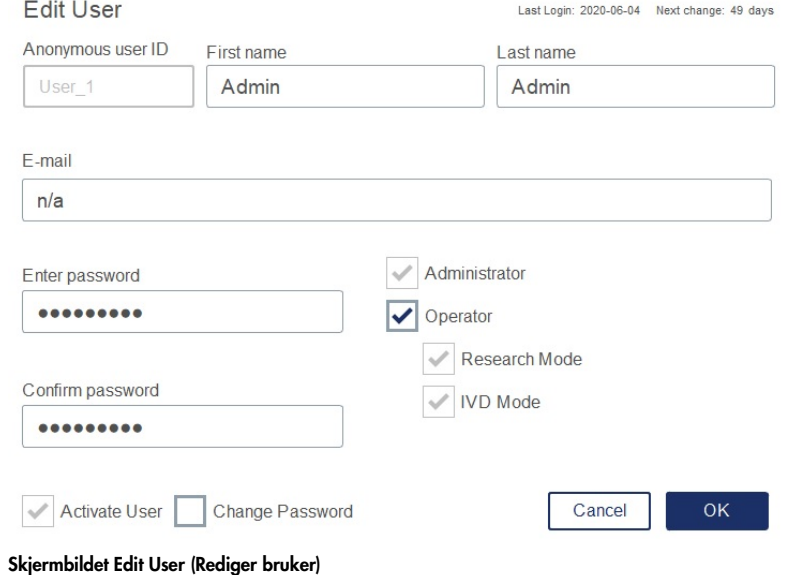

Brukerens passord vises ikke. Hvis du trykker på passordfeltet, fjernes det eksisterende passordet, og et nytt passord må angis og bekreftes.

- 5. Bekreft endringene ved å trykke på OK. Hvis du vil lukke dialogboksen og forkaste endringene, trykker du på Cancel (Avbryt).
- 6. Administratoren kan også endre brukerkonfigurasjonen på fanen Users (Brukere). Administratoren kan angi et antall påloggingsforsøk, antall dager mellom passordendringer og antall minutter før automatisk avlogging.

Merk: Inngangsområdet for å definere antall påloggingsforsøk er 0 til 10. Det anbefales imidlertid på det sterkeste å unngå å sette antallet påloggingsforsøk til 0. Dette kan utgjøre en risiko for at systemet låser seg ved feil under angivelse av passord og kan ikke låses opp av noen brukere. Dette problemet krever hjelp fra en servicetekniker. Antall påloggingsforsøk satt til 2 og mer ville begrense denne risikoen.

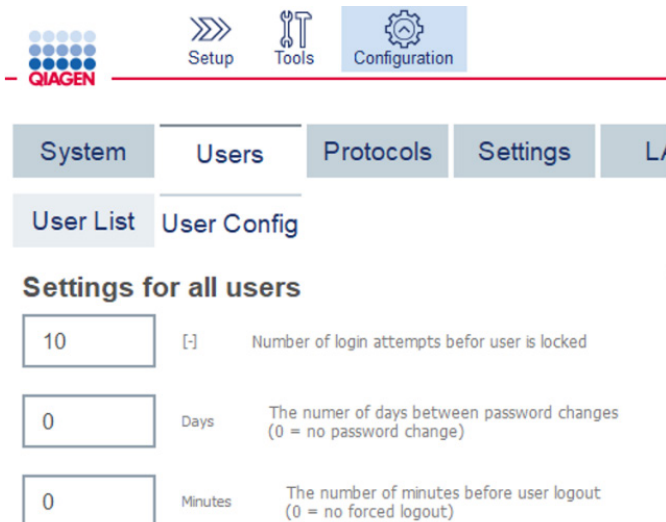

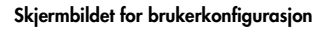

- 5.13.3 Slette eller midlertidig deaktivere en bruker
- 1. Hvis du vil slette en bruker, trykker du på ikonet Delete (Slett) (X) i brukerprofilraden. Det er ikke mulig å slette den aktuelt påloggede administratoren.
- 2. Hvis du vil deaktivere en bruker midlertidig, trykker du på ikonet Edit (Rediger) ( $\Box$ ) i brukerprofilraden. Deaktiver boksen Activate User (Aktiver bruker). Det er ikke mulig å deaktivere den aktuelt påloggede administratoren.
- 3. Hvis du vil aktivere en brukerprofil på nytt, trykker du på ikonet Edit (Rediger) (<sup>2</sup>) i brukerprofilraden. Aktiver boksen Activate user (Aktiver bruker).

Merk: Hvis en bruker prøver å logge på med feil passord, deaktiveres brukerprofilen automatisk etter angitt antall mislykkede påloggingsforsøk.

Deaktiverte brukere kan vises på brukerlisten ved å deaktivere boksen Show only activated user profiles (Vis bare aktiverte brukerprofiler). Hvis boksen er deaktivert, angis alle brukerprofilene.

Hvis den forhåndsinstallerte administratorbrukeren Admin har mer enn angitt antall mislykkede påloggingsforsøk, kan passordet tilbakestilles. Hvis du vil gjøre dette, trykker du på Reset admin user (Tilbakestill adminbruker). Logg deretter på igjen med standard bruker-ID Admin og passord Admin.

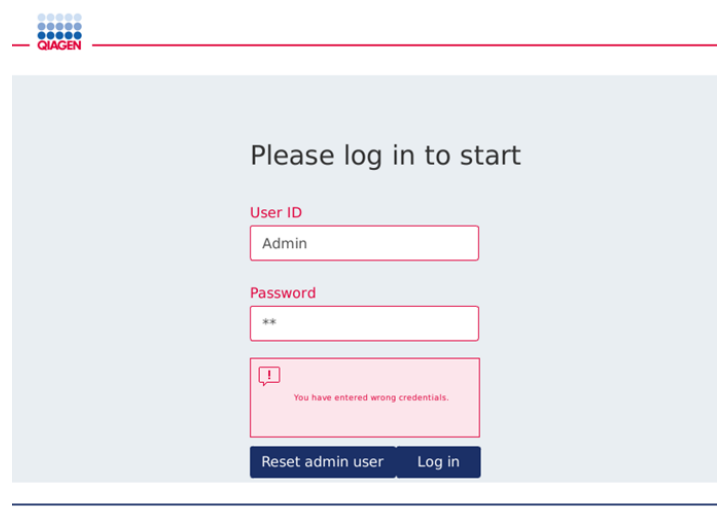

Skjermbilde for pålogging etter mislykket Admin-pålogging

### 5.13.4 Endre passord

Bruker med administratorrolle kan endre passordet for hver bruker ved å redigere brukerprofilen. Du finner mer informasjon i avsnitt [5.13.2,](#page-100-0) [Endre data for en eksisterende bruker,](#page-100-0). Passord vises aldri i denne prosessen, så administratoren kan ikke se passordet.

Bruker med rollen Operator (Operatør) kan endre sitt eget passord. Følg instruksjonene nedenfor:

- 1. Trykk på ikonet **Configuration** (Konfigurasjon) (<sup>23</sup>) på menylinjen.
- 2. For brukere med rollen Operator (Operatør) er fanen Password (Passord) automatisk aktiv

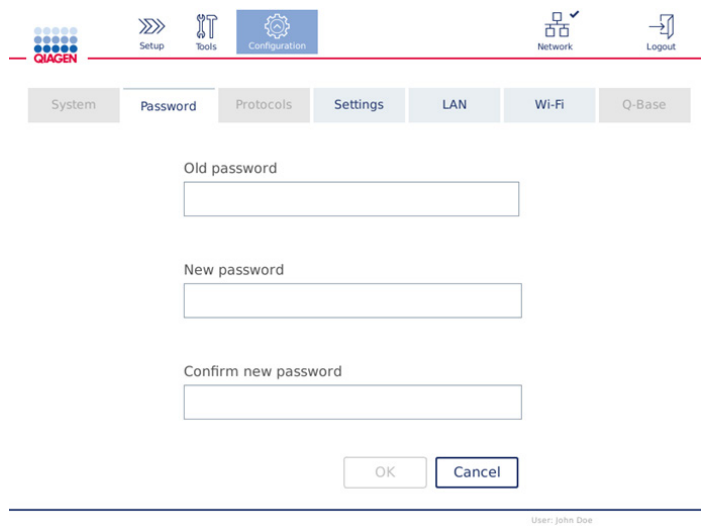

Skjermbildet for å endre passord

- 3. Angi det gamle passordet i feltet Old password (Gammelt passord). Trykk på feltet for å åpne skjermtastaturet.
- 4. Angi et nytt passord i feltet New password (Nytt passord), og angi det nye passordet på nytt i feltet Confirm new password (Bekreft nytt passord). Merk: Det nye passordet må være forskjellig fra de tre sist brukte passordene.
- 5. Trykk på OK for å lagre det nye passordet. Trykk på Cancel (Avbryt) for å forkaste eventuelle endringer og beholde det gamle passordet.
- 6. Hvis du vil gå tilbake til oppsettskjermbildet, trykker du på ikonet **Setup** (Oppsett) ( $\frac{1}{2}$ ).

# 6 Rengjøring og vedlikehold

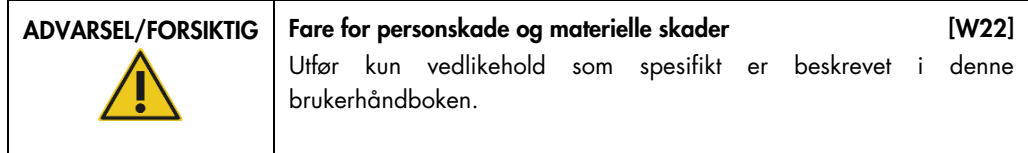

Viktig: Følgende vedlikeholdsprosedyrer må utføres for å sikre pålitelig drift av QIAcube Connect MDx:

- Regelmessig vedlikehold: etter hver protokollkjøring
- Daglig vedlikehold: etter dagens siste protokollkjøring
- Månedlig vedlikehold: hver måned
- Periodisk vedlikehold: ved behov, minst hver 6. måned

Alternativt kan disse prosedyrene utføres for å kontrollere og sikre driftspåliteligheten til QIAcube Connect MDx:

- UV-kjøring: reduserer patogen- og nukleinsyrekontaminering
- Tetthetstest: sikrer spissadapterens tetthet (f.eks. etter bytte av O-ring)

Programvaren gir trinnvis veiledning under Tools/Maintenance (Verktøy/vedlikehold) for vedlikeholdsprosedyrene angitt over, bortsett fra regelmessig vedlikehold.

Disse prosedyrene sikrer at QIAcube Connect MDx holdes rent for støv og væskesøl.

Velg rengjøringsmiddelet i henhold til målet med rengjøringsprosedyren, prøvematerialet som er brukt, og nedstrømsanalysen.

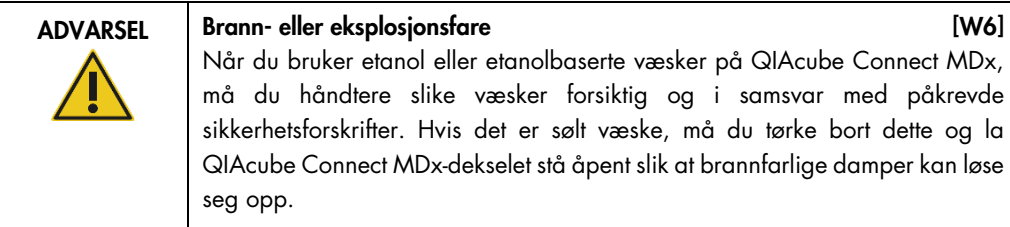

Før du bruker rengjørings- eller dekontamineringsmetoder som ikke er anbefalt av produsenten, må du kontrollere med produsenten at den foreslåtte metoden ikke vil skade utstyret.

# 6.1 Rengjøringsmidler

Følgende desinfeksjons- og vaskemidler er anbefalt for rengjøring av QIAcube Connect MDx.

Merk**:** Hvis du ønsker å bruke andre desinfeksjonsmidler enn de som anbefales, må du kontrollere at sammensetningene er som beskrevet nedenfor.

Generell rengjøring av QIAcube Connect MDx:

- Milde vaskemidler (f.eks. Mikrozid® AF sensitive)
- 70 % etanol (bare til rengjøring av arbeidsbordet, ikke til rengjøring av QIAcube Connect MDx-deksel)

# 6.2 Desinfeksjon

Etanolbaserte desinfeksjonsmidler kan brukes til desinfeksjon av overflater, f.eks. arbeidsbordet eller inne i sentrifugen: f.eks. 25 g etanol og 35 g 1-propanol per 100 g væske eller Mikrozid Liquid (Schülke & Mayr GmbH, f.eks. kat.nr. 109203 eller 109160).

Desinfeksjonsmidler basert på glyoksal og kvaternært ammoniumsalt kan brukes til nedsenking av arbeidsbordelementer, sentrifugerotoren og avfallsskuffen: f.eks. 10 g glyoksal, 12 g lauryldimetylbenzylammoniumklorid, 12 g myristyldimetylbenzylammoniumklorid og 5–15 % ikkeionisk vaskemiddel per 100 g væske, Lysetol® AF (Gigasept® Instru AF i Europa, kat.nr. 107410, eller DECON-QUAT® 100, Veltek Associates, Inc., i USA, kat.nr. DQ100-06-167-01).

#### Generelle anvisninger

- Ikke bruk sprayflasker til å spraye rengjørings- eller desinfeksjonsmiddel på overflater av QIAcube Connect MDx-arbeidsstasjonen. Sprayflasker skal kun brukes på gjenstander som har blitt fjernet fra arbeidsstasjonen.
- Hvis det søles løsemidler eller saltvann, sure eller alkaliske løsninger på QIAcube Connect MDx, eller hvis QIAGEN-buffere spruter på instrumentdekselet, må du tørke bort væsken umiddelbart.
- Følg produsents sikkerhetsanvisning for håndtering av rengjøringsmidler.
- Følg produsentens anvisning for bløtleggingstid og konsentrasjon på rengjøringsmidlene. Nedsenking lenger enn den anbefalte bløtleggingsperioden kan skade instrumentet.
- Ikke bruk alkohol eller alkoholbaserte desinfeksjonsmidler til å rengjøre QIAcube Connect MDx-dekselet. Hvis du eksponerer QIAcube Connect MDx-dekselet for alkohol eller alkoholbaserte desinfeksjonsmidler, vil dette forårsake sprekker på overflaten. QIAcube Connect MDx-dekselet skal kun steriliseres med destillert vann eller et mildt vaskemiddel.
- Ikke senk bufferflasker ned i 70 % alkohol. Den blå ringen er ikke etanolresistent.
- Sørg for at det ikke renner væske nedover trykkskjermen. Væske kan trekkes gjennom støvbeskyttelsesforseglingen av kapillære krefter og forårsake funksjonsfeil på displayet. Hvis du vil rengjøre trykkskjermen, fukter du en myk, lofri klut med vann, etanol eller et mildt vaskemiddel og tørker displayet forsiktig. Tørk med et papirhåndkle.

#### Fjerne RNase-kontaminering

RNase*Zap*® RNase-dekontamineringsløsning (Ambion, Inc., kat.nr AM9780) kan brukes til rengjøring av overflater og nedsenking av arbeidsbordelementer, sentrifugerotor og avfallsskuff. RNase*Zap* kan også brukes til å utføre dekontaminering ved sprøyting av aktuelle arbeidsbordelementer.

#### Fjerne nukleinsyrekontaminering

DNA-ExitusPlus™ (AppliChem, kat.nr. A7089,0100) kan brukes til rengjøring av overflater og nedsenking av arbeidsbordelementer, sentrifugerotor og avfallsskuff. DNA-ExitusPlus kan også brukes til å utføre dekontaminering ved sprøyting av aktuelle arbeidsbordelementer (bruk nukleinsyredekontamineringsmiddelet i henhold til produsentens anvisninger). Selv om leverandøren av DNA-ExitusPlus bare anbefaler å rengjøre elementer når det er uønskede tørkede rester av reagenset, anbefaler vi å tørke elementer med en våt, lofri klut og sterilt vann med jevne mellomrom. Dette er spesielt viktig for rotoren og beholderne som kan svinges ut, slik at beholderne ikke kiler seg under sentrifugering og plassering.

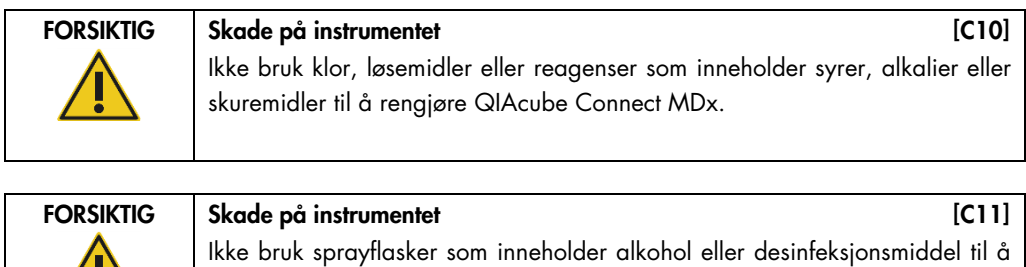

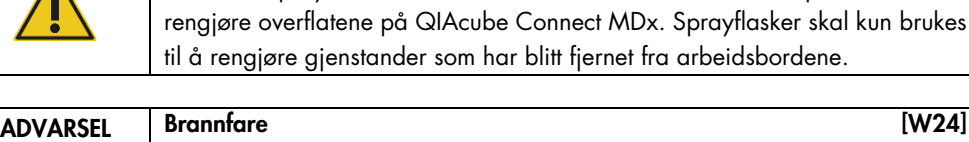

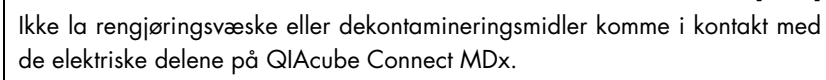
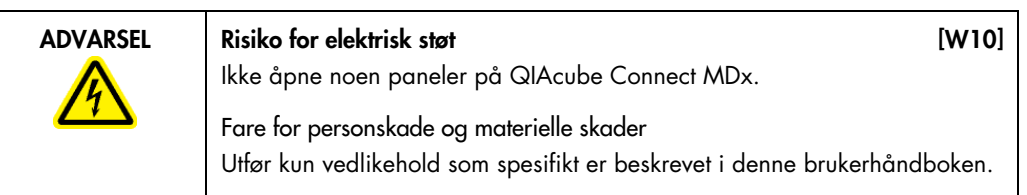

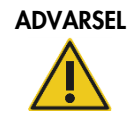

## Farlige kjemikalier og smittefarlige stoffer **and alle and alle and alle and alle a** [W16]

Avfallet kan inneholde giftig materiale og må kasseres på riktig måte. Se de lokale sikkerhetsforskriftene for riktige prosedyrer for kassering.

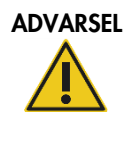

## Fare for personskade og materielle skader [W1]

Feil bruk av QIAcube Connect MDx kan forårsake personskader eller skade på instrumentet. QIAcube Connect MDx må kun betjenes av kvalifisert personale med tilstrekkelig opplæring. Service på QIAcube Connect MDx må kun utføres av en QIAGEN feltservicespesialist.

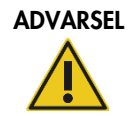

Eksplosjonsfare [W23] Ved rengjøring av QIAcube Connect MDx med alkoholbasert desinfeksjonsmiddel skal du la QIAcube Connect MDx-dekselet være åpent for å gjøre det mulig for damp å forsvinne.

QIAcube Connect MDx skal kun rengjøres når arbeidsbordkomponentene er avkjølt.

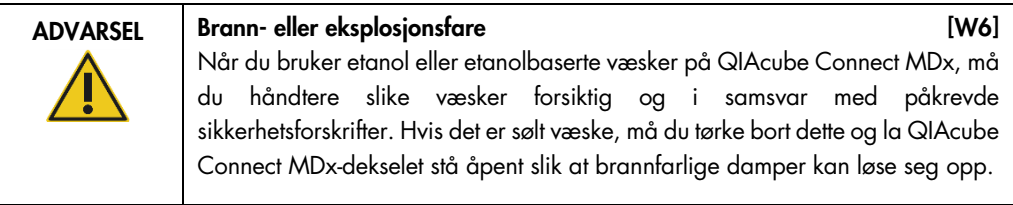

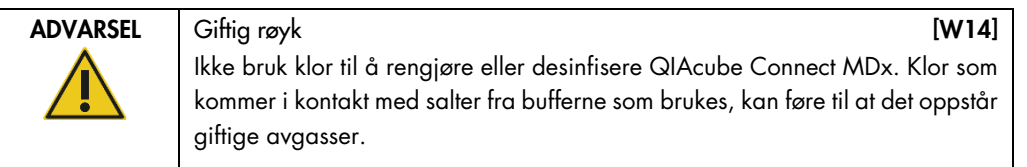

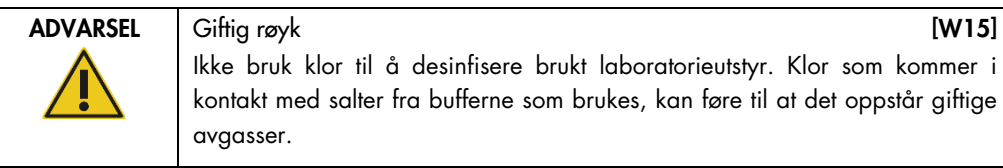

## <span id="page-109-0"></span>6.3 Regelmessig vedlikehold

Når du har kjørt en protokoll, må du utføre den regelmessige serviceprosedyren beskrevet nedenfor.

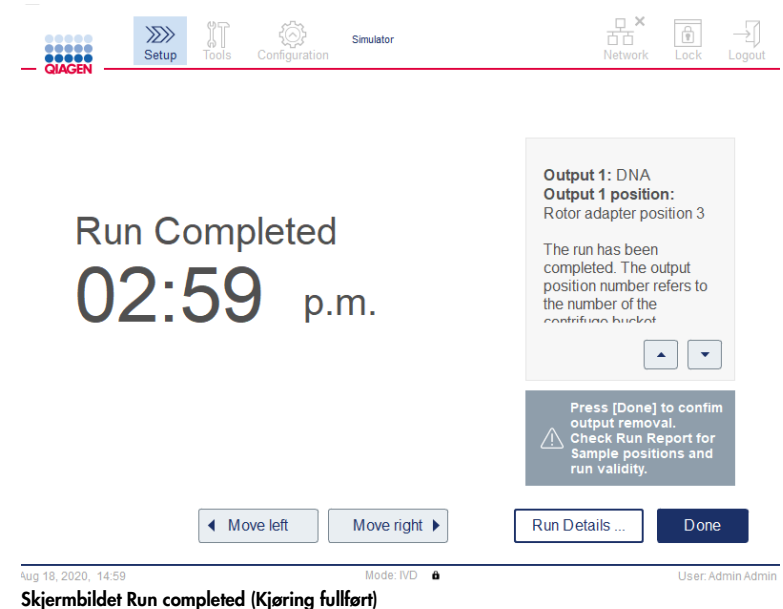

- 1. Åpne avfallsskuffen, og tøm spisser og kolonner (om nødvendig) i en egnet laboratorieavfallsbeholder.
- 2. Fjern brukt engangslaboratorieutstyr og uønskede prøver og reagenser fra arbeidsbordet. Kast dem i henhold til de lokale sikkerhetsforskriftene.

Merk: Hvis robotarmen hindrer deg i å nå en posisjon, må du ikke flytte robotarmen manuelt. Gå heller frem på følgende måte:

Trykk på Move left (Flytt til venstre) eller Move right (Flytt til høyre) på skjermbildet Run Completed (Kjøring fullført) etter behov. Robotarmen vil begynne å bevege seg. Dekselet kan forbli åpent under denne bevegelsen.

Hold alltid avstand til instrumentet mens robotarmen er i bevegelse. Vent til robotarmen har fullført bevegelsene.

- 3. Sett lokkene tilbake på reagensflaskene, og lukk godt. Oppbevar flaskene i henhold til anvisningene i settets håndbok.
- Du kan nå kjøre en annen protokoll eller slå av QIAcube Connect MDx.

## <span id="page-110-0"></span>6.4 Daglig vedlikehold

Når dagens siste protokoll er kjørt, må du utføre prosedyren for daglig vedlikehold. Programvaren veileder deg gjennom hvert trinn som skal utføres:

- 1. Hvis du vil starte det daglige vedlikeholdet, trykker du på ikonet Tools (Verktøy) (II) på menylinjen.
- 2. Trykk deretter på fanen Maintenance (Vedlikehold), og velg underfanen Daily (Daglig). Skjermbildet viser dato for Last Executed (Sist utført) og Next Due (Neste) daglige vedlikehold.

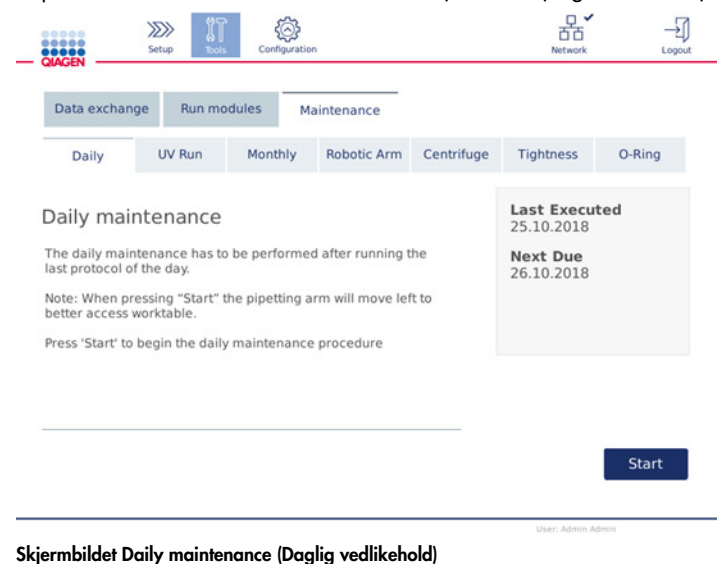

- 3. Trykk på Start. Følg anvisningene på skjermen. Detaljer gis i neste trinn nedenfor. Robotarmen vil automatisk bevege seg sakte til venstre – selv om instrumentdekselet er åpent for å gi tilgang til innsettingsposisjonene. Hold alltid avstand til instrumentet mens robotarmen er i bevegelse. Vent til robotarmen har fullført bevegelsene før du begynner uthentingen.
- 4. Fjern brukt engangslaboratorieutstyr, adaptere og uønskede prøver og reagenser fra arbeidsbordet. Ved behov kaster du dem i henhold til de lokale sikkerhetsforskriftene.
- 5. Lukk bufferflaskene godt, og oppbevar dem i henhold til anvisningene i settets håndbok. Vi anbefaler gjenbruk av bufferflasker bare til settet er brukt opp. Så snart et nytt QIAGEN-sett åpnes, må du bruke nye bufferflasker.
- 6. Trykk på Done (Utført) for å bekrefte at trinnene er fullført.
- 7. Tøm avfallsskuffen, og kontroller at innlegget er rent. Om nødvendig rengjør du innlegget i avfallsskuffen med alkoholbaserte desinfeksjonsservietter, eller ved å bløtlegge med ett av rengjøringsmidlene angitt over og deretter skylle med destillert vann.

8. Tørk og rengjør arbeidsbordet med alkoholbaserte desinfeksjonsservietter. Inkuber etter behov, tørk grundig med destillert vann og tørk med lofritt tørkepapir.

Merk: Ikke bruk alkohol eller alkoholbaserte desinfeksjonsmidler til å rengjøre dekselet.

9. Trykk på Done (Utført) først når trinnene angitt over er fullført. Dato for sist utført daglig vedlikehold oppdateres automatisk.

Robotarmen går automatisk tilbake til sin utgangsstilling (over spisstativposisjon 3).

<span id="page-111-0"></span>6.5 Månedlig vedlikehold

Utfør den daglige vedlikeholdsprosedyren (se avsnitt [6.4,](#page-110-0) [Daglig vedlikehold\)](#page-110-0) før du utfører den månedlige vedlikeholdsprosedyren. Velg relevant rengjøringsmiddel i henhold til prøvematerialet og nedstrømsanalysen (se avsnitt [6.1, Rengjøringsmidler\).](#page-106-0)

- 1. Hvis du vil starte det månedlige vedlikeholdet, trykker du på ikonet Tools (Verktøy) ( $\mathbb{I}\mathbb{T}$ ) på menylinjen.
- 2. Trykk deretter på fanen Maintenance (Vedlikehold), og velg underfanen Monthly (Månedlig). Skjermbildet viser dato for Last Executed (Sist utført) og Next Due (Neste) månedlig vedlikehold.

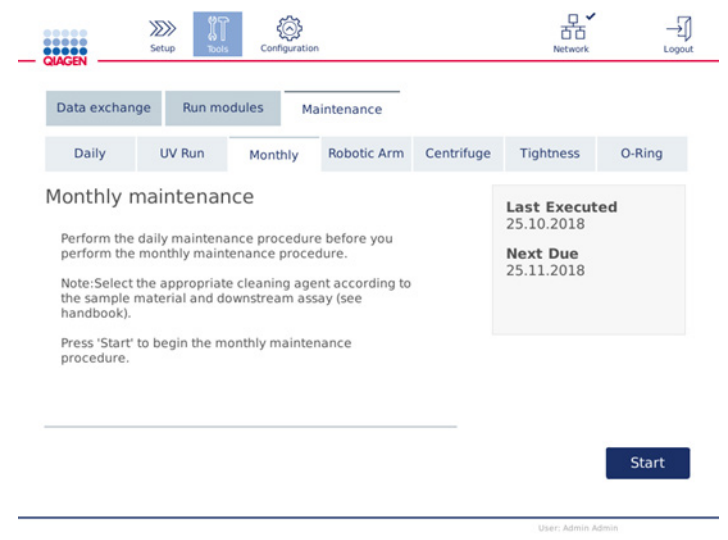

Skjermbildet Monthly maintenance (Månedlig vedlikehold)

- 3. Lukk dekselet.
- 4. Trykk på Start. Følg anvisningene på skjermen. Detaljer gis i neste trinn nedenfor. Robotarmen beveger seg til rengjøringsposisjonen.
- 5. Rengjør trykkskjermen med alkoholbaserte desinfeksjonsservietter, og tørk etterpå.

Viktig: Sørg for at det ikke renner væske nedover trykkskjermen. Væske kan trekkes gjennom støvbeskyttelsesforseglingen av kapillære krefter og forårsake funksjonsfeil på displayet. Hvis du vil rengjøre trykkskjermen, fukter du en myk, lofri klut med 70 % etanol eller et mildt desinfeksjonsmiddel og tørker displayet forsiktig. Avhengig av desinfeksjonsmiddelet tørker du av skjermen med destillert vann. Tørk med et papirhåndkle.

- 6. Rengjør det ytre dekselet med en myk, lofri klut fuktet med vann eller mildt vaskemiddel.
- 7. Inkuber risteradapteren (grå), risterskuffen (metalladapter), bufferflaskestativet og avfallsskuffinnlegget (hvis dette ikke er gjort under daglig vedlikehold) ved bløtlegging etter behov. Skyll grundig med destillert vann, og tørk med lofritt tørkepapir. Hvis risterstativpluggene brukes, behandler du disse på samme måte.
- 8. Trykk på Done (Utført) først når trinnene angitt over er fullført. Dato for sist utført månedlige vedlikehold oppdateres automatisk.

Viktig: Inspiser avfallsskuffen under vedlikehold. Kontakt QIAGENs tekniske serviceavdeling hvis du oppdager ødelagte deler.

9. Overfør kjørerapportene fra instrumentet til USB-minnepinnen, og fjern kjørerapportene fra instrumentet. Du finner mer informasjon i avsnitt [5.7,](#page-85-0) [Lagre kjørerapporter til USB](#page-85-0)[minnepinnen.](#page-85-0)

## <span id="page-112-1"></span>6.6 Periodisk vedlikehold

Det periodiske vedlikeholdet består av rengjøring av robotarmmodulene og sentrifugen. Det anbefales utført ved behov, men minst hver 6. måned.

Velg relevant rengjøringsmiddel i henhold til prøvematerialet og nedstrømsanalysen (se avsnitt [6.1,](#page-106-0) [Rengjøringsmidler\)](#page-106-0).

## <span id="page-112-0"></span>6.6.1 Rengjøre robotarmmodulene

Rengjøring av robotarmmodulene må utføres regelmessig eller kan utføres ved behov. For eksempel må robotarmmodulene rengjøres hvis det ble sølt væsker på grunn av kollisjon.

Merk: Utfør prosedyren for månedlig vedlikehold før du utfører prosedyren for rengjøring av robotarmen.

1. Hvis du vil starte rengjøringen av robotarmmodulene, trykker du på ikonet Tools (Verktøy) på menylinjen. Trykk på fanen Maintenance (Vedlikehold), og velg underfanen Robotic arm (Robotarm). Skjermbildet viser dato for Last Executed (Sist utført) vedlikehold av robotarmmodulene.

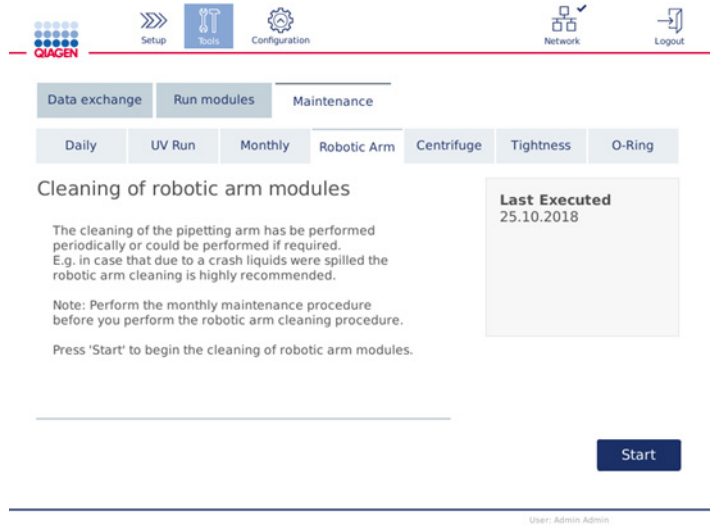

Skjermbildet for vedlikehold av robotarm

- 2. Trykk på Start for å starte rengjøringen av robotarmmodulene. Følg anvisningene på skjermen. Detaljer gis i neste trinn nedenfor.
- 3. Påse at laboratorieutstyr, adaptere og reagenser som brukes, fjernes fra arbeidsbordet. Lukk dekselet.
- 4. Trykk på Next (Neste) for å gå til rengjøringsposisjon.
- 5. Fjern avfallsskuffen og åpne dekselet.
- 6. Åpne avfallsskuffen. Fukt en myk lofri klut med vann, og rengjør forsiktig den optiske sensoren, spissadapteren, gripeverktøyenheten, rotoradapterens stabiliseringsstang og spinnkolonnelokkets holder. Tørk disse elementene tørre som angitt på trykkskjermen på instrumentet.
- 7. Lukk dekselet, og trykk på Done (Utført) for å fullføre rengjøringen av robotarmen. Dato for sist utført rengjøring av robotarm oppdateres automatisk.

### <span id="page-113-0"></span>6.6.2 Rengjøre sentrifugen

Rengjøring av sentrifugen må utføres regelmessig eller kan utføres ved behov. For eksempel må sentrifugen rengjøres ved plastkollisjon eller væskesøl på grunn av kollisjon.

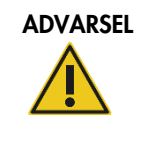

ADVARSEL Fare for personskade og materielle skader [W5] Rørene må settes inn riktig for å hindre plastkollisjon. Etter en plastkollisjon kan det være skarpe plastpartikler inne i sentrifugen. Vær forsiktig når du håndterer elementer inne i sentrifugen.

Merk: Utfør den månedlige vedlikeholdsprosedyren før du utfører prosedyren for rengjøring av sentrifugen.

1. Hvis du vil starte rengjøring av sentrifugen, trykker du på ikonet Tools (Verktøy) og trykker deretter på underfanen Centrifuge (Sentrifuge) under fanen Maintenance (Vedlikehold). Skjermbildet viser dato for Last Executed (Sist utført) sentrifugevedlikehold.

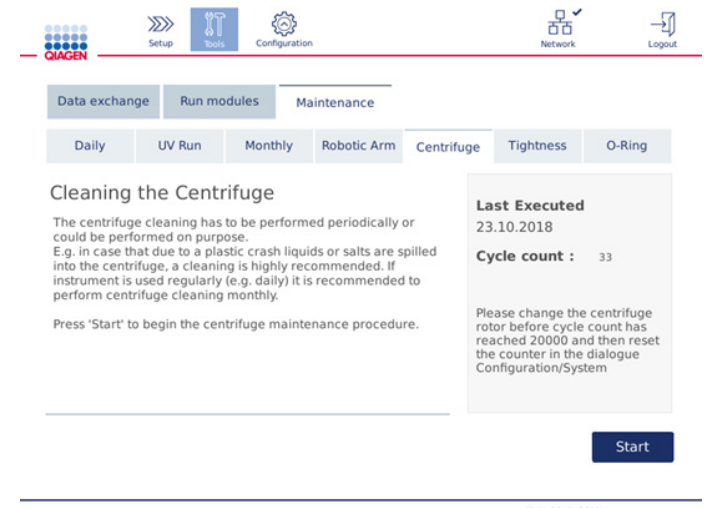

Skjermbildet for vedlikehold av sentrifuge

- 2. Trykk på Start for å starte sentrifugerengjøringsprosedyren. Følg anvisningene på skjermen. Detaljer gis i neste trinn nedenfor.
- 3. Sentrifugelokket må være åpent for å gi tilgang til innsiden av sentrifugen. Lokket må åpnes først etter at sentrifugen har stoppet helt opp. Hvis lokket ikke åpnes automatisk, lukker du dekselet og trykker på knappen Open Centrifuge Lid (Åpne sentrifugelokk).
- 4. Slå av instrumentet, og utfør rengjøring som beskrevet i det følgende avsnittet (nedenfor):
	- [Rengjøre rotoren og beholderne](#page-115-0)
	- [Rengjøre sentrifugen](#page-116-0)
	- [Vedlikehold av rotormutteren](#page-116-1)
	- [Installere sentrifugerotoren og -beholderne](#page-117-0)
- 5. Når rengjøring er fullført, slår du på instrumentet og logger på. Trykk på ikonet Tools (Verktøy) og deretter på fanen Maintenance (Vedlikehold). Velg underfanen Centrifuge (Sentrifuge).

6. Trykk på Start igjen, og trykk deretter på Done (Utført) for å bekrefte rengjøring. Dato for sist utført rengjøring av sentrifugen oppdateres automatisk.

#### <span id="page-115-0"></span>Rengjøre rotoren og beholderne

Merk: Kontroller at instrumentet er slått av under rengjøring.

- 1. Kontroller at QIAcube Connect MDx er slått av.
- 2. Fjern alle engangsrotoradaptere, herunder rør og spinnkolonner, fra beholderne.
- 3. Fjern beholderne fra rotoren. Løsne rotormutteren oppå rotoren ved hjelp av rotornøkkelen, og løft forsiktig rotoren av rotorakselen.

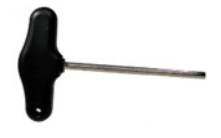

#### Rotornøkkel

- 4. Senk rotoren, beholderne og rotormutteren ned i rengjøringsmiddel. Inkuber etter behov.
- 5. Skyll grundig med destillert vann. Bruk en børste (f.eks. en tannbørste eller rørbørste) til å rengjøre eventuelle deler som er vanskelige å komme til, f.eks. beholderfestet og rotorhodet. Tørk overflatene med en myk, lofri klut. Hvis du har det tilgjengelig, kan du tørke beholderne og rotoren med trykksatt luft.

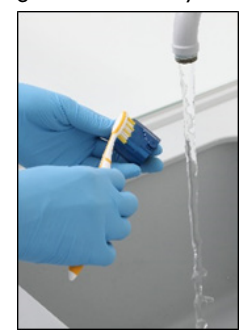

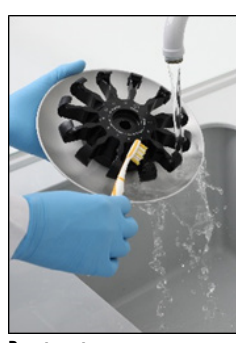

Børste en beholder **Børste rotoren** 

Viktig: Kontroller at tørkepapiret og børsten som brukes, er lofrie.

Viktig: Påse at alt restsalt fjernes.

Viktig: Sørg for å fjerne alle spor av rengjøringsmiddel fra sentrifugebeholderne. Restmiddel kan forårsake at beholderne setter seg fast.

6. Kontroller rotoren nøye for skade. Hvis rotoren er skadet eller viser tegn på slitasje eller korrosjon, må du ikke bruke rotoren. Kontakt QIAGENs tekniske serviceavdeling.

- 7. Påfør noen dråper med mineralolje (Anti-Corrosion Oil (rotor), kat.nr. 9018543) på en myk, lofri klut, og tørk beholderfestet og rotorkloen. En tynn, usynlig oljefilm bør dekke beholderfestet og rotorkloen, men ingen dråper eller flekker skal være synlig.
- 8. Påfør olje på rotorkloen og på beholderfestet.

Viktig: Rotoren og alle beholderne må være helt tørre før du påfører oljen på rotorbeholderne.

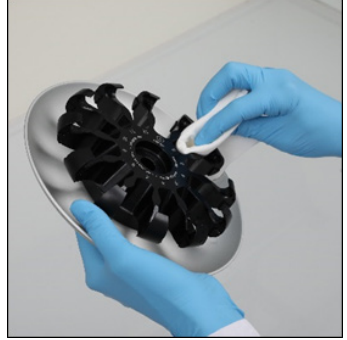

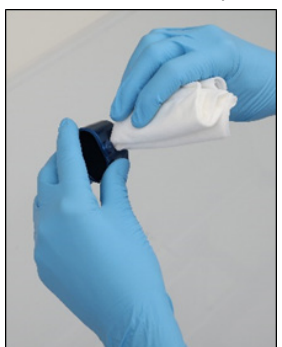

Rotorhode Beholderfester

# <span id="page-116-0"></span>Rengjøre sentrifugen

Merk: Kontroller at instrumentet er slått av under rengjøring.

- 1. Fukt en myk lofri klut med rengjøringsmiddel, og rengjør innsiden av sentrifugen og sentrifugepakningen. Inkuber etter behov.
- 2. Rengjør innsiden av sentrifugen og pakningen med destillert vann, og tørk med lofritt tørkepapir. Hvis du har det tilgjengelig, kan du bruke en støvsuger.

Viktig: Kontroller at pakningene forblir i riktige posisjoner.

- 3. Rengjør sentrifugelokket med en myk, lofri klut fuktet med rengjøringsmiddel. Inkuber etter behov, rengjør med vann og tørk med tørkepapir.
- 4. Kontroller sentrifugepakningen for skade. Hvis pakningen er skadet eller viser tegn på slitasje, må du kontakte QIAGENs tekniske serviceavdeling.

#### <span id="page-116-1"></span>Vedlikehold av rotormutteren

Merk: Kontroller at instrumentet er slått av under rengjøring.

Merk: Utfør alltid rengjøringsprosedyren etter demontering av rotoren og minst to ganger i året.

Etter rengjøring av rotorgjengen påfører du noen dråper med mineralolje (Anti-Corrosion Oil (rotor), kat.nr. 9018543) på en lofri klut og tørker gjengen. En tynn, usynlig oljefilm bør dekke rotorgjengen, men ingen dråper eller flekker skal være synlig.

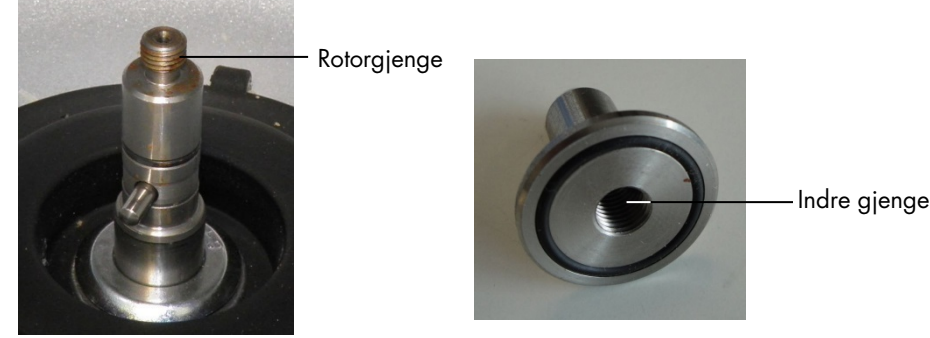

Rotorgjenge. Indre gjenge på rotormutteren.

Etter rengjøring av den indre gjengen på rotormutteren tørker du gjengen med antikorrosjonsolje som beskrevet over.

#### <span id="page-117-0"></span>Installere sentrifugerotoren og -beholderne

Merk: Kontroller at instrumentet er slått av under rengjøring.

- 1. Monter rotoren.
- 2. Rotoren kan bare monteres i én retning. Pinnen på rotorakselen passer i et hakk på undersiden av rotoren like under rotorposisjon 1. Innrett posisjon 1 på rotoren med pinnen på rotorakselen, og senk rotoren forsiktig ned på akselen.
- 3. Installer rotormutteren oppå rotoren, og stram godt med rotornøkkelen som følger med QIAcube Connect MDx. Forsikre deg om at rotoren sitter godt på plass.

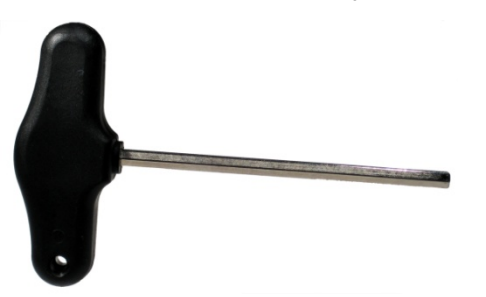

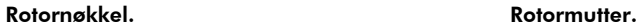

Hvis rotormutteren ikke er strammet på korrekt måte, kan den løsne når sentrifugen er i bruk, no som kan føre til alvorlig skade på instrumentet. Slik skade dekkes ikke av garantien.

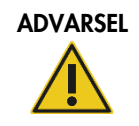

### ADVARSEL Fare for personskade og materielle skader [W25]

For å hindre at rotormutterne løsner under drift av sentrifugen, bruker du nøkkelen som følger med QIAcube Connect MDx og strammer mutterne godt.

4. Sett inn rotorbeholderne. Siden på rotorbeholderen som må vende mot rotorakselen, er merket med en grå strek. Hold beholderen i en vinkel med den grå streken vendt mot midten av rotoren, og heng beholderen på rotoren. Kontroller at alle beholdere er hengt opp riktig og kan svinge fritt.

Viktig: Alle sentrifugebeholdere må monteres før du starter en kjøring.

Før du starter neste protokollkjøring, følger du anvisningene i avsnitt [6.6.3, Betjene sentrifugen etter](#page-118-0)  [rengjøring.](#page-118-0)

<span id="page-118-0"></span>6.6.3 Betjene sentrifugen etter rengjøring

Sentrifugen må betjenes uavhengig før du starter ytterligere kjøringer, for å kontrollere om det fortsatt er plastdeler i sentrifugen.

Merk: Rotoradaptere og andre forbruksartikler er ikke påkrevd.

- 1. Slå på instrumentet, og logg på.
- 2. Hvis du vil starte en sentrifugekjøring, trykker du på ikonet Tools (Verktøy) på menylinjen og deretter på fanen Run Modules (Kjør moduler). Fanen Centrifuge (Sentrifuge) er åpen som standard.

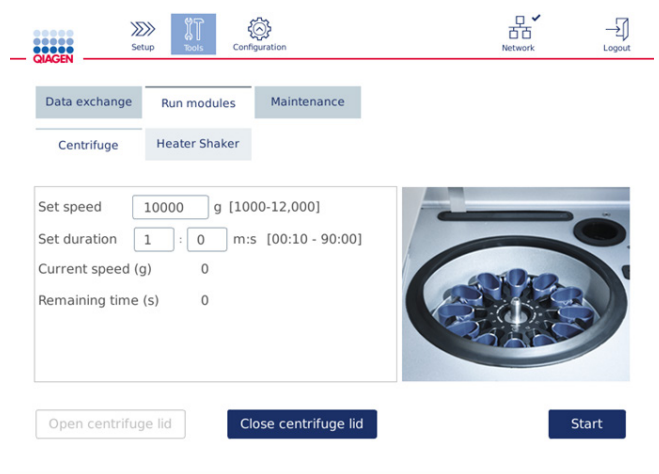

Skjermbildet Run Modules (Kjør moduler)

- 3. I feltene Set speed (Angi hastighet) og Set duration (Angi varighet) angir du henholdsvis hastigheten til 10 000 g og varigheten til 1 min (1:0 m:s).
- 4. Trykk på Start for å starte sentrifugekjøringen.
- 5. Lytt nøye til lyden under sentrifugering. Du finner mer informasjon nedenfor når det gjelder lyden.

### Uvanlig lyd under sentrifugering

Hvis du hører noen slipende, skranglende eller knasende lyder under sentrifugeringen, kan det fortsatt være løse plastpartikler inne i sentrifugen. Gjenta rengjøringsprosedyren som beskrevet i avsnitt [6.6.2, Rengjøre sentrifugen.](#page-113-0)

Merk: Det kan være nødvendig å gjenta prosedyren flere ganger for å fjerne alle plastpartikler.

Ingen uvanlig lyd under sentrifugering

Hvis du ikke hører noen uvanlige lyder fra løse plastpartikler under sentrifugering, kan neste protokollkjøring startes.

Merk: Knappene Open centrifuge lid (Åpne sentrifugelokk) og Close centrifuge lid (Lukk sentrifugelokk) er ikke nødvendig for å starte en sentrifugekjøring siden lokket lukkes automatisk. De trengs i stedet hvis du må klargjøre QIAcube Connect MDx for forsendelse eller under feilsøking.

## 6.7 Valgfritt vedlikehold

### <span id="page-119-0"></span>6.7.1 UV-kjøring

UV-kjøringen anbefales utført daglig for dekontamineringsformål. Det bidrar til å redusere mulig patogen- eller nukleinsyrekontaminering av QIAcube Connect MDx-arbeidsbordet. Effektiviteten av deaktiveringen skal bestemmes for hver spesifikk organisme, og avhenger for eksempel av lagtykkelse og prøvetype. QIAGEN kan ikke garantere fullstendig utryddelse av spesifikke patogener.

Under UV-dekontaminering beveger robotarmen seg sakte over arbeidsbordet. Standard syklusnummer er 1 (ca. 12 minutter) for vedlikehold. Hvis det var synlig sprut på arbeidsbordet etter kjøringen, må du øke syklusantallet basert på brukt prøvemateriale/patogener.

Merk: Før du starter UV-strålingsprosedyren, må du kontrollere at daglig vedlikehold (se avsnitt [6.4,](#page-110-0) [Daglig vedlikehold\)](#page-110-0) er utført, og dermed at alle prøver, eluater, reagenser og engangslaboratorieutstyr er fjernet fra arbeidsbordet, og at arbeidsbordet er tørket.

Under hver syklus kan en gjennomsnittlig summert doserate på 28 til 46 mW\*s/cm2 oppnås med UV-lampe.

1. Hvis du vil starte UV-dekontamineringen, trykker du på ikonet Tools (Verktøy) på menylinjen. Trykk på fanen Maintenance (Vedlikehold), og velg underfanen UV Run (UV-kjøring). Skjermbildet viser dato for Last Executed (Sist utført) UV-kjøring og Cycle duration

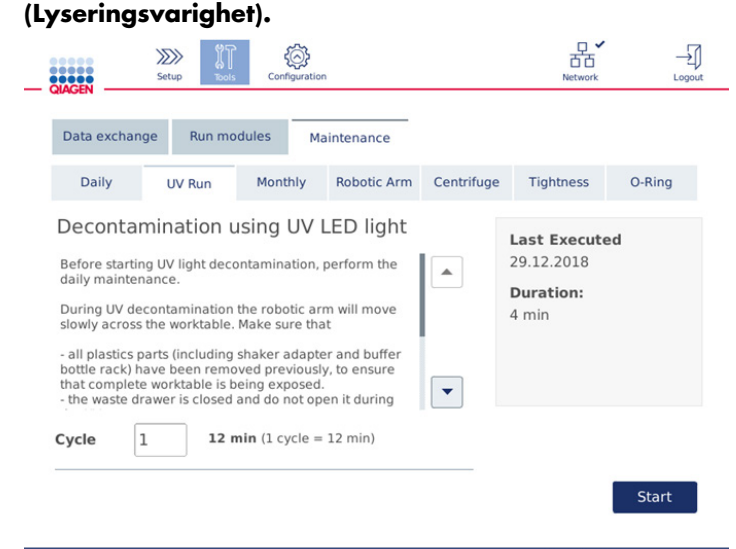

#### Skjermbildet UV run (UV-kjøring)

- 2. I feltet Cycle (Syklus) endrer du antallet sykluser. Standard syklusnummer er 1 (ca. 12 minutter).
- 3. Kontroller at alt engangslaboratorieutstyr er fjernet fra arbeidsbordet.

Viktig**:** Kontroller at avfallsskuffen er lukket. Ikke åpne det under UV-kjøringen.

- 4. Lukk dekselet og trykk på Start for å starte UV-kjøringen.
- 5. Trykk på Done (Utført) når UV-kjøringen er fullført. Dato for sist utført UV-kjøring oppdateres automatisk.

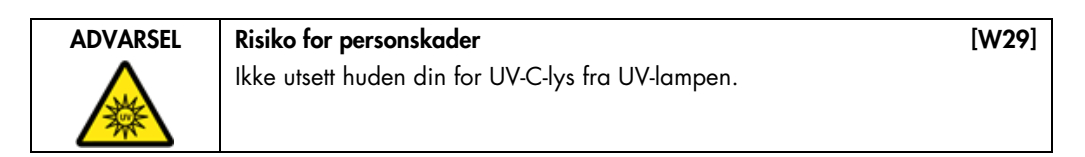

#### <span id="page-121-0"></span>6.7.2 Tetthetstest

For å sikre at spissadapterens tetthet er tilstrekkelig for nøyaktig pipettering, må du utføre tetthetstesten på spissadapteren. Denne testen må også utføres etter bytte av en spissadapter-O-ring for å verifisere byttet.

Merk: Utfør prosedyren for daglig vedlikehold og rengjøring av robotarmen før du utfører tetthetstesten. Se avsnitt [6.4, Daglig vedlikehold](#page-110-0) og avsnitt [6.6.1,](#page-112-0) [Rengjøre robotarmmodulene](#page-112-0)

1. Hvis du vil starte tetthetstesten, trykker du på ikonet Tools (Verktøy) på menylinjen. Trykk på fanen Maintenance (Vedlikehold), og velg underfanen Tightness (Tetthet). Skjermbildet viser dato for Last Executed (Sist utført) tetthetstest.

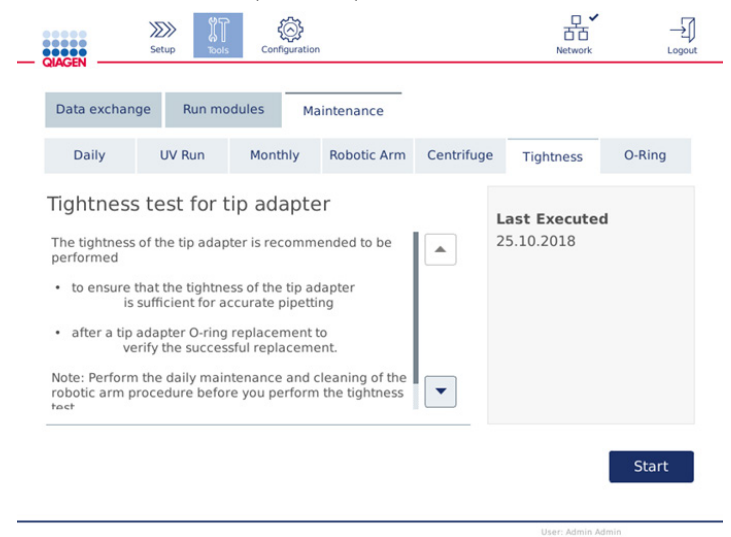

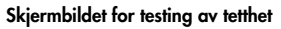

- 2. Trykk på **Start** for å starte tetthetstestprosedyren. Følg anvisningene på skjermen. Detaljer gis i neste trinn nedenfor.
- 3. Åpne dekselet, og sett inn et 1000 µl spisstativ med minst én 1000 µl spiss i spisstativposisjon 1.
- 4. Plasser et tomt 2 ml mikrosentrifugerør med sikkerhetslås (kat.nr. 990381) i posisjon 1 på risteren (ristertype 2).
- 5. Plasser en bufferflaske fylt med ≥10 ml 96–100 % etanol i posisjon 1.
- 6. Lukk dekselet, og trykk på Next (Neste) for å starte tetthetstesten.

Etter innsettingskontrollen tar robotarmen opp en spiss, aspirerer etanol og flytter til røret. Spissen forblir på plass over røret i 2 minutter. Spissen kastes i avfallet etterpå.

7. Vent til testen er fullført, og trykk deretter på Next (Neste).

- 8. Når protokollen er fullført, åpner du QIAcube Connect MDx-dekselet og fjerner bufferflasken og spissene for å oppbevare dem på riktig måte.
- 9. Fjern røret, og kontroller visuelt om væske er til stede: Hvis ingen væske er til stede, trykker du på Yes (Ja) for å registrere at testen var vellykket. Hvis væske er til stede, trykker du på No (Nei) for å registrere at testen mislyktes.
- 10.Hvis testen mislyktes, gjentar du testen. Hvis testen mislykkes igjen, anbefales det å bytte Oringen først (se avsnitt [7.3.5, Bytte av O-ring\)](#page-132-0) eller kontakte QIAGENs tekniske serviceavdeling.
- 11.Trykk på Done (Utført) for å fullføre tetthetstestprosedyren. Dato for sist utført tetthetstest oppdateres automatisk.

## 6.8 Dekontaminere QIAcube Connect MDx

Hvis QIAcube Connect MDx er kontaminert med smittefarlig materiale, bør det dekontamineres. Hvis farlig materiale søles på eller inne i QIAcube Connect MDx, er brukeren ansvarlig for å utføre relevant dekontaminering.

QIAcube Connect MDx bør også dekontamineres før forsendelse (f.eks. retur til QIAGEN). I dette tilfellet må et dekontamineringssertifikat utfylles for å bekrefte at dekontamineringsprosedyren er utført.

Hvis du vil dekontaminere QIAcube Connect MDx, følger du daglig, månedlig og periodisk vedlikeholdprosedyre i avsnitt [6.4,](#page-110-0) [6.5](#page-111-0) og [6.6](#page-112-1) og bruker anbefalte desinfeksjonsmidler. Utfør i tillegg en UV-kjøring med minst 5 sykluser som beskrevet i avsnitt [6.7.1,](#page-119-0) [UV-kjøring.](#page-119-0)

## 6.9 Service

Du får mer informasjon om fleksible serviceavtaler fra QIAGEN ved å kontakte den lokale QIAGENfeltservicespesialisten eller den lokale distributøren.

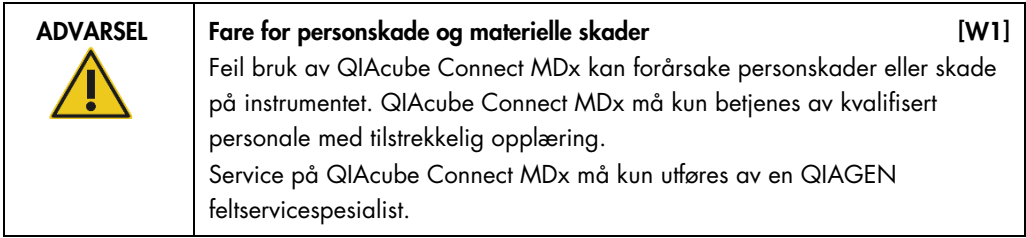

## 7 Feilsøking

Dette avsnittet gir informasjon om hva du skal gjøre hvis det oppstår en feil mens du bruker QIAcube Connect MDx.

## 7.1 Kontakte QIAGENs tekniske serviceavdeling

Når du støter på en QIAcube Connect MDx-feil, må du sørge for å ha følgende informasjon for hånden:

- Protokollnavn og -versjon (funnet i rapportfilen)
- Programvareversjon (se avsnitt [5.12, Oppdatere programvare\).](#page-96-0)
- Instrumentets serienummer finnes til høyre for fanen System på konfigurasjonsskjermbildet.
- **•** Prøveinnmatingsmateriale
- Detaljert beskrivelse av feilsituasjonen

Denne informasjonen vil hjelpe deg og QIAGENs tekniske servicespesialist å løse problemet mest mulig effektivt.

Merk: Du finner informasjon om nyeste programvare og protokollversjoner på [www.qiagen.com](http://www.qiagen.com/MyQIAcubeConnect). I noen tilfeller kan oppdateringer være tilgjengelige for å ta tak i spesifikke problemer.

## 7.2 Opprette en supportpakke

Supportpakken er en zip-fil som kan sendes til QIAGENs tekniske serviceavdeling for diagnose og feilsøking.

- 1. På menylinjen trykker du på ikonet Tools (Verktøy) (II).
- 2. Trykk på fanen Data Exchange (Datautveksling).

3. Koble USB-minnepinnen til en av de 2 USB-portene ved siden av trykkskjermen.

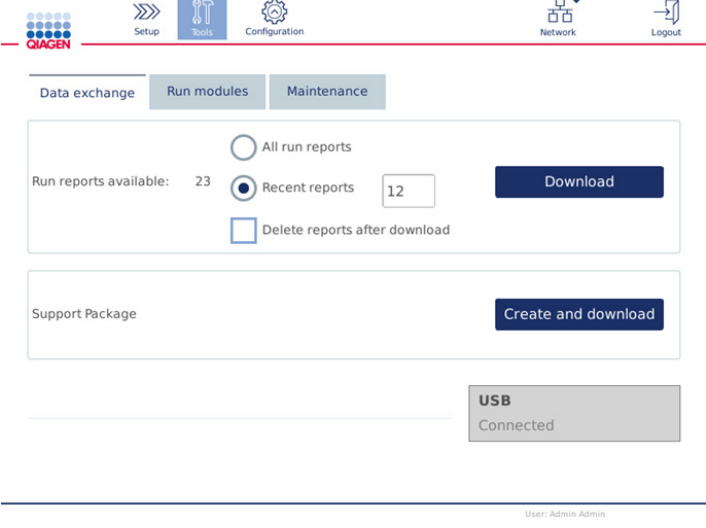

Skjermbildet Data exchange (Datautveksling)

4. Trykk på Create and Download (Opprett og last ned). Supportpakken opprettes og lagres på USB-minnepinnen i mappen Support\_Package (Supportpakke). Supportpakken inneholder alle relevante data fra de 6 siste ukene, herunder protokoller, kjørerapporter, revisjonssporing og loggfiler.

## 7.3 Drift

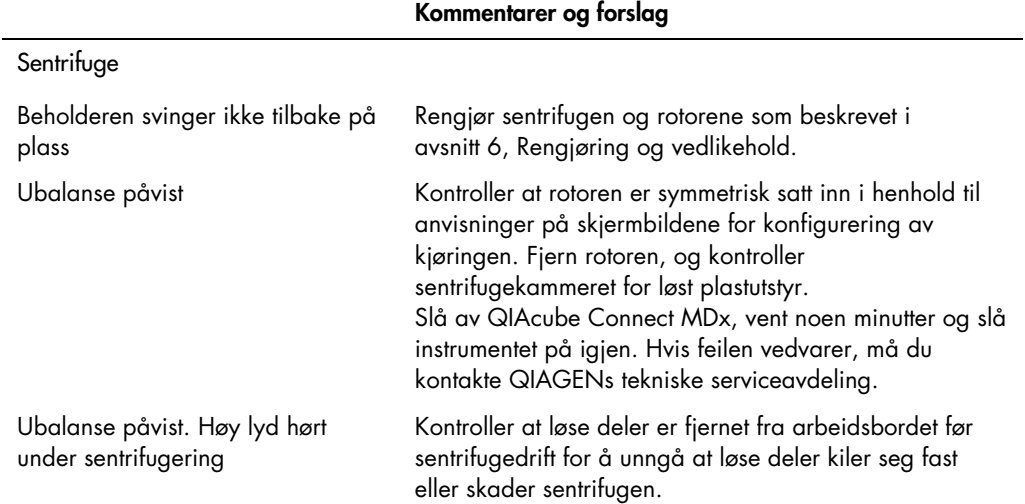

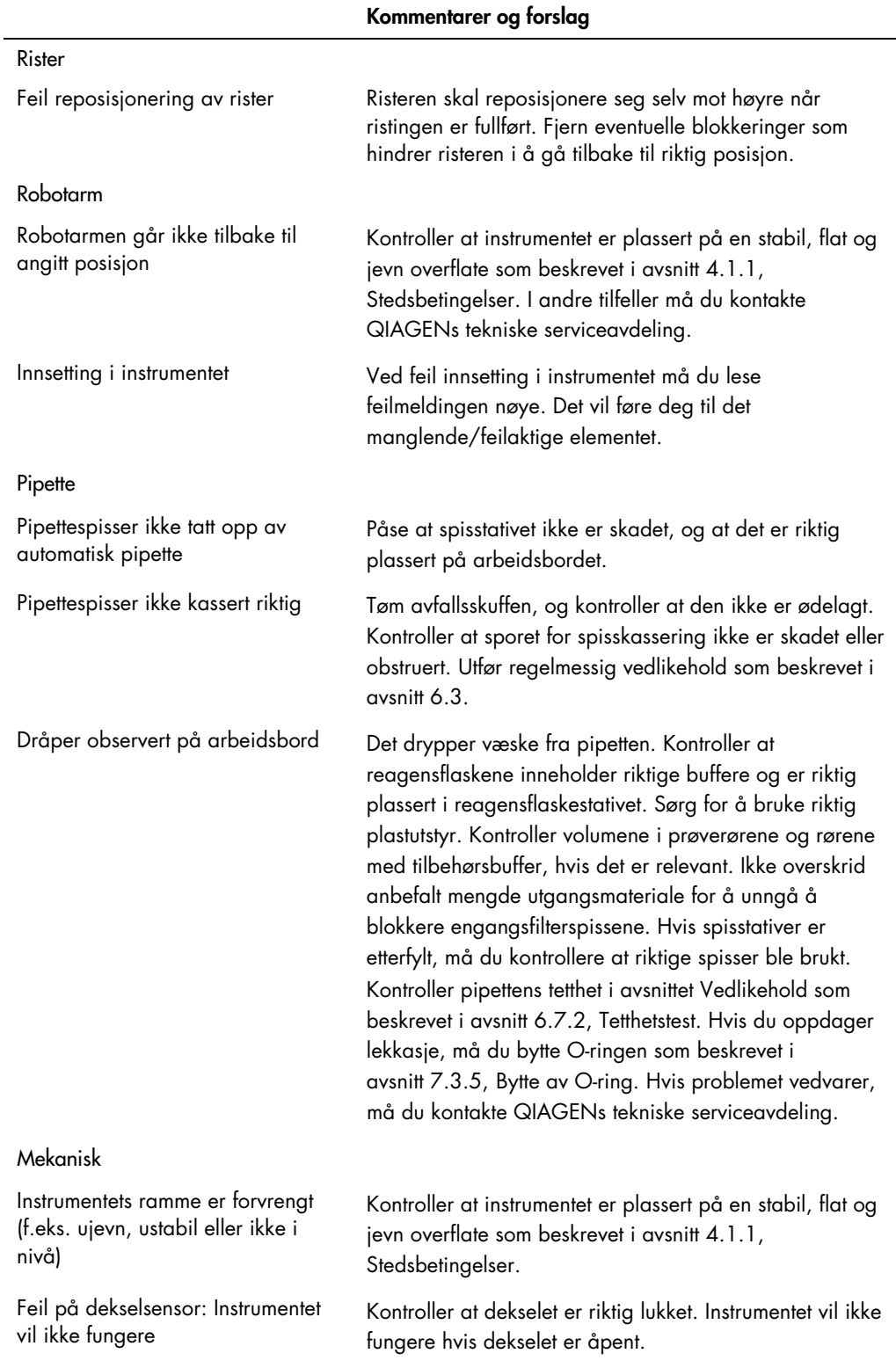

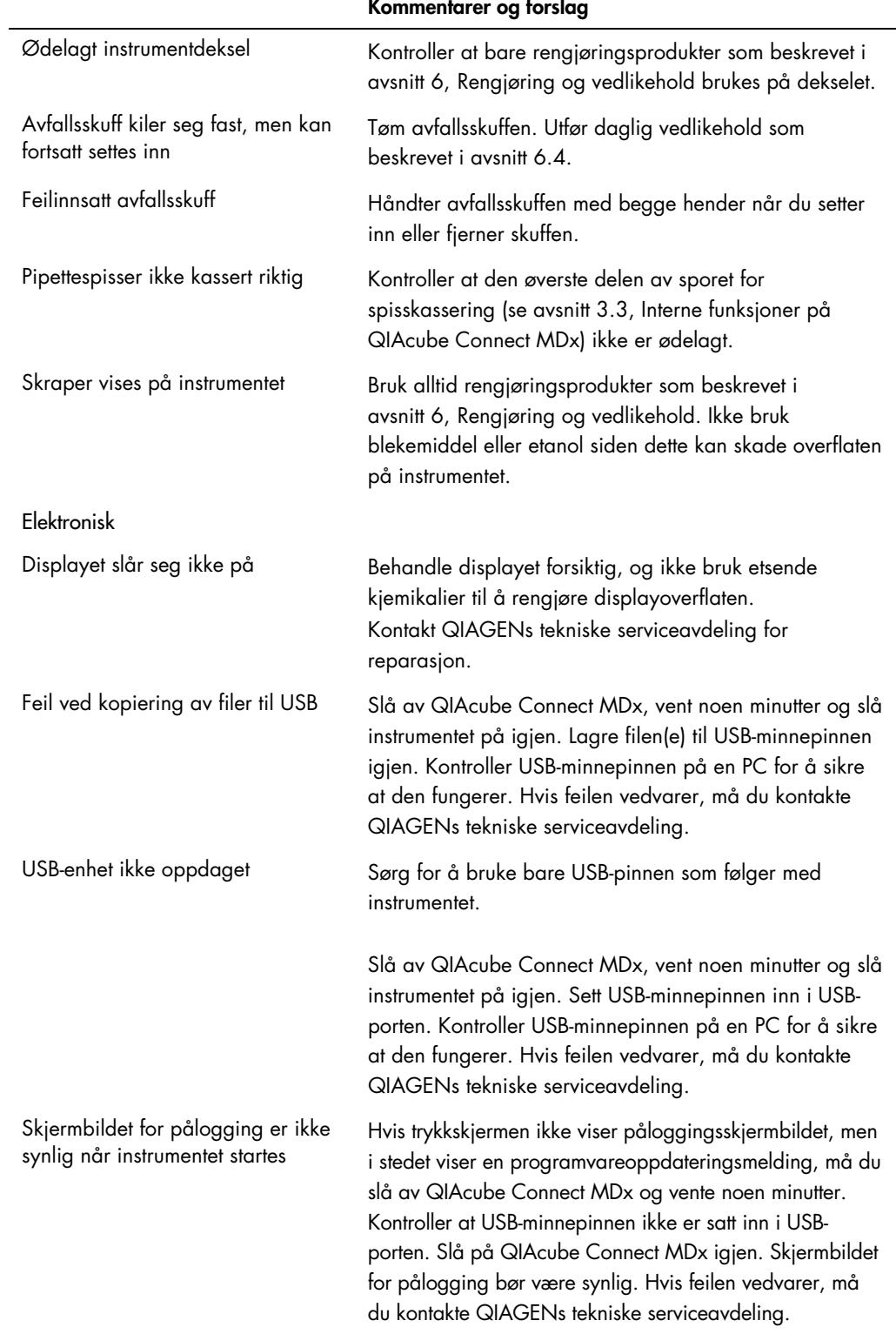

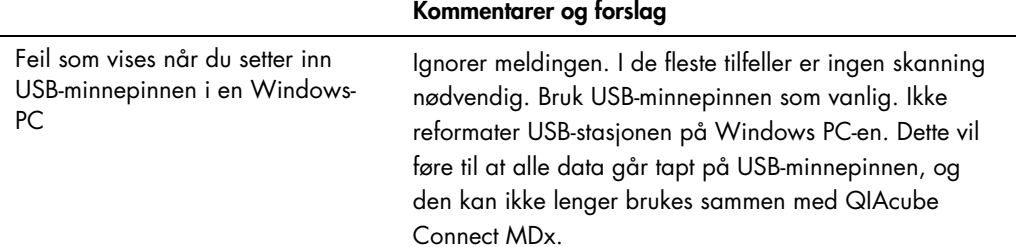

## 7.3.1 Protokollavbrudd

Hvis det oppstår en feil under en protokollkjøring, er det mulig å fortsette prøveklargjøring manuelt. Viktig: Det anbefales ikke å fullføre kjøringen manuelt for QIAGEN DSP/IVD-protokoller. Kjøringen vil være ugyldig, og prøveresultatet fra den manuelle fortsettelsen av protokollen må ikke brukes for diagnostiske formål. Det er på eget ansvar at du fortsetter prøvebehandlingen manuelt, siden dette gjør hele prosedyren ugyldig.

Slik fortsetter du prøvebehandling:

- 1. Legg merke til trinnet som protokollen stoppet ved. Dette vises på trykkskjermen under Run Details (Kjøringsdetaljer).
- 2. Fjern prøvene og reagensene fra QIAcube Connect MDx.
- 3. Se aktuell protokoll i settets håndbok, og fortsett prøvebehandling manuelt.

## 7.3.2 Sentrifuge

### Åpne sentrifugelokket hvis det oppstår driftsstans

I tilfelle strømbrudd kan sentrifugelokket åpnes manuelt, slik at prøvene kan fjernes. Hvis du vil åpne sentrifugelokket, følger du anvisningene nedenfor.

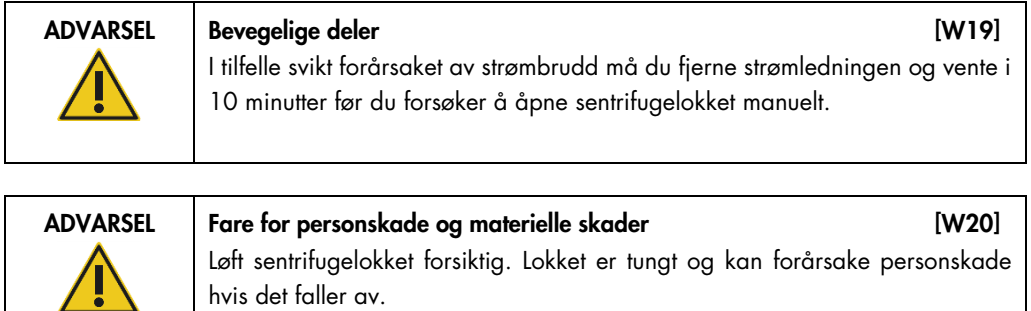

- 1. Slå av QIAcube Connect MDx.
- 2. Koble strømledningen fra strømuttaket. Vent 10 minutter til rotoren stopper.
- 3. Åpne instrumentdekselet.
- 4. Flytt robotarmen forsiktig til høyre side av arbeidsbordet, lengst vekk fra sentrifugelokket.
- 5. Fjern skrubeskyttelsen oppå sentrifugelokket. Bruk rotornøkkelen og drei skruen mot klokken.

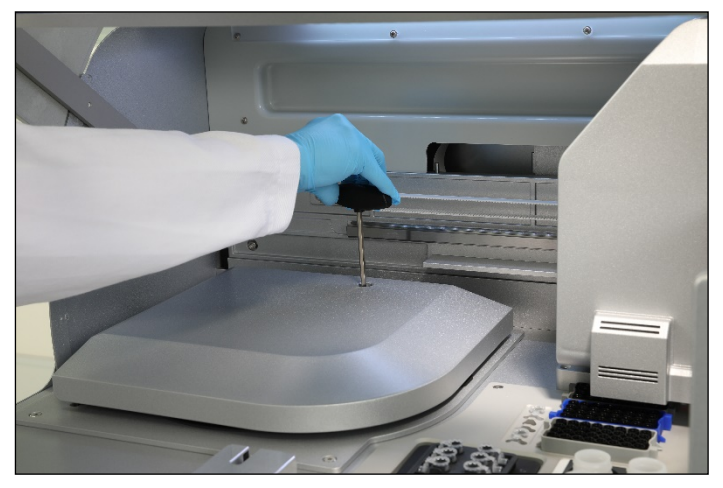

#### Dreie skruen i sentrifugelokket

6. Fjern avfallsskuffen. Sentrifugens frigjøringsledning vil være synlig på venstre side av avfallsskufferommet.

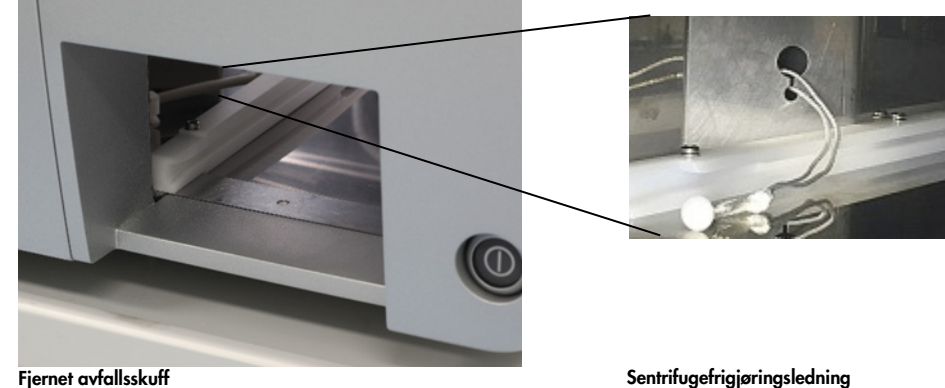

- 7. Trekk hardt i ledningen for å frigjøre lokket fra låsen.
- 8. Hev sentrifugelokket manuelt.

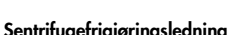

9. Hold det hevede lokket, og fjern prøvene og rotoradapterne fra rotoren.

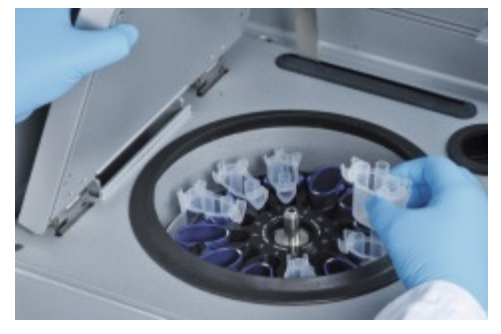

Fjerne rotoradaptere

Kontakt QIAGENs tekniske serviceavdeling hvis du trenger hjelp med å sette på lokket igjen.

#### Væskesøl i sentrifugen

Rotoradapteren er utviklet for bruk med QIAGEN automatiserte protokoller. Ikke fyll rotoradapterne med væske.

Væskesøl kan forekomme hvis QIAGEN-spinnkolonner blir blokkert på grunn av prøveoverbelastning. Ikke overskrid maksimum mengde utgangsmateriale.

Feil installasjon av sentrifugebeholderne kan også forårsake at rotoradapterne lekker. Kontroller at beholderne er installert på korrekt måte og kan svinge fritt.

Hvis det er væskesøl i sentrifugen, må du rengjøre i henhold til anvisningene i avsnitt [6,](#page-105-0) [Rengjøring](#page-105-0)  [og vedlikehold.](#page-105-0)

### 7.3.3 Reagensvolumdetektering og ultralydrør

Påse at begge stativmerkingsstrimler er festet til reagensflaskestativet for å unngå feil under detektering av reagensvolumer. Disse strimlene sikrer at reagensflaskestativet plasseres riktig på arbeidsbordet for væskedetektering under innsettingskontrollen.

Instrumentet starter ikke en innsettingskontroll hvis den svarte strålekollimatoren på lydsensoren mangler. Kontroller om kollimatoren er installert før du starter en innsettingskontroll.

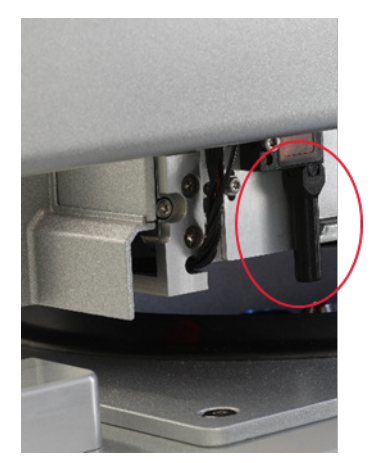

Svart strålekollimator (se rød sirkel) på ultralydsensoren

## 7.3.4 Trykkskjerm

Hver gang brukeren trykker på en knapp på trykkskjermen, vises et lite, rødt tegn på stedet hvor trykkskjermen registrerer kontakten. Hvis berøringspunktet og den registrerte kontakten er i forskjellige posisjoner, må du utføre en rekalibrering av trykkskjermen. Kalibreringsfunksjonen kan nås under instrumentets oppstartprosedyre.

Det anbefales å bruke en trykkpenn eller en ubrukt spiss for optimale kalibreringsresultater. Hvis du bruker en spiss, må du kassere spissen etter kalibrering.

Slik rekalibrerer du trykkskjermen:

- 1. Slå av QIAcube Connect MDx.
- 2. Vent noen minutter, og slå deretter på instrumentet igjen.

3. På det andre skjermbildet trykker du på QIAGEN-logoen.

Merk: Hvis du ikke trykker på logoen, fortsetter instrumentet initialiseringen.

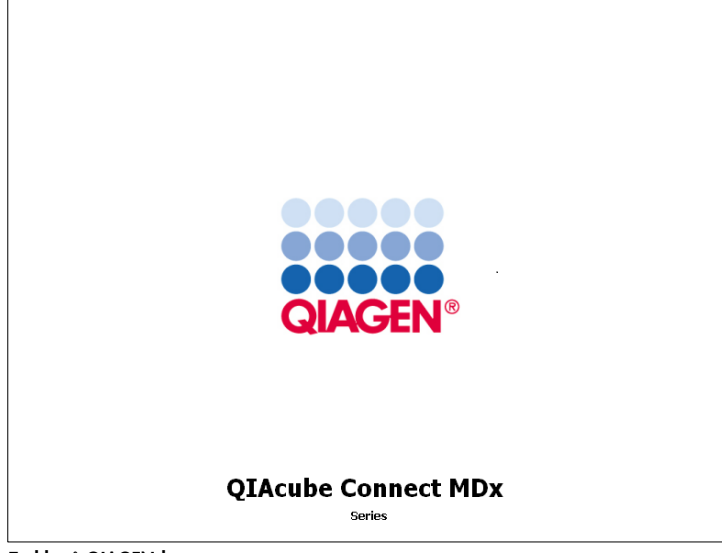

Trykk på QIAGEN-logoen

4. Trykk på **Calibrate touchscreen** (Kalibrer trykkskjerm).

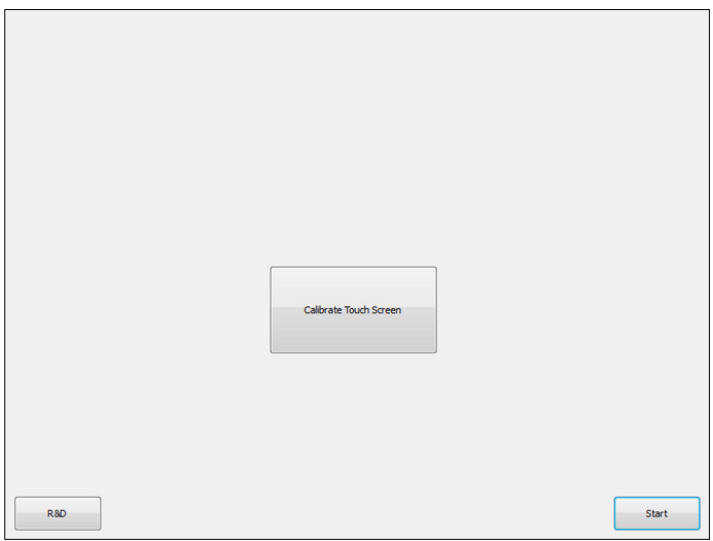

Knappen Calibrate Touch Screen (Kalibrer trykkskjerm)

5. En informasjonsmelding vises. Meldingen lukkes automatisk etter 10 sekunder.

6. Pluss-tegn (+) vises ved forskjellige posisjoner på skjermbildet. For hver av disse trykker du midt på +-tegnet. Når én posisjon er rørt, vil neste posisjon vises. Grafikken nedenfor viser posisjonene og rekkefølgen som +-tegnene vises i.

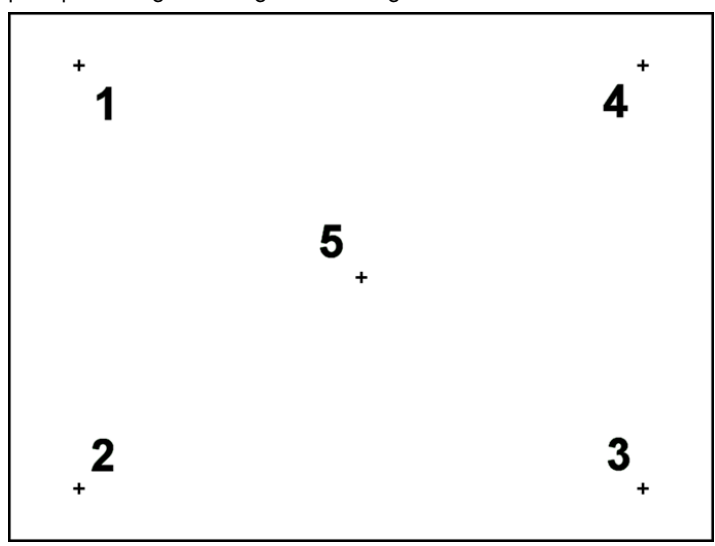

Posisjoner og rekkefølgen som plusstegnene vises i

- 7. Kalibreringen er ferdig etter at alle fem posisjoner er rørt. Kalibreringsresultater lagres automatisk. Forrige skjermbilde vises igjen.
- 8. Trykk på Start. Instrumentet fortsetter initialiseringen ved hjelp av de nye kalibreringsinnstillingene.

Hvis du vil avbryte kalibreringsprosessen, slår du av QIAcube Connect MDx.

## <span id="page-132-0"></span>7.3.5 Bytte av O-ring

Bytte av O-ring må utføres hvis tetthetstesten (se avsnitt [6.7.2, Tetthetstest\)](#page-121-0) mislyktes, eller hvis følgende problemer observeres:

- Ujevne volumoverføringer
- Drypping på arbeidsbordet

I alle tilfeller anbefales det å rådføre seg med QIAGENs tekniske serviceavdeling. Bytteprosedyren krever O-ringverktøyet og en O-ring. Se avsnitt [10,](#page-145-0) Vedlegg B – [QIAcube Connect MDx-tilbehør](#page-145-0) for bestillingsinformasjon.

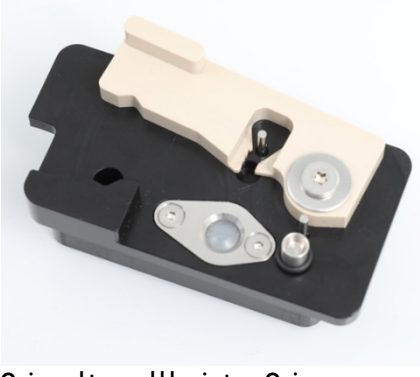

O-ringverktøy med klargjort, ny O-ring

Byttet av O-ring er halvautomatisk og omfatter bevegelse av robotarm.

Merk**:** Utfør prosedyren for daglig vedlikehold og rengjøring av robotarmen før du bytter O-ringen.

1. Hvis du vil starte byttet av O-ring, trykker du på ikonet Tools (Verktøy) på menylinjen. Trykk på fanen Maintenance (Vedlikehold), og velg underfanen O-Ring (O-ring). Skjermbildet viser dato for siste bytte av O-ring.

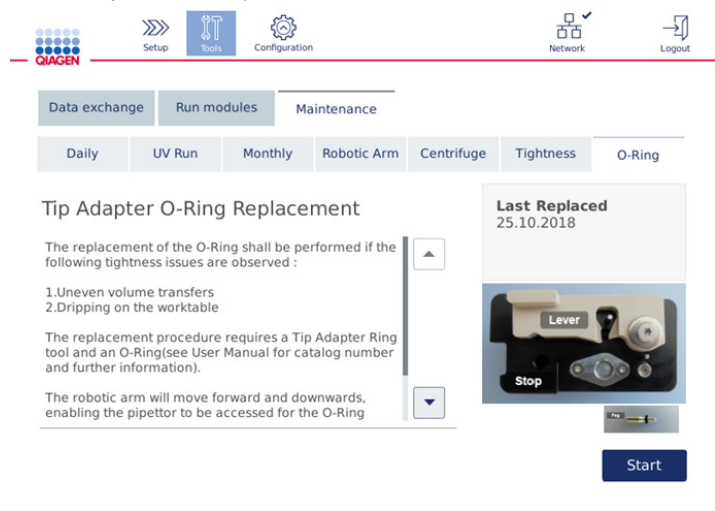

Skjermbildet for vedlikehold av O-ring

- 2. Lukk dekselet og trykk på Start for å starte O-ringbytteprosedyren. Følg anvisningene på skjermen. Detaljer gis i neste trinn nedenfor.
- 3. Slik klargjør du O-ringverktøyet:
	- 3a. Skyv den nye O-ringen over den lille enden på pinnen.

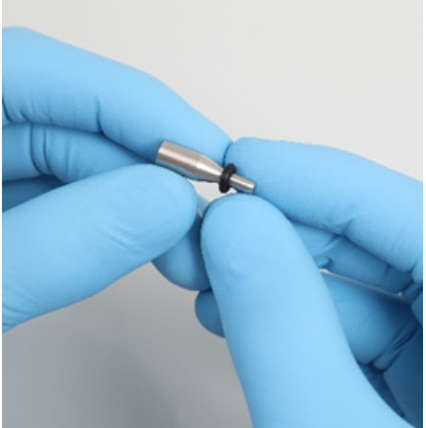

Skyv over den nye O-ringen

- 3b. Skyv inn den grå spaken til du når det svarte stoppet, og sett den lille enden på pinnen inn i hullet.
- 3c. Trykk pinnen ned med bakdelen av pinsetten til O-ringen sitter (i midten) på den større enden av pinnen.

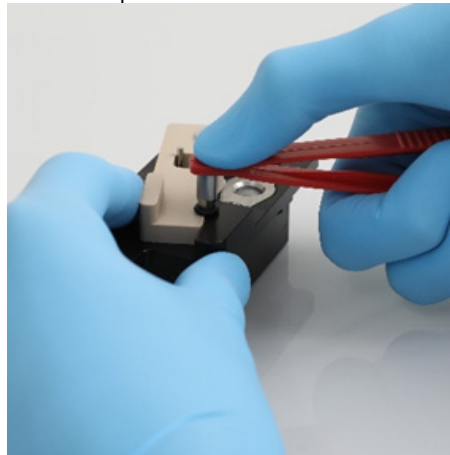

Trykk pinnen ned med bakdelen av pinsetten

3d. Åpne den grå spaken og sett inn pinnen med den lille enden først i hullet som vist.

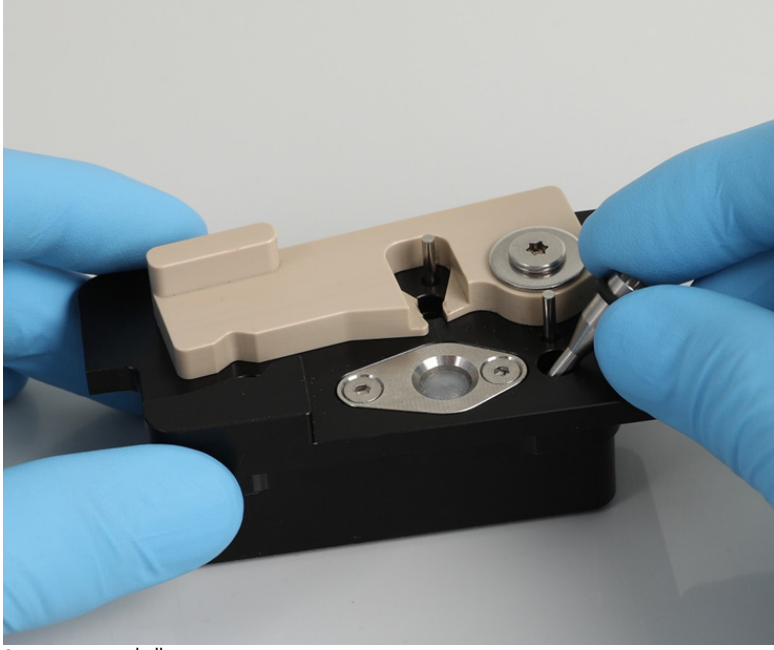

Sett pinnen inn i hullet

- 4. Trykk på Next (Neste) på skjermbildet, og start innsetting av O-ringverktøyet i QIAcube Connect MDx.
- 5. Sett inn O-ringverktøyet ved å åpne den grå spaken i spisstativposisjon 1 (nærmest brukeren).

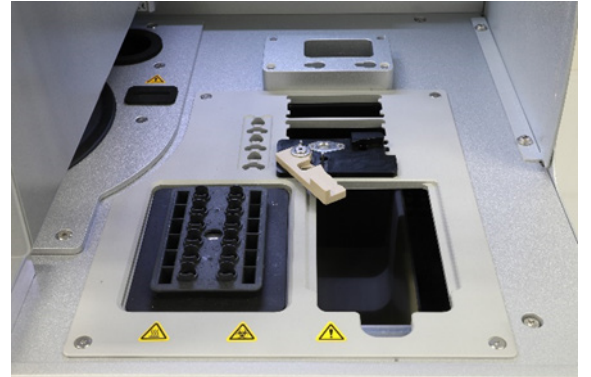

Sette inn O-ringverktøyet

- 6. Lukk dekselet, og trykk på Next (Neste) for å starte skjæringen av O-ringen.
- 7. Slik skjærer og fjerner du O-ringen:

du når den svarte stoppen.

7a. Hvis du vil skjære O-ringen, åpner du dekselet og roterer den grå spaken mot klokken til

Åpne dekselet

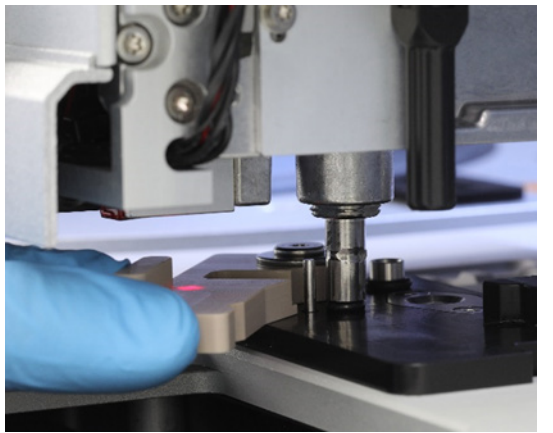

Roter den grå spaken mot klokken

7b. Åpne den grå spaken, og fjern O-ringen (med pinsetten) fra pipetteringskanalen. Merk**:** Ved behov gjentar du skjæreprosessen til O-ringen er helt skåret og kan fjernes.

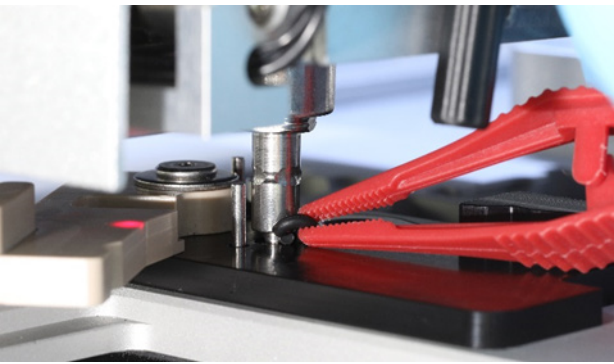

Åpne den grå spaken, og fjern O-ringen med pinsetten

8. Lukk dekselet, og trykk på Next (Neste) for å ta opp den klargjorte nye O-ringen.

9. Åpne dekselet, og kontroller visuelt om den nye O-ringen sitter godt på spissadapteren.

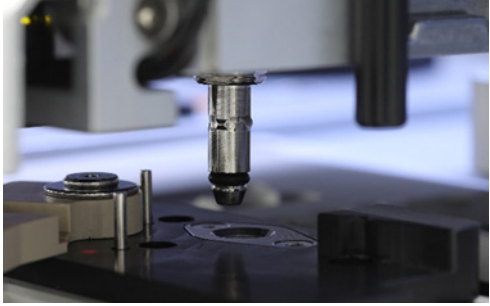

Kontroller at den nye O-ringen sitter godt

Merk: Hvis O-ringen ikke ble tatt opp, fullfører du byttet av O-ringen og starter på nytt.

- 10.Lukk dekselet, og trykk på Next (Neste) for å fjerne O-ringverktøyet.
- 11.Åpne dekselet, og fjern O-ringverktøyet.
- 12.Tørk og rengjør O-ringverktøyet med alkoholbaserte desinfeksjonsservietter. Inkuber etter behov, skyll grundig med destillert vann og tørk med lofritt tørkepapir.
- 13.Trykk på Done (Utført) for å fullføre byttet av O-ring. Dato for sist utført bytte av O-ring oppdateres automatisk.

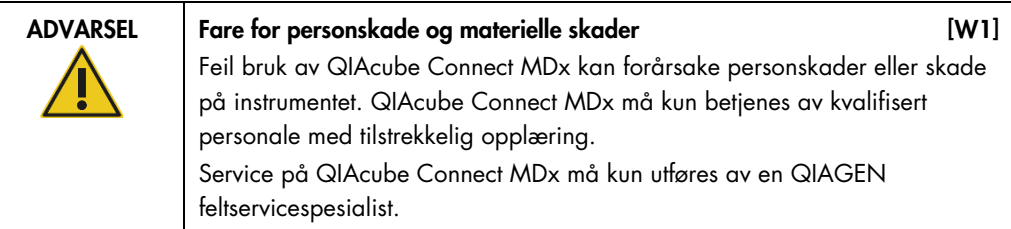

# 8 Ordliste

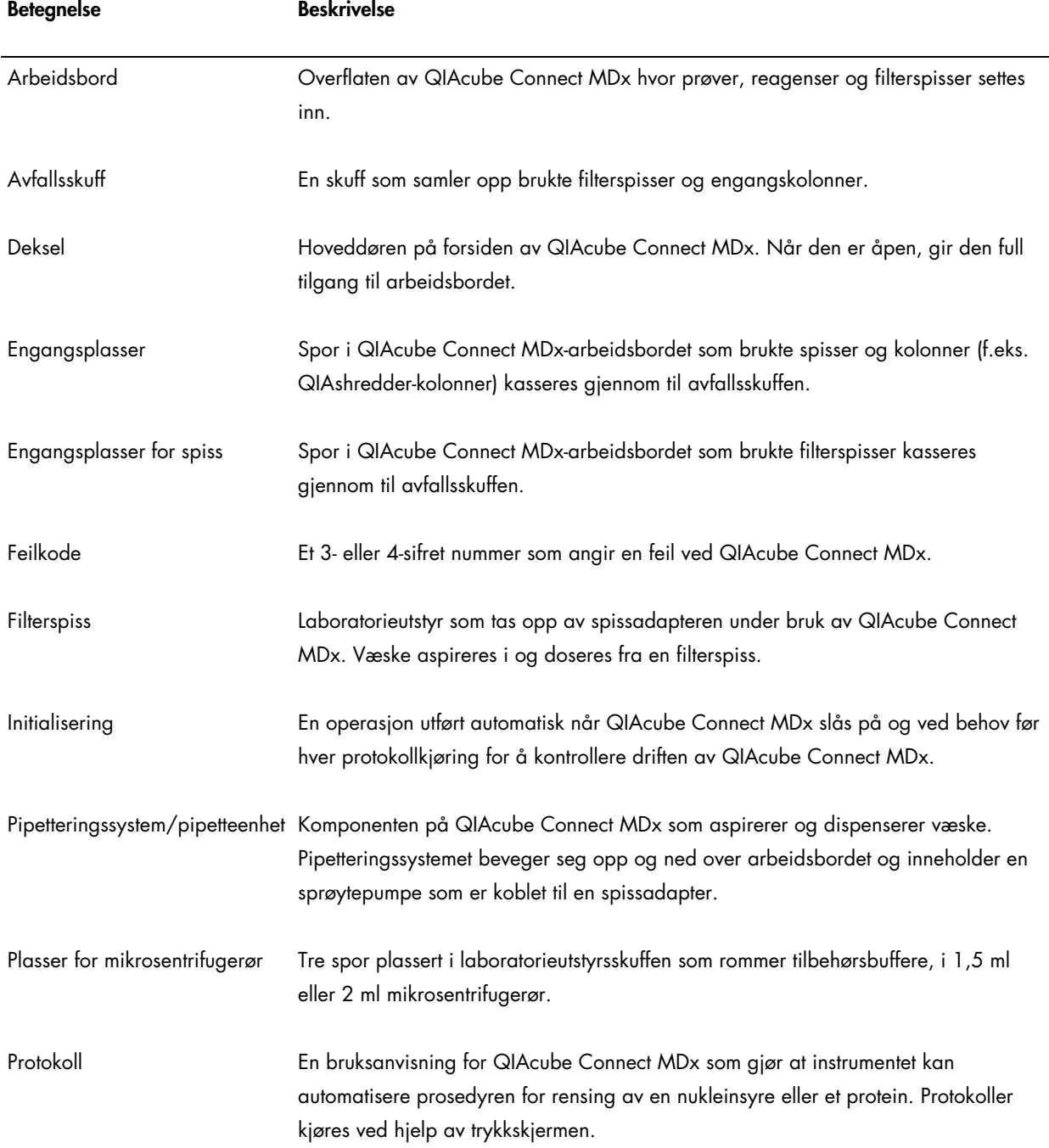

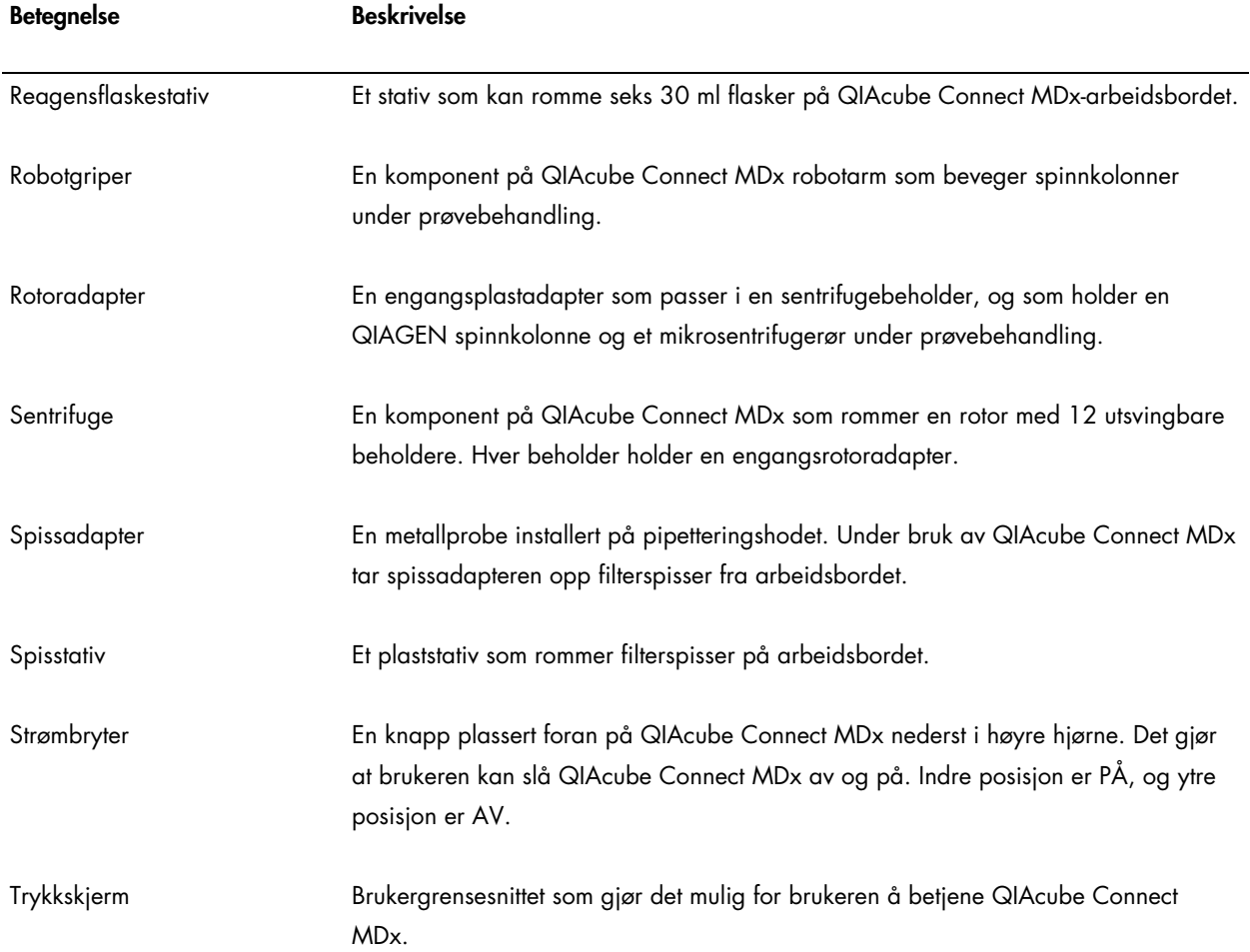

# 9 Vedlegg A – Tekniske data

QIAGEN forbeholder seg retten til å endre spesifikasjoner når som helst.

## 9.1 Driftsforhold

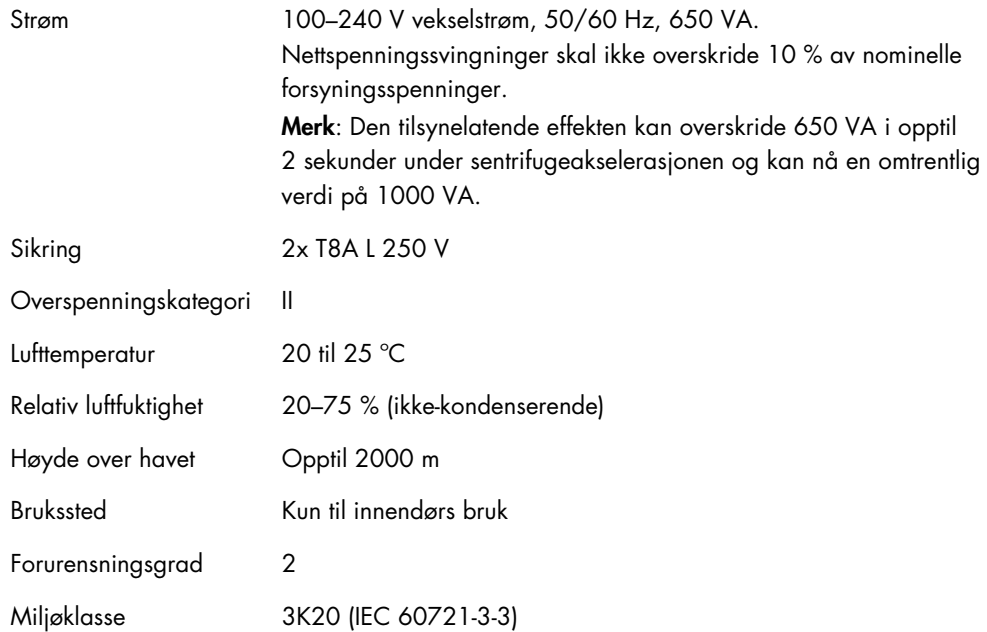

## 9.2 Transportforhold

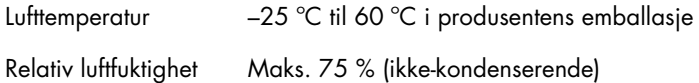

## 9.3 Oppbevaringsforhold

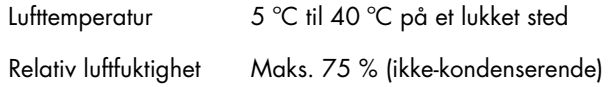

## 9.4 Mekaniske data og maskinvarefunksjoner

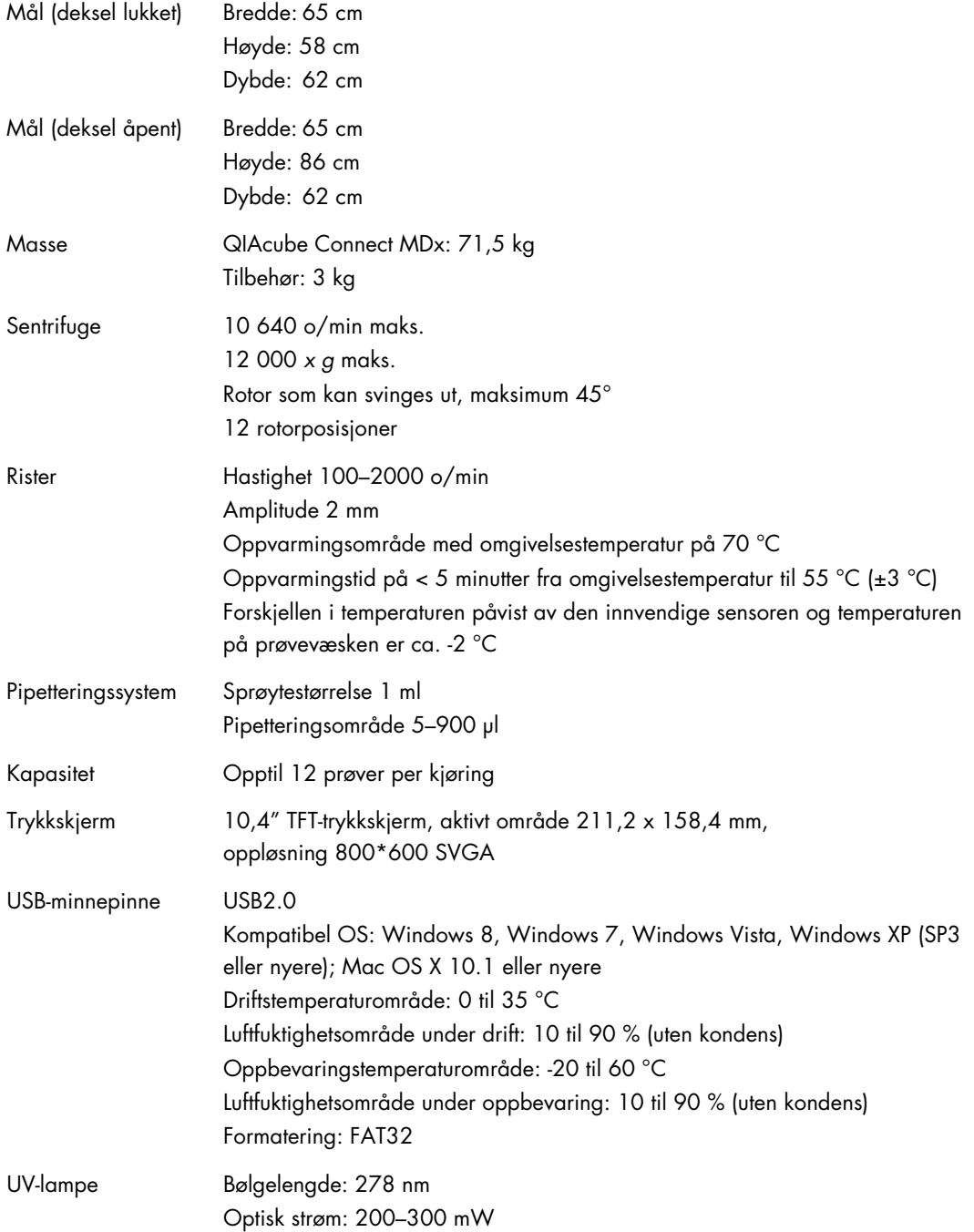

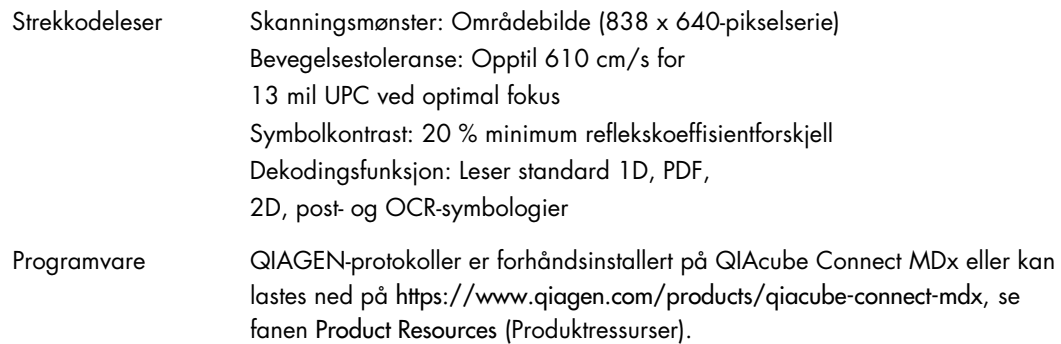

## 9.5 Samsvarserklæring

Den juridiske produsentens navn og adresse:

QIAGEN GmbH QIAGEN Strasse 1 40724 Hilden Tyskland

En oppdatert samsvarserklæring kan er tilgjengelig hos QIAGENs tekniske serviceavdeling.

## 9.6 Avfall fra elektrisk og elektronisk utstyr (WEEE)

Denne delen inneholder informasjon om brukeres kassering av elektrisk og elektronisk utstyr.

Det utkryssede søppeldunksymbolet (se nedenfor) indikerer at dette produktet ikke må kastes sammen med annet avfall; det må leveres til et godkjent behandlingsanlegg eller til et bestemt innsamlingsted for resirkulering i henhold til lokale lover og forskrifter.

Separat innsamling og resirkulering av avfall fra elektronisk utstyr bidrar til å bevare naturressurser, og sikrer at produktet resirkuleres på en måte som beskytter menneskers helse og miljøet.

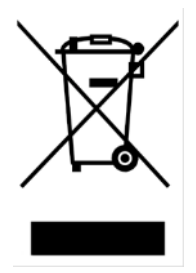

Mot et ekstra gebyr kan QIAGEN ta hånd om resirkulering på forespørsel. I EU, i samsvar med de spesifikke WEEE-resirkuleringskravene og når et erstatningsprodukt leveres av QIAGEN, tilbys gratis resirkulering av QIAGENs WEEE-merkede elektroniske utstyr.

Hvis du skal resirkulere elektronisk utstyr, kontakter du det lokale QIAGEN-salgskontoret for å motta det påkrevde returskjemaet. Når skjemaet er innsendt, vil QIAGEN ta kontakt med deg, enten for å be om utfyllende informasjon for å arrangere innsamling av det elektroniske avfallet, eller for å gi deg et individuell pristilbud.

## 9.7 EMC-erklæring

Det medisinske IVD-utstyret overholder strålings- og immunitetskravene beskrevet i IEC 61326-2-6.

«United States Federal Communications Commission» (USFCC) (i 47 CRF 15. 105) erklærte at brukerne av dette produktet må informeres om følgende fakta og omstendigheter.

«Denne enheten samsvarer med del 15 i FCC:

Driften forutsetter at følgende to betingelser oppfylles: (1) Denne enheten må ikke forårsake skadelig interferens, og (2) denne enheten må godta all mottatt interferens, deriblant interferens som kan forårsake uønsket drift.»

«Dette digitale apparatet av klasse B samsvarer med kanadiske ICES-003.»

Følgende erklæring gjelder for produktene som dekkes i denne håndboken, med mindre annet er angitt. Erklæringen for andre produkter vises i dokumentasjonen som følger med produktene.

Merk: Dette utstyret er testet og funnet å være i samsvar med grensene for en digital enhet av klasse B, ifølge del 15 i FCC-reglene, og oppfyller alle kravene i den kanadiske standarden ICES-003 for digitale apparater vedrørende interferensskapende utstyr. Disse grensene er beregnet på å gi rimelig beskyttelse mot skadelig interferens i en boliginstallasjon. Dette utstyret genererer, bruker og kan utstråle radiofrekvent energi og kan, hvis det ikke installeres og brukes i samsvar med instruksjonene, forårsake skadelig interferens på radiokommunikasjon. Det er imidlertid ingen garanti for at interferensen ikke vil oppstå i en installasjon. Hvis dette utstyret forårsaker skadelig interferens på radio- eller TV-mottak, noe som kan fastslås ved å slå utstyret av og på, bør brukeren forsøke å korrigere interferensen ved å iverksette ett eller flere av følgende tiltak:

- Flytt eller snu mottakerantennen.
- Øk avstanden mellom utstyret og mottakeren.
- Koble utstyret til en kontakt på en annen krets enn den mottakeren er koblet til.
- Rådfør deg med forhandleren eller en erfaren radio- eller TV-tekniker hvis du trenger hjelp.

QIAGEN GmbH Germany er ikke ansvarlig for radio/TV-interferens forårsaket av uautoriserte endringer av dette utstyret eller erstatning eller tilkobling av andre kabler og annet utstyr enn de som er spesifisert av QIAGEN GmbH Germany. Det er brukerens ansvar å korrigere interferens forårsaket av slike uautoriserte modifikasjoner, erstatninger eller tilkoblinger.

#### 9.8 Ansvarserklæring

Qiagen skal fritas fra alle forpliktelser under garantien hvis reparasjoner eller endringer utføres av andre personer enn Qiagen-personell, bortsett fra i tilfeller der selskapet har gitt skriftlig samtykke til å utføre slike reparasjoner eller endringer.

Alle materialer som skiftes ut under denne garantien, vil kun være underlagt garantien i den opprinnelige garantiperioden, og ikke i noe tilfelle utover utløpet av den opprinnelige utløpsdatoen for den opprinnelige garantien, med mindre dette tillates skriftlig av en overordnet i selskapet. Avlesningsenheter, grensesnittenheter og relatert programvare er kun underlagt garantien i perioden som er angitt av den opprinnelige produsenten av disse produktene. Representasjoner og garantier fremstilt av en person, inkludert representanter fra QIAGEN, som er inkonsekvente eller i strid med betingelsene i denne garantien, skal ikke være bindende for selskapet med mindre de er produsert skriftlig og godkjent av en representant fra QIAGEN.

QIAcube Connect MDx er utstyrt med en Ethernet-port og en Wi-Fi USB-enhet. Kjøperen av QIAcube Connect MDx er den eneste ansvarlige for å forebygge datavirus, orm, trojaner, skadelig programvare, hacking eller andre typer brudd på nettsikkerheten. QIAGEN påtar seg ikke ansvar for datavirus, ormer, trojanere, skadeprogrammer, hacking eller andre typer brudd på nettsikkerheten.

## 10 Vedlegg B – QIAcube Connect MDx-tilbehør

Du finner mer informasjon og en oppdatert liste over tilgjengelige protokoller på <https://www.qiagen.com/products/qiacube-connect-mdx> under fanen Product Resources (Produktressurser).

#### Bestillingsinformasjon

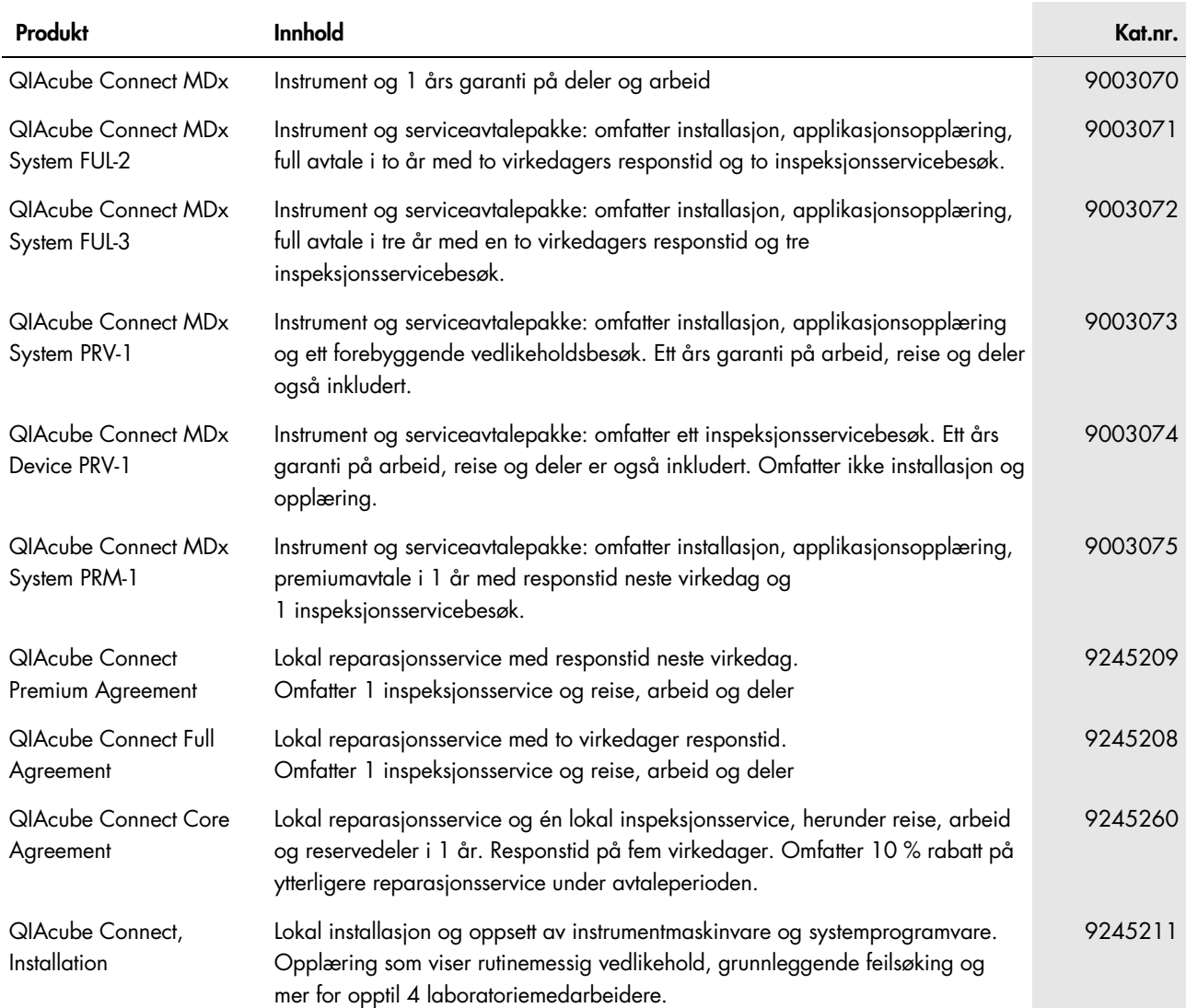

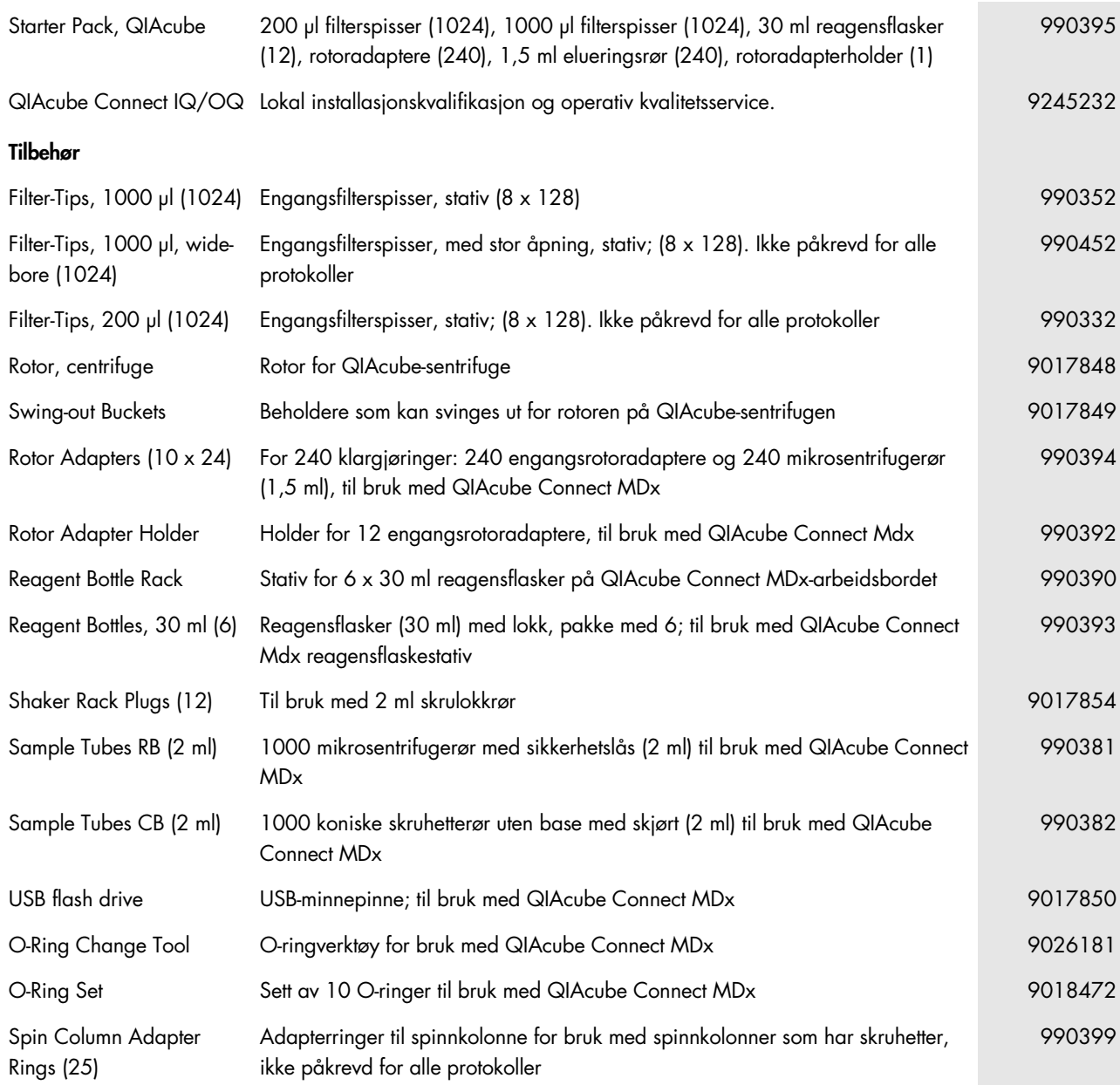

Hvis du ønsker oppdatert lisensinformasjon og produktspesifikke ansvarsfraskrivelser, kan du se i håndboken eller bruksanvisningen for det aktuelle QIAGEN-settet. Håndbøker og brukerhåndbøker for QIAGEN-sett er tilgjengelige på [www.qiagen.com](http://www.qiagen.com/) eller kan leveres fra QIAGENs tekniske serviceavdeling eller din lokale distributør.

# 11 Versjonshistorie

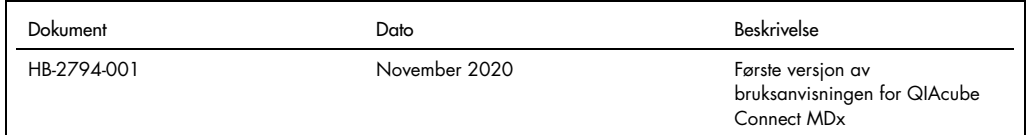

### **Stikkordregister**

Administrere protokoller, 94 Advarsler, 10 Ansvarserklæring, 145 Avfall fra elektrisk og elektronisk utstyr (WEEE), 143 Avfallsskuff, 26 Betjene sentrifugen, 91 Betjene varmeren/risteren, 89 Brukerinnstillinger, 48 Brukerkrav, 8 Dekontaminere instrumentet:, 123 Deksel, 25 Desinfisere instrumentet, 107 Driftsprosedyrer, 55 Eksterne funksjoner på QIAcube Connect, 24 Endre passord, 104 Engangsplasser for spiss, 33 FC C -erklæring, 144 Feilsøking, 124 Instrumentbetjening, 125 Kalibrering av trykkskjerm, 131 Opprette en supportpakke, 124 Protokollavbrudd, 128 Sentrifuge, 128 Forsiktighetsregler, 10 Generell beskrivelse, 21 Installasjon, 41 Jordingskrav, 40 Koble til strøm, 42 Risteradapter, 44 Sentrifugerotor og -beholdere, 43 Stedsbetingelser, 38 Strømkrav, 39 Tilbehør, 41 utpakking, 40 Installasjon av risteradapter, 44 Installasjon av sentrifugerotor og beholdere, 43 Installasjonsmiljø, 38 Installasjonsprosedyrer, 38 Instrumentadministrasjon, 38 Instrumentbetjening, 55 Instrumentkonfigurasjon, 45 Interne funksjoner på QIAcube Connect, 29 Jordingskrav, 40

Kalibrering av trykkskjerm, 131 Kjøleluftutløp, 28 Konfigurasjon, 45 Administrere protokoller, 94 Brukerinnstillinger, 48 Endre passord, 104 LAN, 49 Nettverk, 49 Programvareoppdatering, 97 Q-Base-tilkobling, 49 Systemdata, 46 Wi -Fi, 51 Konfigurere en protokollkjøring, 63 Lagre kjørerapporter, 86 LAN -konfigurasjon, 49 Nettverkskonfigurasjon, 4 9 Om denne brukerhåndboken, 7 Opprette en supportpakke, 124 Optisk sensor, 34 Ordliste, 139 Pakke instrumentet, 53 Pipetteringssystem, 34 Plasser for mikrosentrifugerør, 33 Policyerklæring, 8 Programvareoppdatering, 97 Q-Base-tilkobling, 49 QIAcube Connect-prinsipp, 22 QIAcube Connect-programvare, 58 QIAcube Connect-tilbehør, 146 Reagensflaskestativ, 31 Rengjøringsmidler, 107 Rister, 30 RJ -45 Ethernet-port, 25, 29 Robotarm, 33 Robotgriper, 34 Rotoradapter, 36 Samsvarserklæring, 143 Sensor Optisk, 34 Ultralyd, 35 Sentrifuge, 30 Sentrifugedrift, 91 Service, 123 Sikkerhetsinformasjon, 10 Avfallshåndtering, 15 Biologisk sikkerhet, 14

Driftsforhold, 14 Elektrisk sikkerhet, 12 Kjemikalier, 15 Mekaniske farer, 16 Riktig bruk, 10 Sentrifuge, 16 Strålingssikkerhet, 19 Symboler, 20 Varmefare, 18 Vedlikehold, 18 Slå av instrumentet, 61 Slå på instrumentet, 61 Spiss-sensor, 33 Spisstativspor, 33 Starte protokollkjøringen, 83 Stedsbetingelser, 38 Stoppe en protokollkjøring, 86 Strømbryter, 25 Strømkrav, 39 Strømledningskontakt, 28 Symboler på QIAcube Connect, 20 Systemdata, 46 Teknisk hjelp, 7 Tekniske data, 141 Ansvarserklæring, 145 Driftsforhold, 141 FCC-erklæring, 144 Maskinvaredata, 142

Mekaniske data, 142 Oppbevaringsforhold, 141 Samsvarserklæring, 143 Transportforhold, 141 WEEE, 143 Tilbehør, 146 Tiltenkt bruk, 8 Trykkskjerm, 25 Ultralydsensor, 35 USB-porter, 26 Utpakkingsanvisninger, 40 UV-lampe, 36 Varmer-/risterdrift, 89 Vedlikehold Betjene sentrifugen etter rengjøring, 119 Bytte av O-ring, 133 Dekontaminere instrumentet, 123 Periodisk vedlikeholdsprosedyre, 113 Prosedyre for daglig vedlikehold, 111 Prosedyre for månedlig vedlikehold, 112 Prosedyre for regelmessig vedlikehold, 110 Rengjøre robotarmmodulene, 113 Rengjøre sentrifugen, 114 Tetthetstest, 122 UV-dekontaminering, 120 Versjonshåndtering, 148 Wi-Fi-konfigurasjon, 51

Varemerker: QIAGEN®, Sample to Insight®, QIAcube®, Qproteome® (QIAGEN Group), DNA-ExitusPlus™ (AppliChem), NaseZap® (Ambion, Inc.), Microsoft®, Windows® (Microsoft Corporation), Gigasept®, Lysetol®,<br>Mikrozid® (Schülke & M

HB-2794-001 11/2020 1121932 © 2020 QIAGEN. Med enerett.

[www.qiagen.com](http://www.qiagen.com/)

Teknisk hjelp

[www.support.qiagen.com](https://www.support.qiagen.com/) www.support.qiagen.com